**OPERATING & PROGRAMMING GUIDE Agilent Model E4356A Telecommunications DC Power Supply**

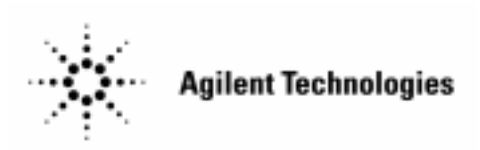

Agilent Part No. 5964-8166 Microfiche No. 5964-8167 Printed in USA: August 1999

#### **CERTIFICATION**

*Agilent Technologies Company certifies that this product met its published specifications at time of shipment from the factory. Agilent Technologies further certifies that its calibration measurements are traceable to the United States National Bureau of Standards, to the extent allowed by the Bureau's calibration facility, and to the calibration facilities of other International Standards Organization members.*

#### **WARRANTY**

This Agilent Technologies hardware product is warranted against defects in material and workmanship for a period of three years from date of delivery. Agilent Technologies software and firmware products, which are designated by Agilent Technologies for use with a hardware product and when properly installed on that hardware product, are warranted not to fail to execute their programming instructions due to defects in material and workmanship for a period of 90 days from date of delivery. During the warranty period Agilent Technologies Company will, at its option, either repair or replace products which prove to be defective. Agilent Technologies does not warrant that the operation of the software, firmware, or hardware shall be uninterrupted or error free.

For warranty service, with the exception of warranty options, this product must be returned to a service facility designated by Agilent Technologies. Customer shall prepay shipping charges by (and shall pay all duty and taxes) for products returned to Agilent technologies for warranty service. Except for products returned to Customer from another country, Agilent Technologies shall pay for return of products to Customer.

Warranty services outside the country of initial purchase are included in Agilent Technologies' product price, only if Customer pays Agilent Technologies international prices (defined as destination local currency price, or U.S. or Geneva Export price).

If Agilent Technologies is unable, within a reasonable time to repair or replace any product to condition as warranted, the Customer shall be entitled to a refund of the purchase price upon return of the product to Agilent Technologies.

#### **LIMITATION OF WARRANTY**

The foregoing warranty shall not apply to defects resulting from improper or inadequate maintenance by the Customer, Customer-supplied software or interfacing, unauthorized modification or misuse, operation outside of the environmental specifications for the product, or improper site preparation and maintenance. NO OTHER WARRANTY IS EXPRESSED OR IMPLIED. AGILENT TECHNOLOGIES SPECIFICALLY DISCLAIMS THE IMPLIED WARRANTIES OF MERCHANTABILITY AND FITNESS FOR A PARTICULAR PURPOSE.

#### **EXCLUSIVE REMEDIES**

THE REMEDIES PROVIDED HEREIN ARE THE CUSTOMER'S SOLE AND EXCLUSIVE REMEDIES. AGILENT TECHNOLOGIES SHALL NOT BE LIABLE FOR ANY DIRECT, INDIRECT, SPECIAL, INCIDENTAL, OR CONSEQUENTIAL DAMAGES, WHETHER BASED ON CONTRACT, TORT, OR ANY OTHER LEGAL THEORY.

#### **ASSISTANCE**

*The above statements apply only to the standard product warranty. Warranty options, extended support contracts, product maintenance agreements and customer assistance agreements are also available. Contact your nearest Agilent Technologies Sales and Service office for further information on Agilent Technologies' full line of Support Programs.*

# <span id="page-2-0"></span>**Safety Summary**

The following general safety precautions must be observed during all phases of operation, service, and repair of this instrument. Failure to comply with these precautions or with specific warnings elsewhere in this manual violates safety standards of design, manufacture, and intended use of the instrument. Agilent Technologies Company assumes no liability for the customer's failure to comply with these requirements.

#### **GENERAL.**

This product is a Safety Class 1 instrument (provided with a protective earth terminal). Any LEDs used in this product are Class 1 LEDs as per IEC 825-l.

#### **ENVIRONMENTAL CONDITIONS**

With the exceptions noted, all instruments are intended for indoor use in an installation category II, pollution degree 2 environment. They are designed to operate at a maximum relative humidity of 95% and at altitudes of up to 2000 meters. Refer to the specifications tables for the ac mains voltage requirements and ambient operating temperature range.

#### **BEFORE APPLYING POWER.**

Verify that the product is set to match the available line voltage and the correct fuse is installed.

#### **GROUND THE INSTRUMENT.**

To minimize shock hazard, the instrument chassis and cabinet must be connected to an electrical ground. The instrument must be connected to the ac power supply mains through a three-conductor power cable, with the third wire firmly connected to an electrical ground (safety ground) at the power outlet. For instruments designed to be hard-wired to the ac power lines (supply mains), connect the protective earth terminal to a protective conductor before any other connection is made. Any interruption of the protective (grounding) conductor or disconnection of the protective earth terminal will cause a potential shock hazard that could result in personal injury. If the instrument is to be energized via an external autotransformer for voltage reduction, be certain that the autotransformer common terminal is connected to the neutral (earthed pole) of the ac power lines (supply mains).

#### **FUSES.**

Only fuses with the required rated current, voltage, and specified type (normal blow, time delay, etc.) should be used. Do not use repaired fuses or short circuited fuseholders. To do so could cause a shock or fire hazard.

#### **DO NOT OPERATE IN AN EXPLOSIVE ATMOSPHERE.**

Do not operate the instrument in the presence of flammable gases or fumes.

#### **KEEP AWAY FROM LIVE CIRCUITS.**

Operating personnel must not remove instrument covers. Component replacement and internal adjustments must be made by qualified service personnel. Do not replace components with power cable connected. Under certain conditions, dangerous voltages may exist even with the power cable removed. To avoid injuries, always disconnect power, discharge circuits and remove external voltage sources before touching components.

#### **DO NOT SERVICE OR ADJUST ALONE.**

Do not attempt internal service or adjustment unless another person, capable of rendering first aid and resuscitation, is present.

#### **DO NOT EXCEED INPUT RATINGS.**

This instrument may be equipped with a line filter to reduce electromagnetic interference and must be connected to a properly grounded receptacle to minimize electric shock hazard. Operation at line voltages or frequencies in excess of those stated on the data plate may cause leakage currents in excess of 5.0 mA peak.

#### **DO NOT SUBSTITUTE PARTS OR MODIFY INSTRUMENT.**

Because of the danger of introducing additional hazards, do not install substitute parts or perform any unauthorized modification to the instrument. Return the instrument to an Agilent Technologies Sales and Service Office for service and repair to ensure that safety features are maintained.

Instruments which appear damaged or defective should be made inoperative and secured against unintended operation until they can be repaired by qualified service personnel.

# <span id="page-3-0"></span>**Safety Symbol - Definitions**

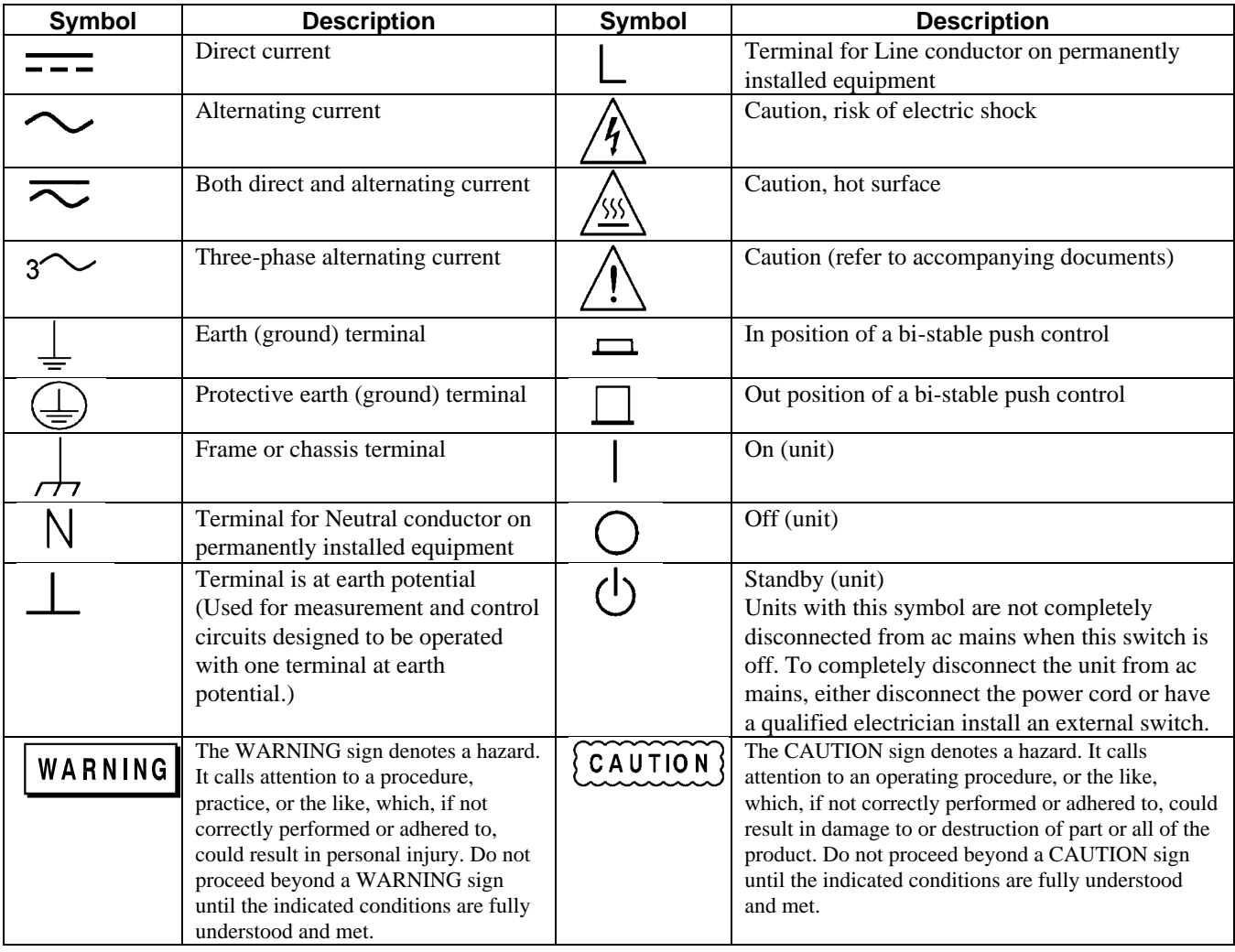

# **Acoustic Noise Information**

#### **Herstellerbescheinigung**

Diese Information steht im Zusammenhang mit den Anforderungen der Maschinenläminformationsverordnung vom 18 Januar 1991.

\* Schalldruckpegel Lp <70 dB(A) \* Am Arbeitsplatz \* Normaler Betrieb \* Nach EN 27779 (Typprufung).

#### **Manufacturer's Declaration**

This statement is provided to comply with the requirements of the German Sound Emission Directive, from 18 January 1991.

\* Sound Pressure Lp <70 dB(A) \*At Operator Position \* Normal Operation \* According to EN 27779 (Type Test).

# <span id="page-4-0"></span>**Declaration Page**

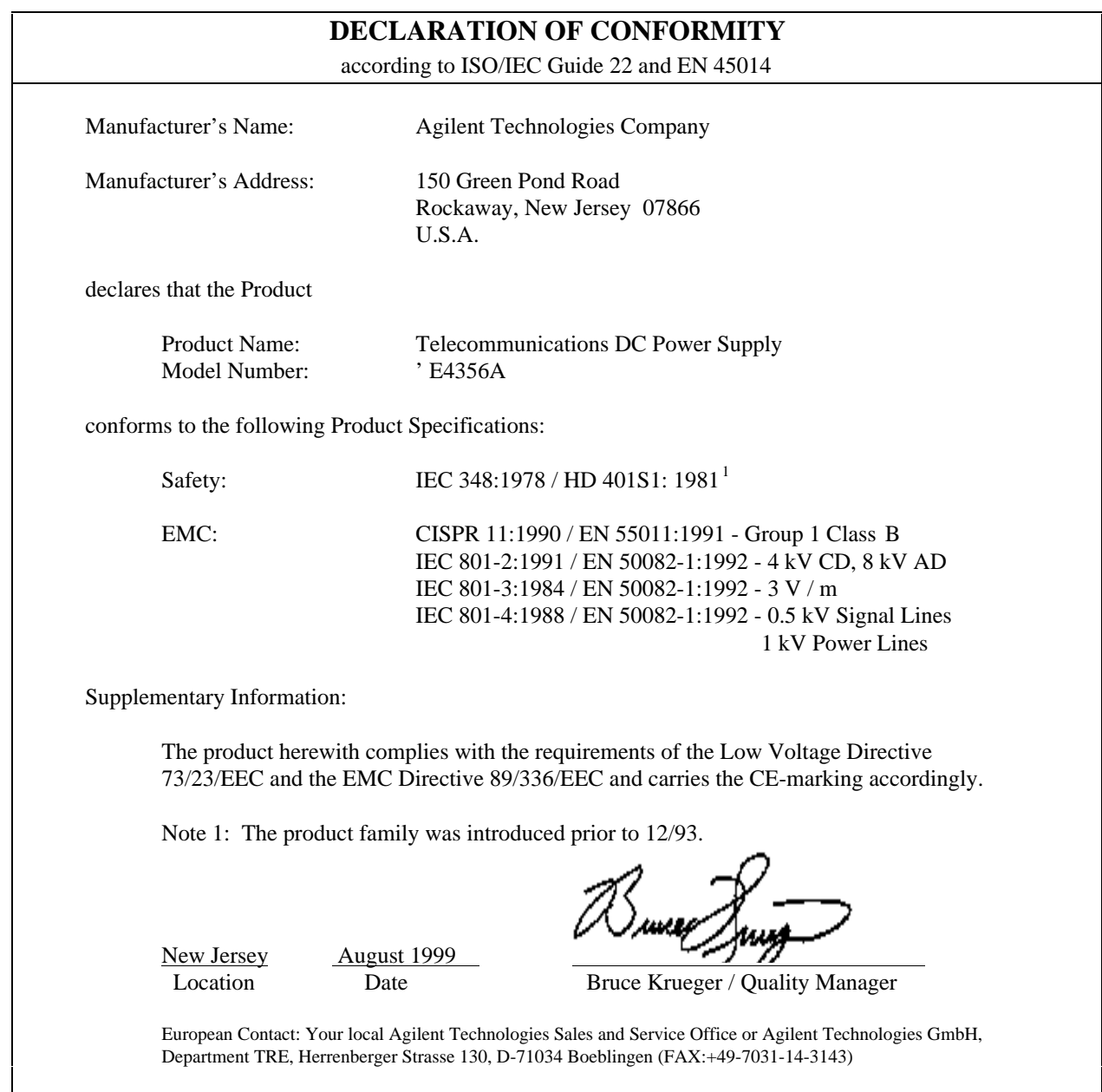

# **Printing History**

The edition and current revision of this manual are indicated below. Reprints of this manual containing minor corrections and updates may have the same printing date. Revised editions are identified by a new printing date. A revised edition incorporates all new or corrected material since the previous printing date. Changes to the manual occurring between revisions are covered by change sheets shipped with the manual. In some cases, the changes apply to specific instruments. Instructions provided on the change sheet will indicate if a particular change applies only to certain instruments.

Copyright 1999 Agilent Technologies Company Edition 1 - August, 1999

This document contains proprietary information protected by copyright. All rights are reserved. No part of this document may be photocopied, reproduced, or translated into another language without the prior consent of Agilent Technologies Company. The information contained in this document is subject to change without notice.

# **Table of Contents**

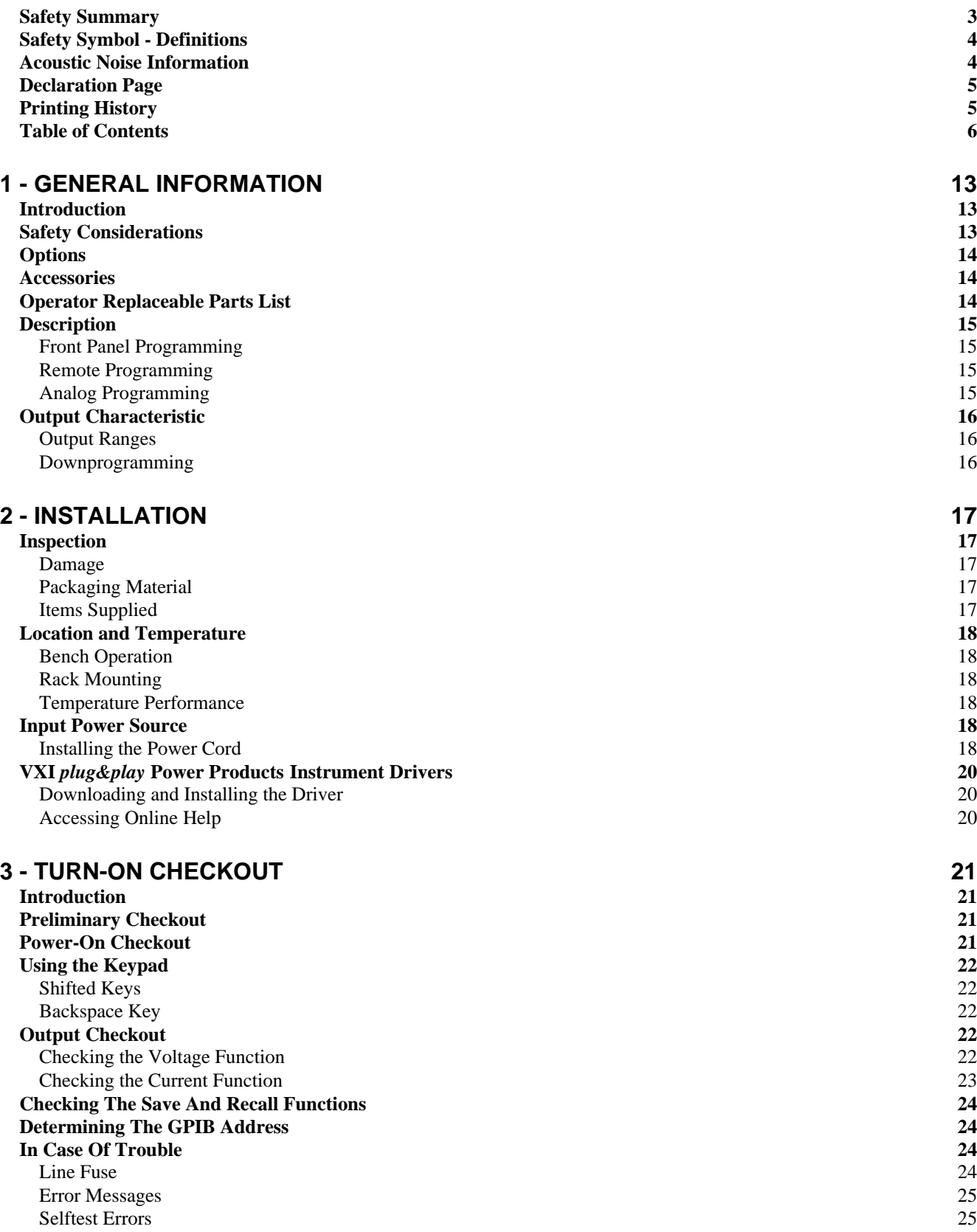

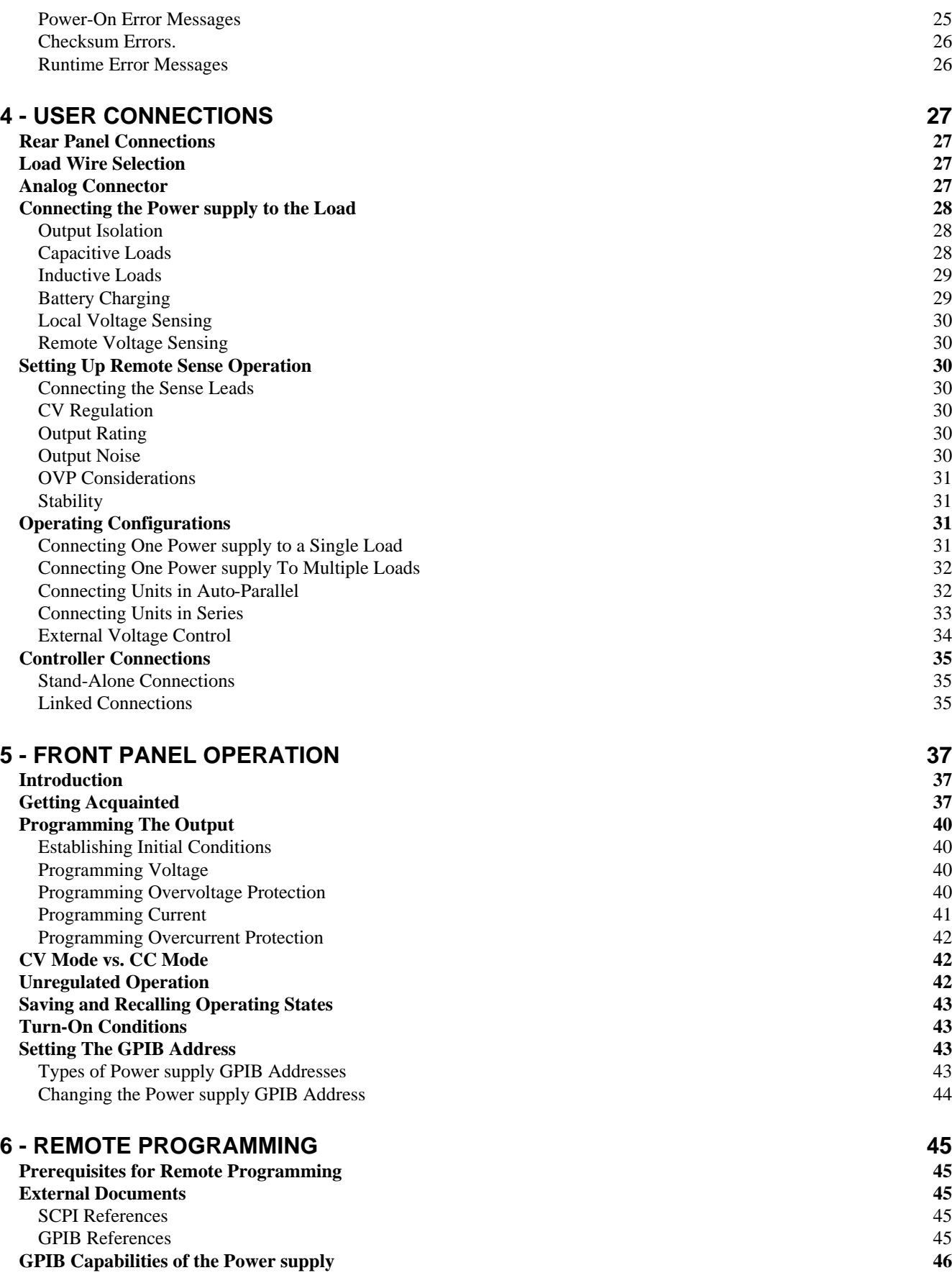

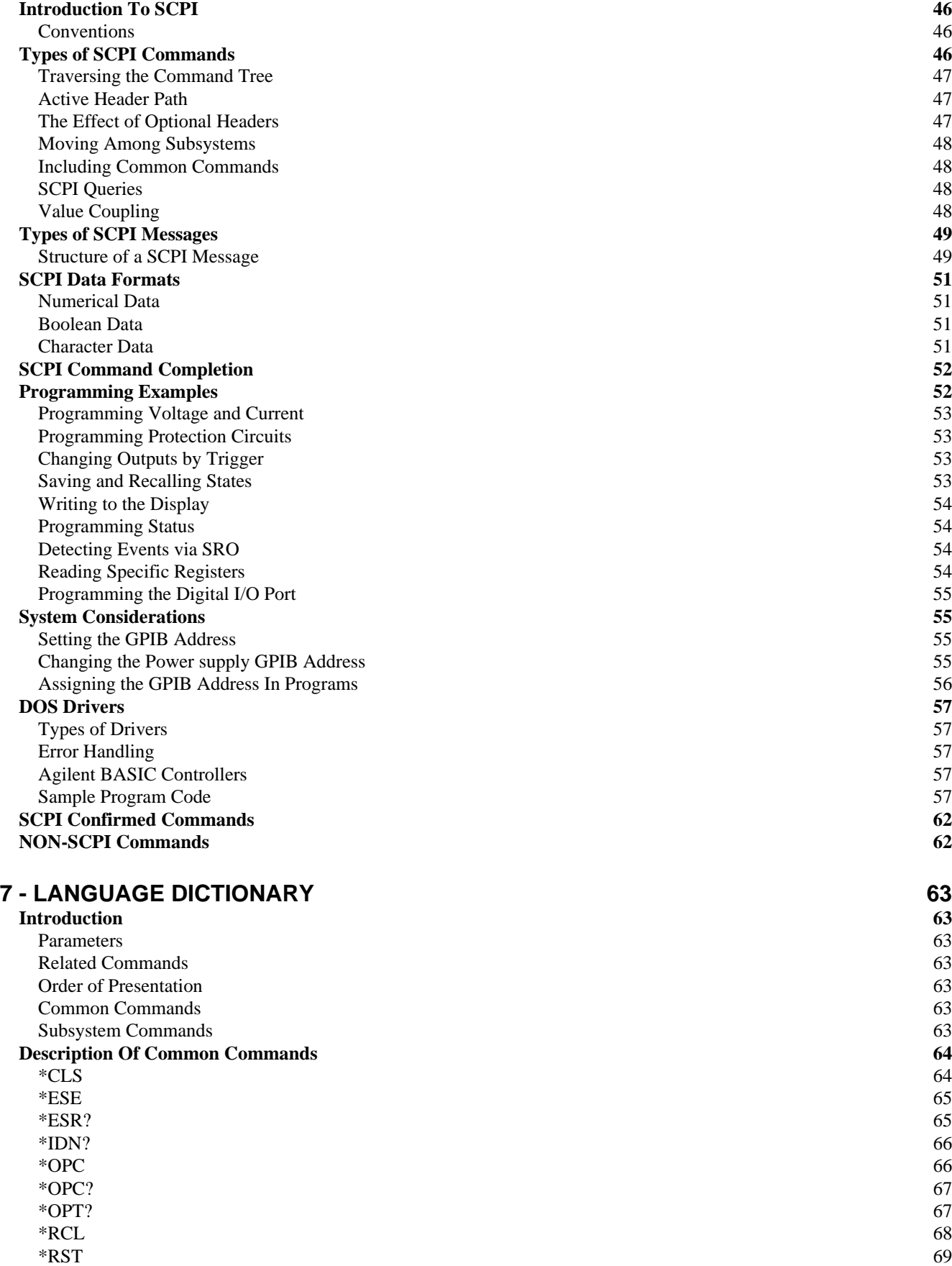

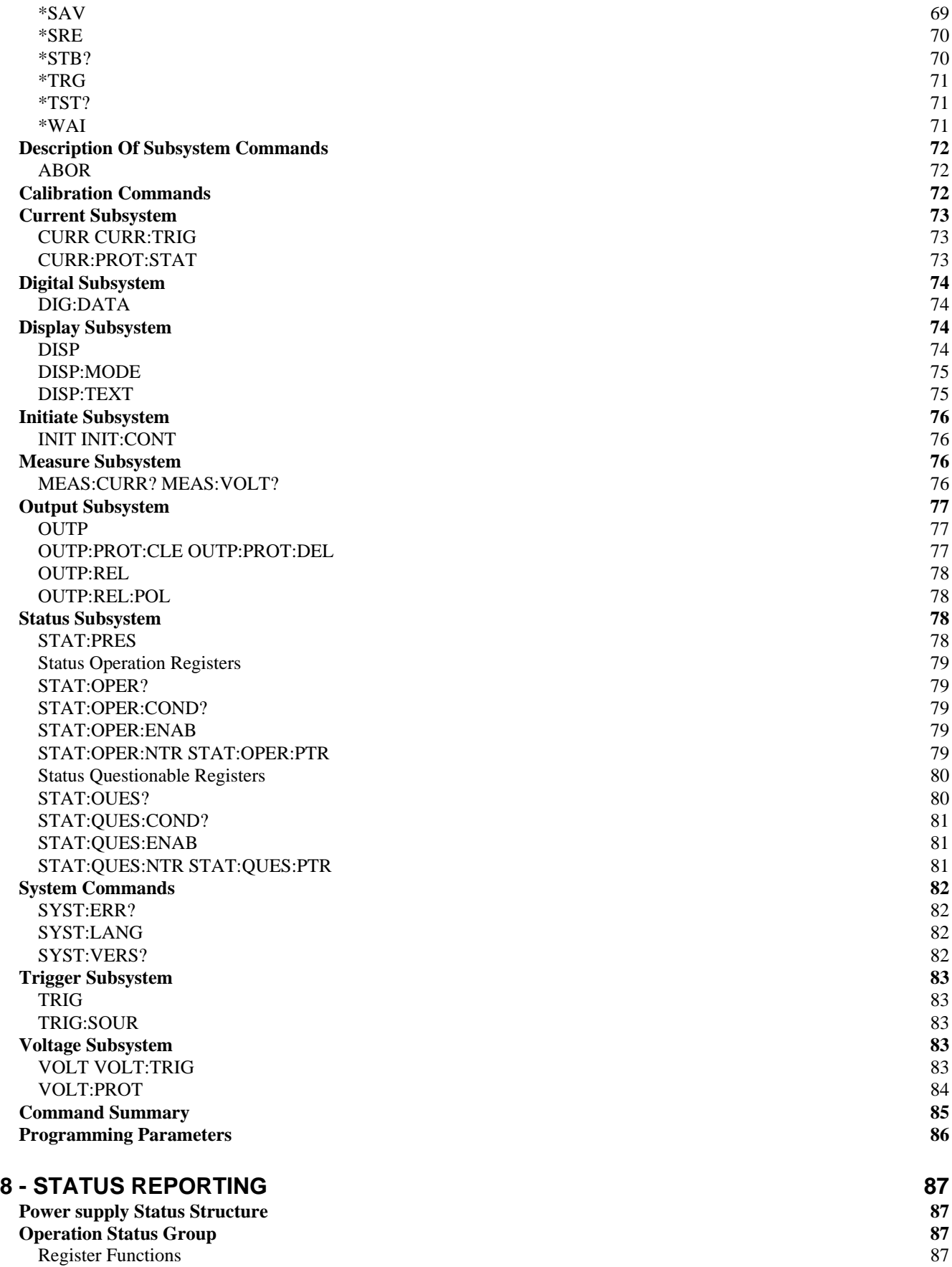

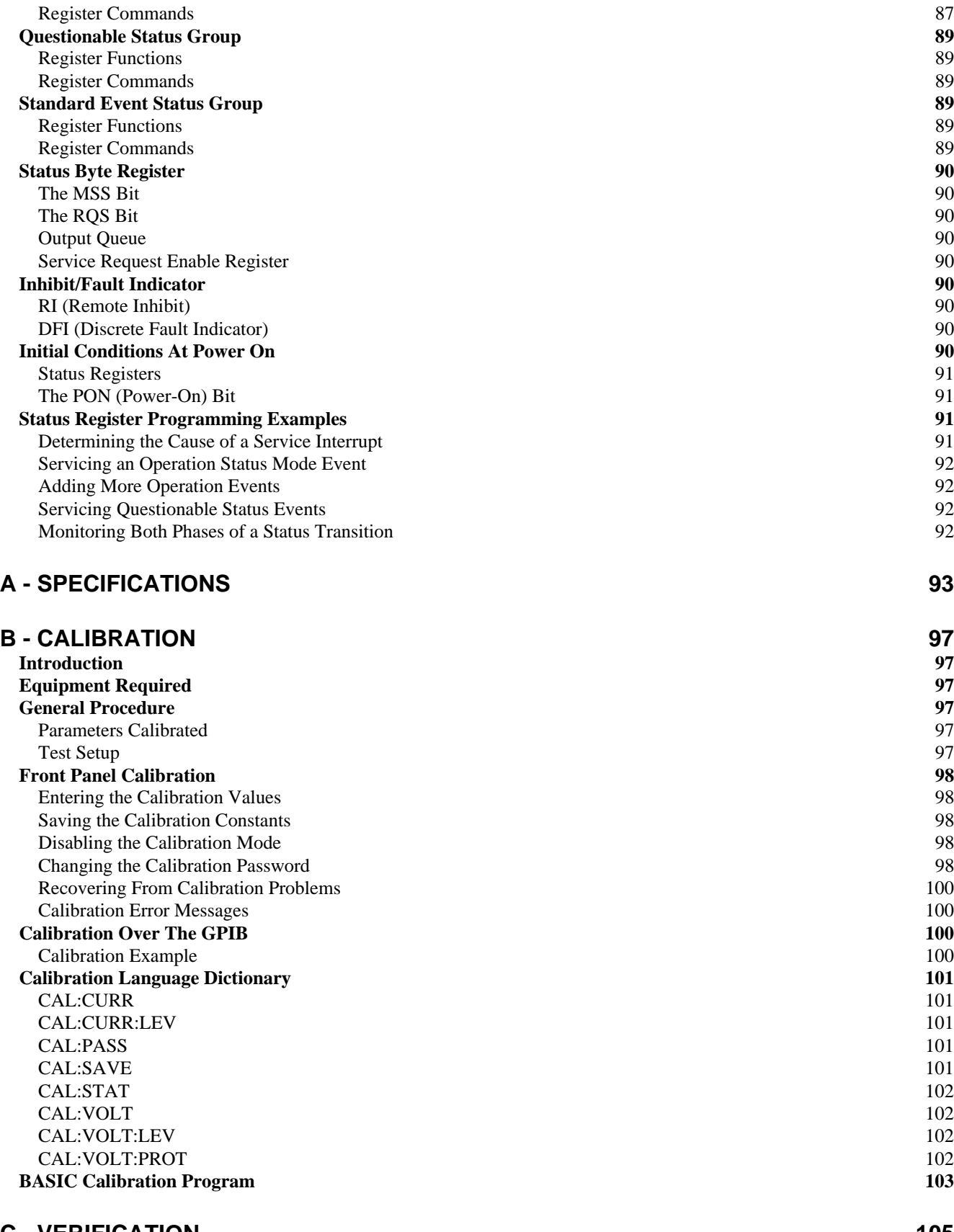

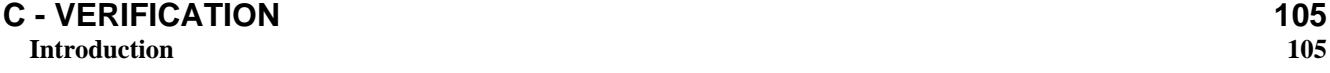

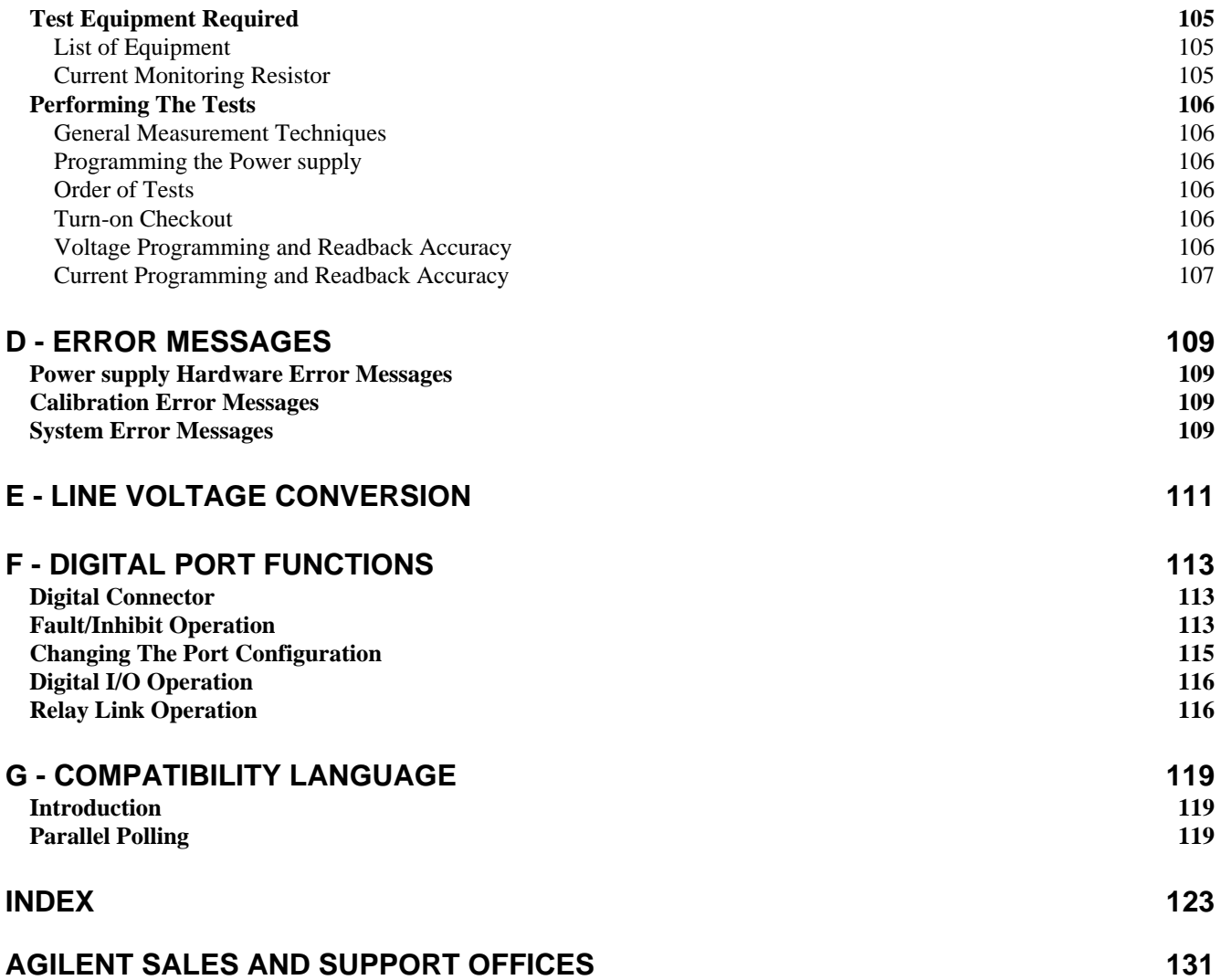

# <span id="page-12-0"></span>**General Information**

# **Introduction**

The following Getting Started Map will help you find the information you need to complete the specific task that you want to accomplish. Refer to the table of contents or index of each guide for a complete list of the information contained within.

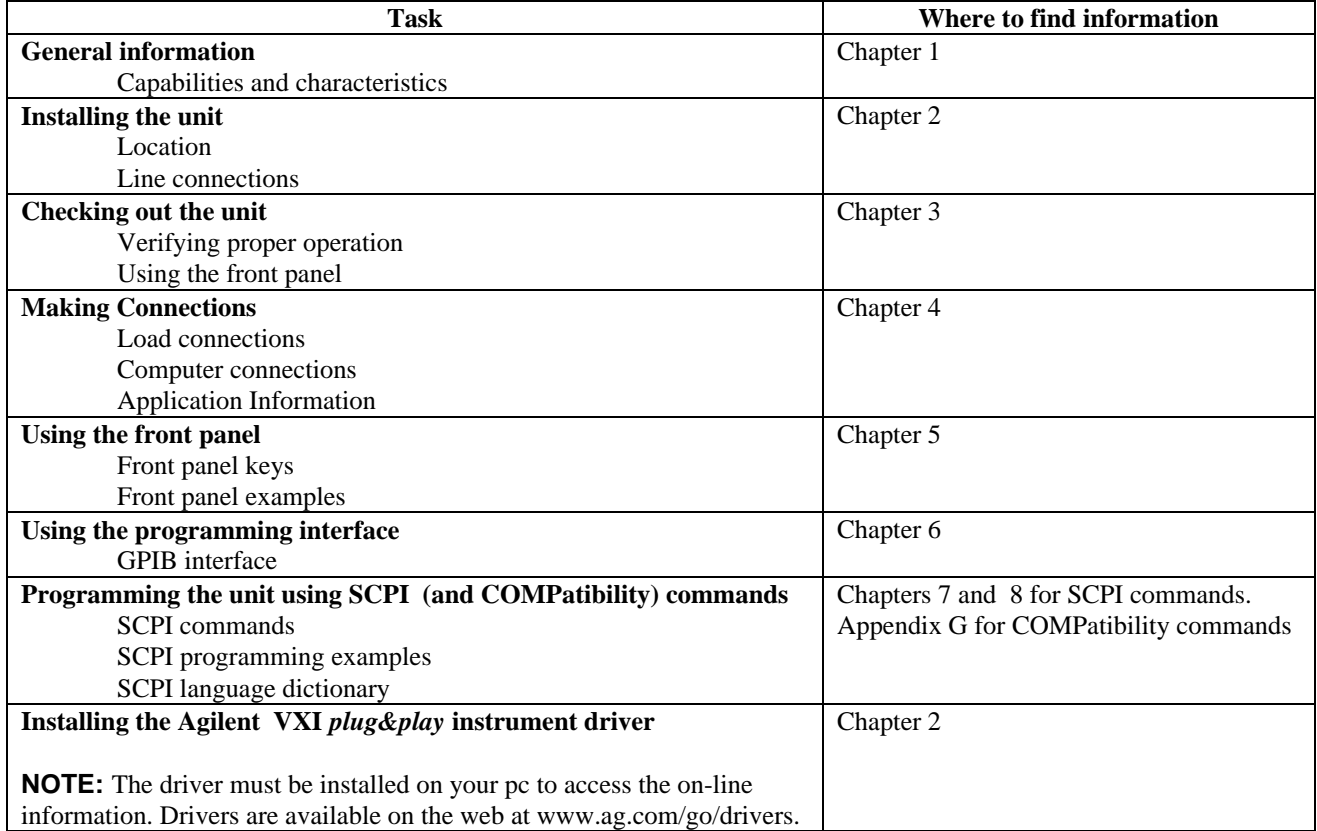

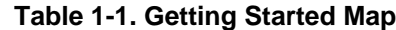

# **Safety Considerations**

This power supply is a Safety Class 1 instrument, which means it has a protective earth terminal. That terminal must be connected to earth ground through a power source equipped with a 3-wire ground receptacle. Refer to the Safety Summary page at the beginning of this guide for general safety information. Before installation or operation, check the power supply and review this guide for safety warnings and instructions. Safety warnings for specific procedures are located at appropriate places in the guide.

# <span id="page-13-0"></span>**Options**

#### **Table 1-2. List of Options**

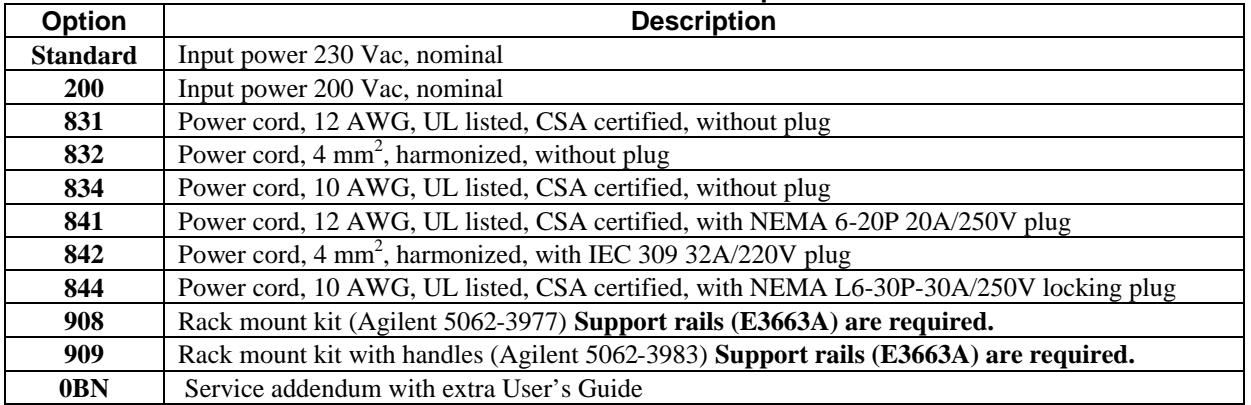

# **Accessories**

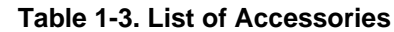

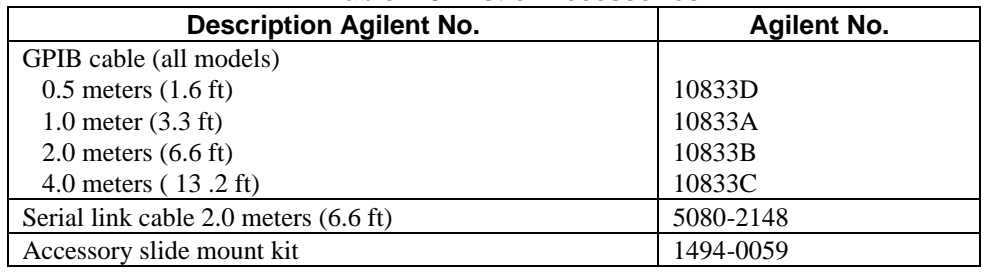

# **Operator Replaceable Parts List**

# **Table 1-4. Operator Replaceable Parts List**

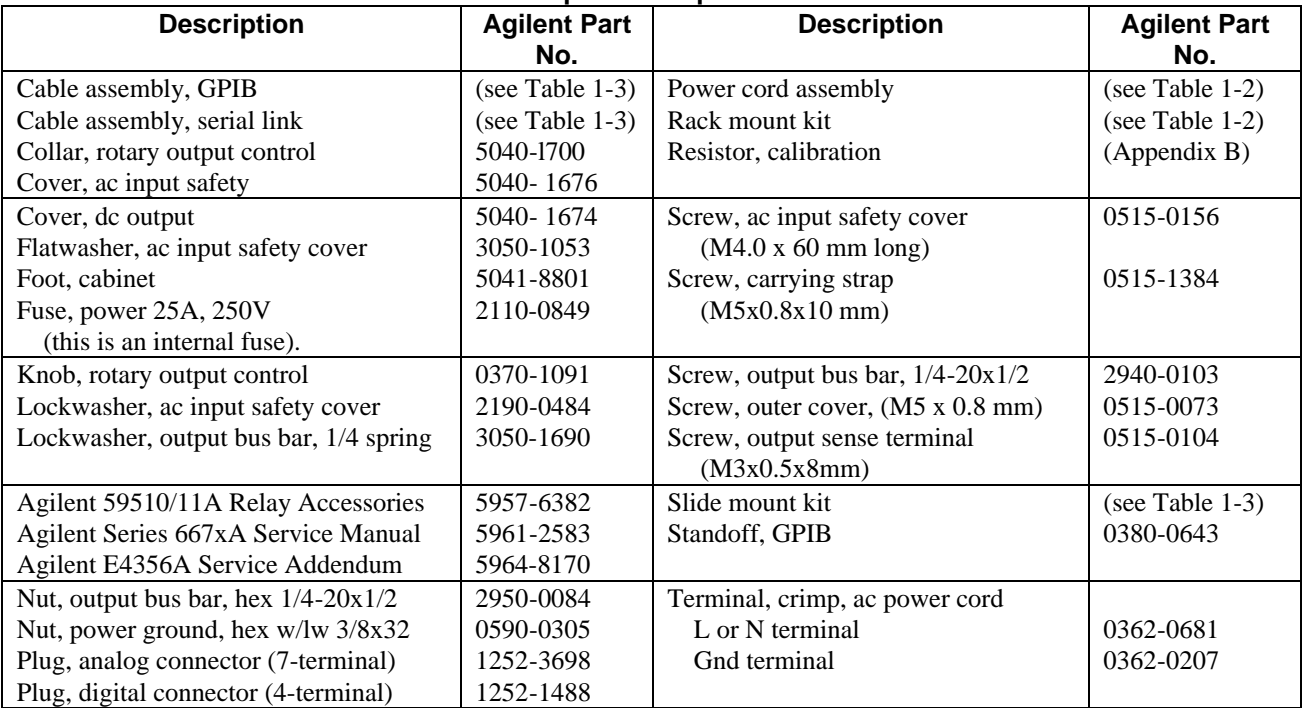

# <span id="page-14-0"></span>**Description**

The Agilent E4356A is a unipolar, GPIB programmable power supply, which is programmable locally from the front panel or remotely via a rear-panel analog control port. Operational features include:

- Constant voltage (CV) or constant current (CC) output over the rated output range.
- Built-in overvoltage (OV), overcurrent (OC), and overtemperature (OT) protection.
- Automatic turn-on selftest.
- Pushbutton nonvolatile storage and recall of up to 5 operating states.
- Local or remote sensing of output voltage.
- Auto-parallel operation for increased total current.
- Series operation for increased total voltage.
- Analog input for remote programming of voltage and current.
- Voltage output for external monitoring of output current.
- User calibration from the front panel.

#### **Front Panel Programming**

 The front panel has both rotary (RPG) and keypad controls for setting the output voltage and current. The panel display provides digital readouts of the output voltage and current. Other front panel controls permit:

- Enabling or disabling the output.
- Setting the overvoltage protection (OVP) trip voltage.
- Enabling or disabling the overcurrent protection (OCP) feature.
- Saving and recalling operating states.
- Setting the GPIB address.
- Reading GPIB error message codes.
- Calibrating the power supply, including changing the calibration protection password.

#### **Remote Programming**

 The power supply may be remotely programmed via the GPIB bus and/or from an analog input port. GPIB programming is with SCPI (Standard Commands for Programmable Instruments) commands that make the power supply programs compatible with those of other GPIB instruments. (A software Compatibility mode also permits programming in the command set of the Agilent 6030xA Autoranging Series.) In addition to control functions, SCPI programming permits writing to the front panel LCD and complete calibration functions. Power supply status registers permit remote monitoring of the following conditions:

- Overvoltage, overcurrent, overtemperature, and unregulated states.
- Operating mode (constant voltage or constant current).
- State of the RI (remote inhibit) input signal.
- Power-on status (PON).
- Status of the output queue (QYE).
- Pending triggers (WTG).
- GPIB interface programming errors (CME, DDE, and EXE).
- Calibration state (enabled or disabled).

 The status registers can be programmed to generate an output fault signal (FLT) upon the occurrence of one or more selected status events.

#### **Analog Programming**

 The power supply has an analog port for remote programming. The output voltage and/or current of the power supply may be controlled by individual dc programming voltages applied to this port. The port also provides a monitor output that supplies a dc voltage proportional to the output current.

# <span id="page-15-0"></span>**Output Characteristic**

 The power supply can operate in either CV (constant voltage) or CC (constant current) over its output voltage and current ratings (see Figure 1-l). Although the power supply can operate in either mode, it is designed as a constant voltage source. This means that the unit turns on in constant voltage mode with the output voltage rising to its Vset value. There is no command for constant current operation. The only way to turn the unit on in constant current mode is by placing a short across the output and then enabling or turning the output on.

 Note that the power supply cannot be programmed to operate in a specific mode. After initial turn-on, the operating mode of the unit will be determined by the voltage setting  $(V_s)$ , the current setting  $(I_s)$ , and the load impedance (RL). In Figure 1-1, operating point 1 is defined by the load line cutting the operating locus in the constant-voltage region. This region defines the CV mode. Operating point 2 is defined by the load line cutting the operating locus in the constant-current region. This region defines the CC mode.

Appendix A lists the specifications and supplemental characteristics.

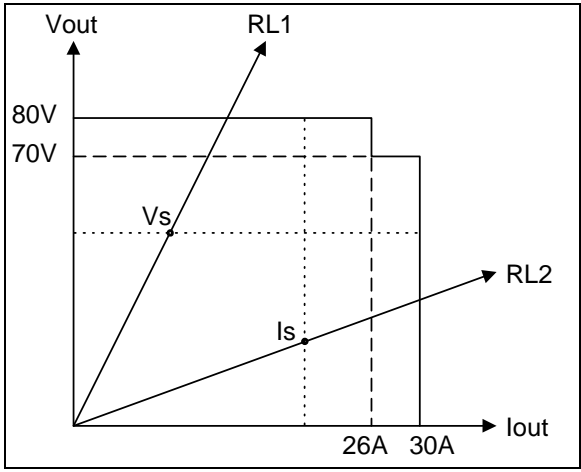

**Figure 1-1. Output Characteristic Curve**

# **Output Ranges**

 Figure 1-1 shows two output ranges: 80V, 26A and 70V, 30A. The step in the output characteristic indicates that the power supply cannot simultaneously output 80V and 30A. No separate command is required to select a range, the power supply automatically selects one of the operating ranges based on the *last* parameter (either voltage or current) that is programmed. For example, if you program 80V and 30A, the power supply will select the 70V, 30A range based on the last parameter that was programmed: 30A.

#### **Downprogramming**

 The power supply can sink current for more rapid down programming in the CV mode. This is an uncharacterized currentsinking area that provides a limited downprogramming capability.

# <span id="page-16-0"></span>**Installation**

# **Inspection**

#### **Damage**

When you receive your power supply, inspect it for any obvious damage that may have occurred during shipment. If there is damage, notify the shipping carrier and the nearest Agilent Sales and Support Office immediately. Warranty information is printed in the front of this guide.

#### **Packaging Material**

 Until you have checked out the power supply save the shipping carton and packing materials in case the power supply has to be returned to Agilent Technologies. If you return the power supply for service, attach a tag identifying the model number and the owner. Also include a brief description of the problem.

#### **Items Supplied**

 In addition to this manual, check that the following items in Table 2-1 are included with your power supply (see Table 1-6 for part numbers):

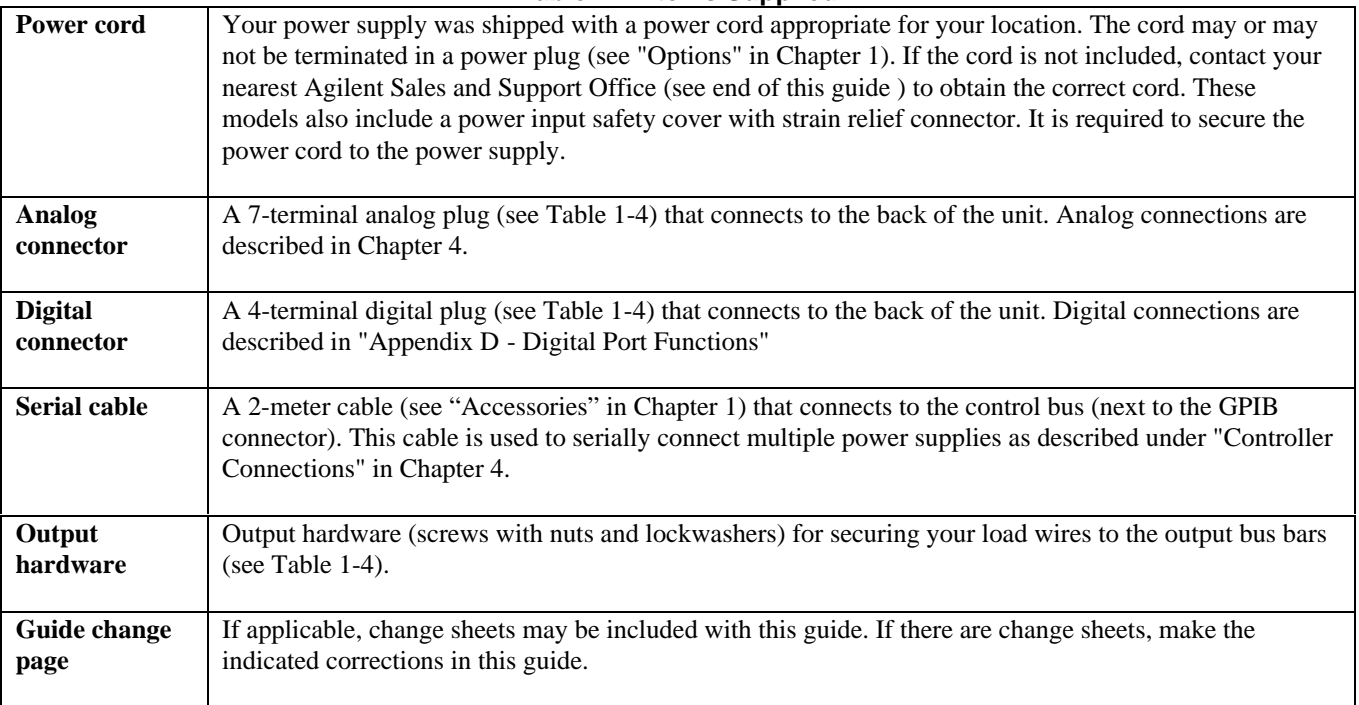

**Table 2-1. Items Supplied**

# <span id="page-17-0"></span>**Location and Temperature**

#### **Bench Operation**

 The Table A-2 in Appendix A gives the dimensions of your power supply. The cabinet has plastic feet that are shaped to ensure self-alignment when stacked with other Agilent System II cabinets. The feet may be removed for rack mounting. Your power supply must be installed in a location that allows sufficient space at the sides and rear of the cabinet for adequate air circulation. Minimum clearances are 1 inch (25 mm) along the sides. Do not block the fan exhaust at the rear of the unit.

# **Rack Mounting**

 The power supply can be mounted in a standard l9-inch rack panel or cabinet. Rack mounting kits are available as Option 908 or 909 (with handles). Installation instructions are included with each rack mounting kit.

CAUTION

 This power supply requires instrument support rails for non-stationary installations. These are normally ordered with the cabinet and are not included with the rack mounting kits.

#### **Temperature Performance**

 A variable-speed fan cools the unit by drawing air through the sides and exhausting it out the back. Using Agilent rack mount or slides will not impede the flow of air. The temperature performance is as follows:

The unit operates without loss of performance within the temperature range of  $0^{\circ}$ C to 45  $^{\circ}$ C.

# **Input Power Source**

 *Do not apply power to the power supply until directed to do so in Chapter 3.*

Check the line  $Rating$  label on the rear of your unit and verify that the voltage shown there CAUTION corresponds to the nominal line voltage of your power source. If it does not, see Appendix E - "Line Voltage Conversion" for instructions on changing the power supply's line voltage configuration.

**Note** This product requires single-phase input voltage.

 You can operate your unit from a nominal 200 V or a 230 V single-phase power source, or from the line-to-line voltage of a 208-volt, 3-phase source. The proper source is indicated on the rear **Rating** label ( $\overline{4}$ ), Figure 2-2). See "AC Input Ratings" in Table A-2 for the voltage and frequency range for each type of power source.

#### **Note** The power source must be a dedicated line with no other devices drawing current from it.

 The line fuse is located inside the power supply. Table 1-4 identifies the replacement fuse. See "In Case of Trouble" in Chapter 3 for instructions on fuse replacement.

#### **Installing the Power Cord**

WARNING

 Installation of the power cord must be done by a qualified electrician and in accordance with local electrical codes.

The power cord supplied with power supply may or may not include a power plug (see "Options" in Chapter 1) at one end of the cord. Terminating connections and a ground lug are attached to the other end of the cord. See Figure 2-2 and proceed as follows:

1. If they are not already in place, position the strain relief connector  $\overline{(11)}$ , safety cover  $\overline{5}$ , rubber boot  $\overline{9}$ , and connector nut  $\delta$  on the power cord  $\delta$ .

2. Secure the ground wire  $\Omega$  to the chassis earth ground stud.

3. For single-phase operation, connect the neutral wire  $\Omega$  to the N input terminal and the line wire  $\Omega$  to the L input terminal (this line is fused inside the unit).

 4. For line-to-line operation from a three-phase source as shown in Figure 2-3, connect one phase to the **N** input terminal and another phase to the **L** input terminal (this line is fused inside the unit).

**Note** The N terminal is not internally grounded.

5. Position the safety cover over the power input terminals and tighten the cover screws  $\overline{10}$  and strain relief connector screws  $\left[6\right]$ .

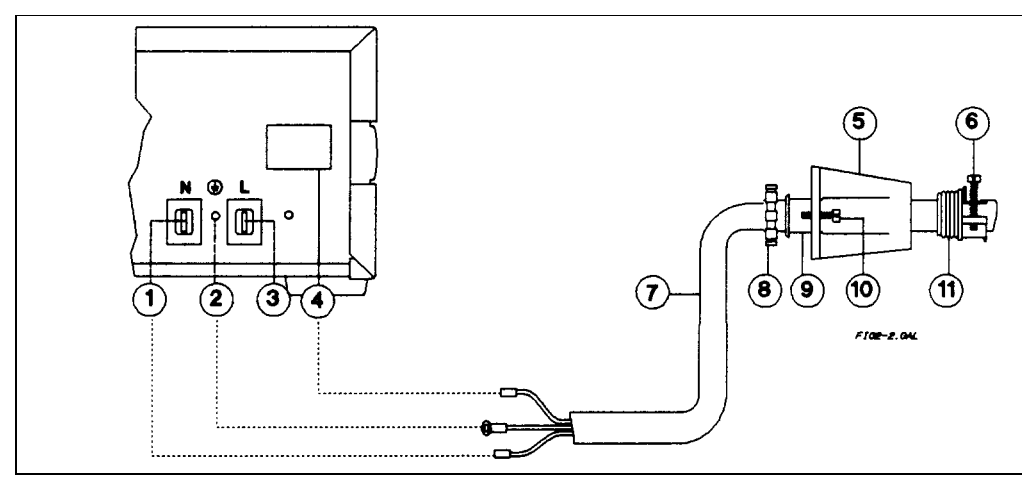

**Figure 2-2. Connecting Power Cord**

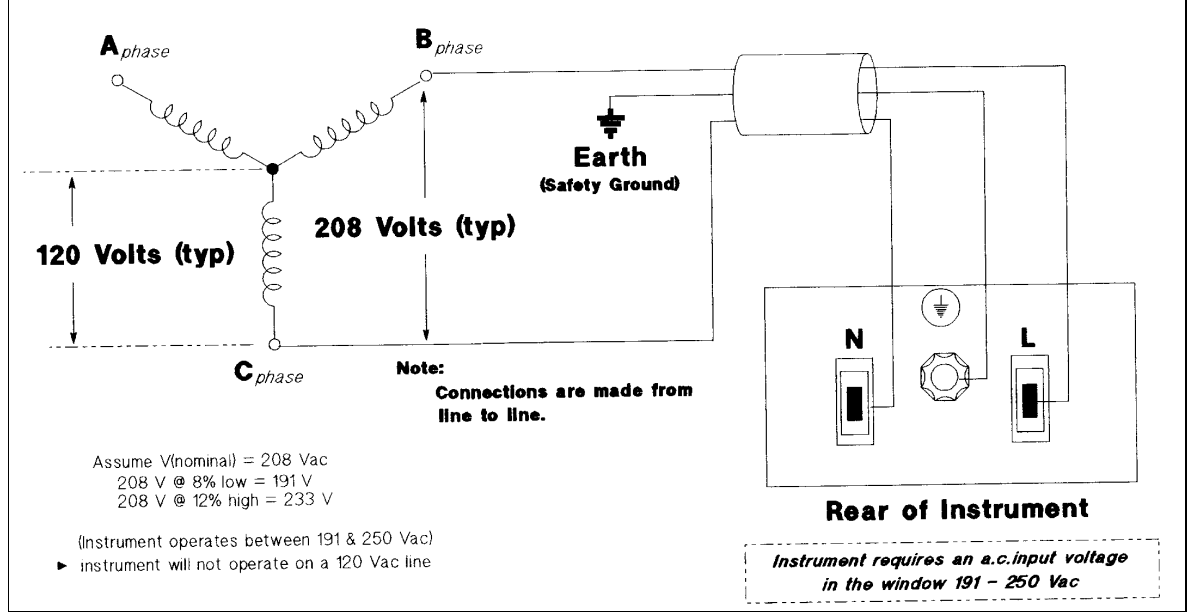

**Figure 2-3. Connection to a 3-Phase Line**

# <span id="page-19-0"></span>**VXI plug&play Power Products Instrument Drivers**

VXI *plug&play* Power Products instrument drivers for Microsoft Windows 95 and Windows NT are now available on the Web at http://www.agilent.com/find/drivers. These instrument drivers provide a high-level programming interface to your Agilent Power Products instrument. VXI *plug&play* instrument drivers are an alternative to programming your instrument with SCPI command strings. Because the instrument driver's function calls work together on top of the VISA I/O library, a single instrument driver can be used with multiple application environments.

#### **Supported Applications System Requirements**

- Agilent VEE
- Microsoft Visual BASIC
- Microsoft Visual C/C++
- Borland C/C++
- National Instruments LabVIEW
- ñ National Instruments LabWindows/CVI

The VXI *plug&play* Power Products instrument driver complies with the following:

- Microsoft Windows 95
- Microsoft Windows NT 4.0
- $\bullet$  HP VISA revision F.01.02
- National Instruments VISA 1.1

#### **Downloading and Installing the Driver**

**NOTE:** Before installing the VXI plug&play instrument driver, make sure that you have one of the supported applications installed and running on your computer.

- 1. Access Agilent Technologies' Web site at http://www.agilent.com/find/drivers.
- 2. Select the instrument for which you need the driver.
- 3. Click on the driver, either Windows 95 or Windows NT, and download the executable file to your pc.
- 4. Locate the file that you downloaded from the Web. From the **Start** menu select **Run** <path>:\agxxxx.exe where  $\epsilon$   $\epsilon$  ath $>$  is the directory path where the file is located, and agxxxx is the instrument driver that you downloaded.
- 5. Follow the directions on the screen to install the software. The default installation selections will work in most cases. The readme.txt file contains product updates or corrections that are not documented in the on-line help. If you decide to install this file, use any text editor to open and read it.
- 6. To use the VXI *plug&play* instrument driver, follow the directions in the VXI *plug&play* online help under "Introduction to Programming".

# **Accessing Online Help**

A comprehensive online programming reference is provided with the driver. It describes how to get started using the instrument driver with Agilent VEE, LabVIEW, and LabWindows. It includes complete descriptions of all function calls as well as example programs in C/C++ and Visual BASIC.

- ñ To access the online help when you have chosen the default Vxipnp start folder, click on the Start button and select Programs | Vxipnp | Agxxxx Help (32-bit).
	- where Agxxxx is the instrument driver.

# <span id="page-20-0"></span>**Turn-On Checkout**

#### **Introduction**

**Note** This chapter provides a preliminary introduction to the power supply front panel. See Chapter 5 - "Front Panel" for more details.

Successful tests in this chapter provide a high degree of confidence that the power supply is operating properly. For verification tests, see Appendix C - "Operation Verification". Complete performance tests are given in the service manual. **Do not apply ac power to the power supply until told to do so.**

#### **Preliminary Checkout**

- 1. Make certain that the front panel switch is off.
- 2. Examine the Line Voltage Rating or Line And Fuse Rating label (see Chapter 2 "Installation" ) Verify that the line voltage rating agrees with your power source. If it does not, see Appendix E - "Line Voltage Conversion".
- 3. Check the sense wiring as follows:

 Remove the output safety cover and examine the output sense terminals. They should be wired for local sensing as follows:

- 1. The **+LS** sense terminal wired to the **+S** terminal of the analog connector.
- 2. The **–LS** sense terminal wired to the **–S** terminal of the analog connector.
- 3. If the power supply is not wired for local sensing, make the above connections, using small-capacity wire (AWG #22 is sufficient).
- 4. Make sure that there is no load connected to the output terminals or bus bars.

# **Power-On Checkout**

- 1. Connect the power cord to the power supply .
- 2. Turn the front panel power switch to ON (1).
- 3. The power supply undergoes a self-test when you turn it on. If the test is normal, the following sequence appears on the LCD:

The GPIB address (factory default is 5).

This is then followed by **PWR ON INIT** for approximately 10 seconds.

- 4. The display then goes into the meter mode with the **Dis** annunciator on and all others off. "Meter mode" means that the **VOLTS** digits indicate the output voltage and the **AMPS** digits indicate the output current. These values will be at or near zero.
- 5. Verify that the power supply fan is on by placing your hand near the rear grill to feel the air flow. You may also be able to hear the fan operating.
- 6. Press **Output on/off** once. The **Dis** annunciator will go off and the CV annunciator will go on.

**Note** If the power supply detects an error during self-test, the display will show an error message. Go to "In Case of Trouble" at the end of this chapter.

# <span id="page-21-0"></span>**Using the Keypad**

# **Shifted Keys**

 Some of the front panel keys perform two functions, one labeled in black and the other in blue. You access the blue function by first pressing the blue key, which is not labeled. When the **Shift** annunciator is on, you will know you have access to the key's shifted (blue) function.

# **Backspace Key**

The  $\bigodot$  key is an erase key. If you make a mistake entering a number and have not yet entered it (have not pressed **(Enter)**), you can delete the number by pressing  $\leftarrow$ . You may delete as many numbers as you wish by repeatedly pressing this key.

# **Output Checkout**

**Important** When the power supply is turned on, it asserts the state stored in EEPROM memory location 0. For a new unit, this is the factory default (\*RST) state. The following procedures assume that the factory default state is still in location 0 **(Turn-On Conditions** in Chapter 5 for details).

# **Checking the Voltage Function**

 The tests in Table 3-1 check the basic voltage functions with no load connected to the power supply. The **VOLTS** display will show various readings. Ignore the **AMPS** display.

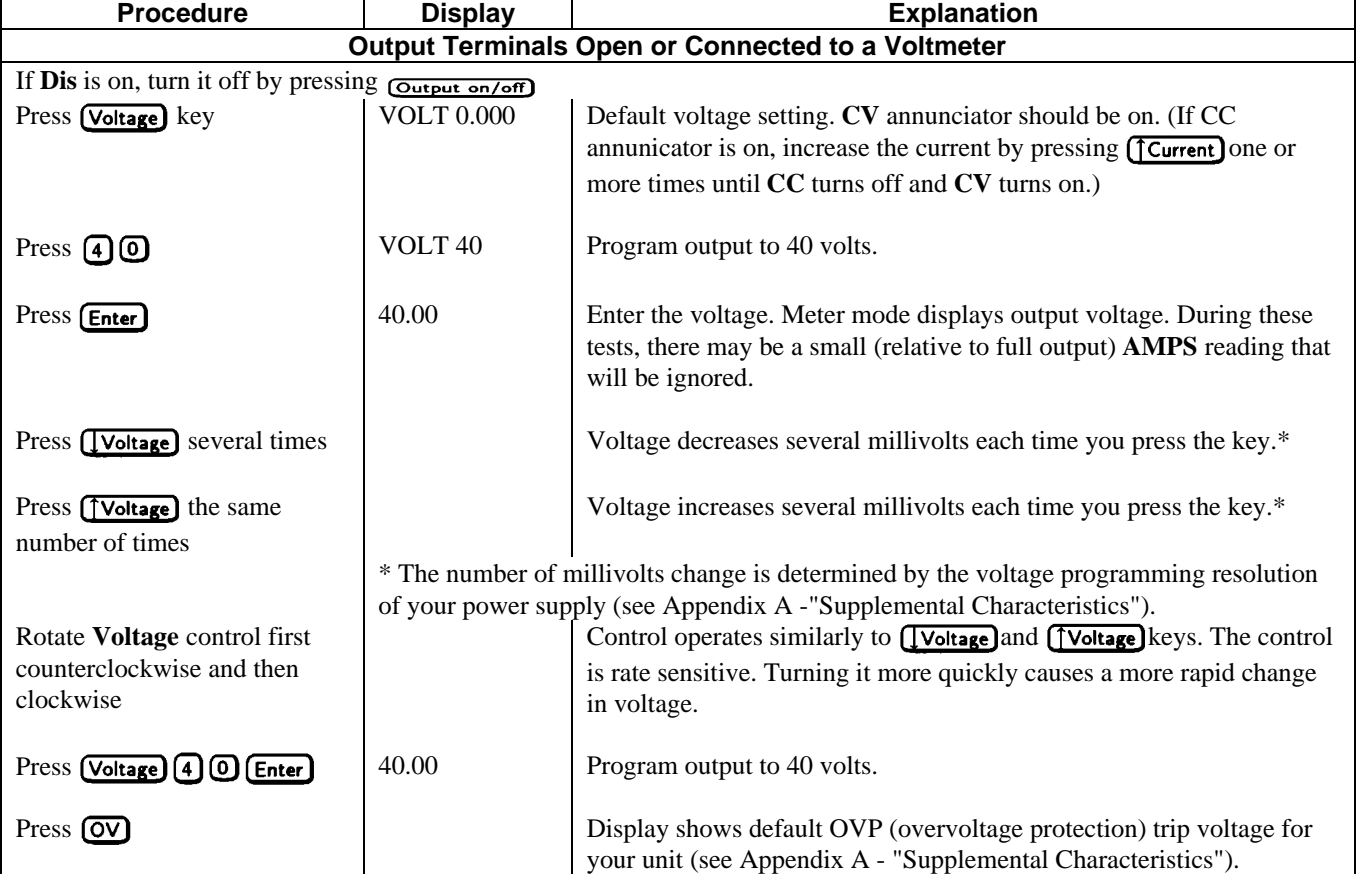

# **Table 3-1. Checking the Voltage Functions (Output Terminals Open)**

<span id="page-22-0"></span>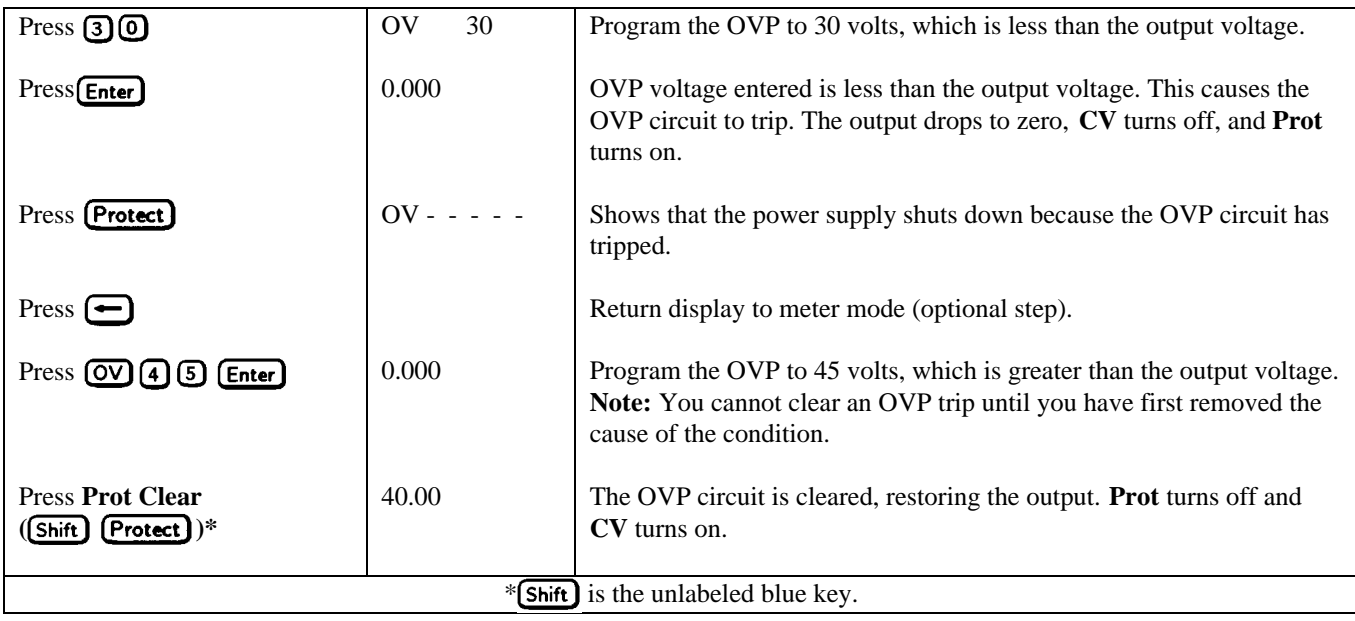

# **Checking the Current Function**

 The tests in Table 3-2 check the basic current functions with a short connected across the power supply output. **Do not program maximum output currents unless the shorting wire is capable of handling the current** (see "Supplemental Characteristics" and Table 4-2). The **AMPS** display will show various readings. Ignore the **VOLTS** display.

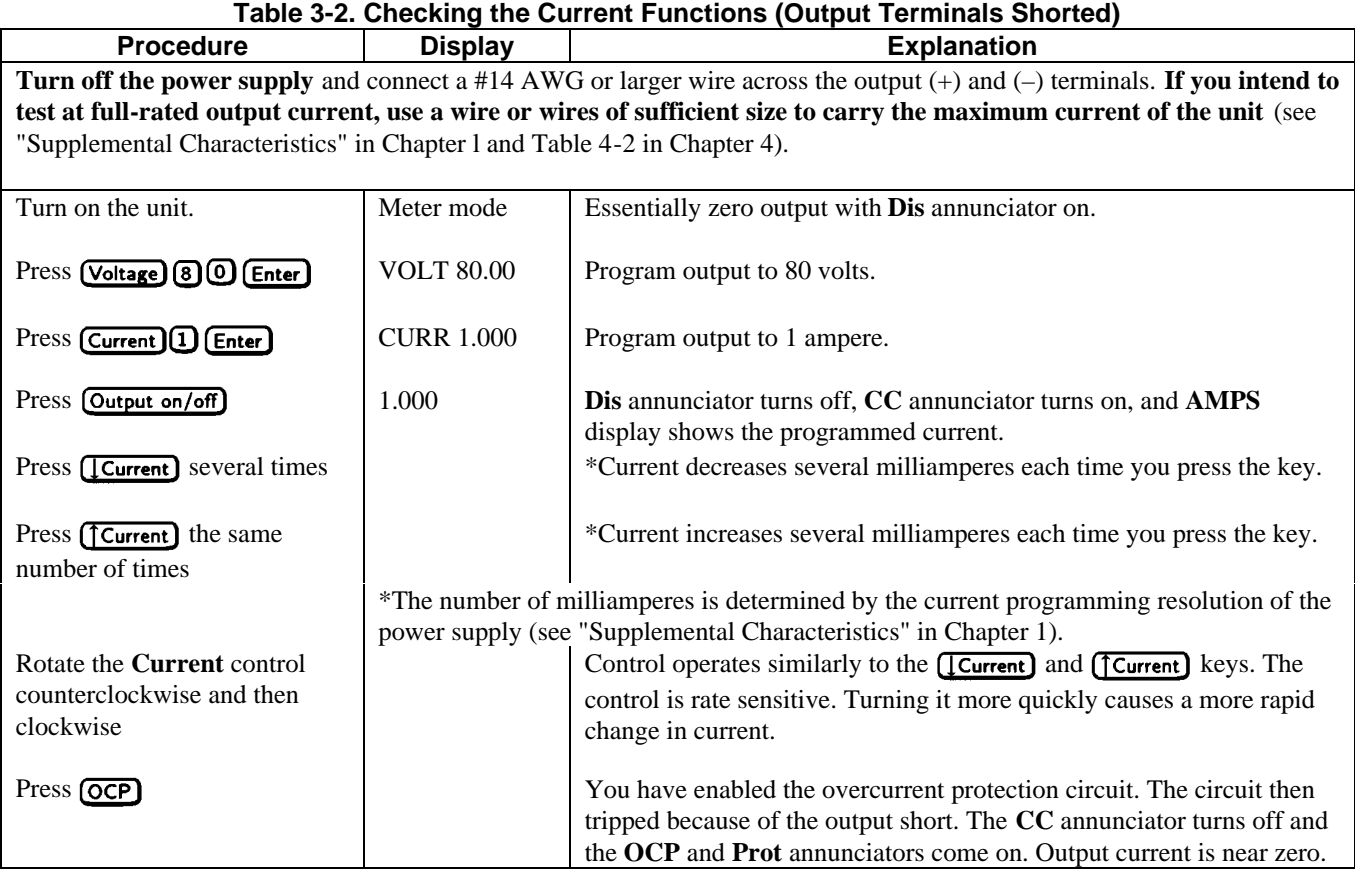

<span id="page-23-0"></span>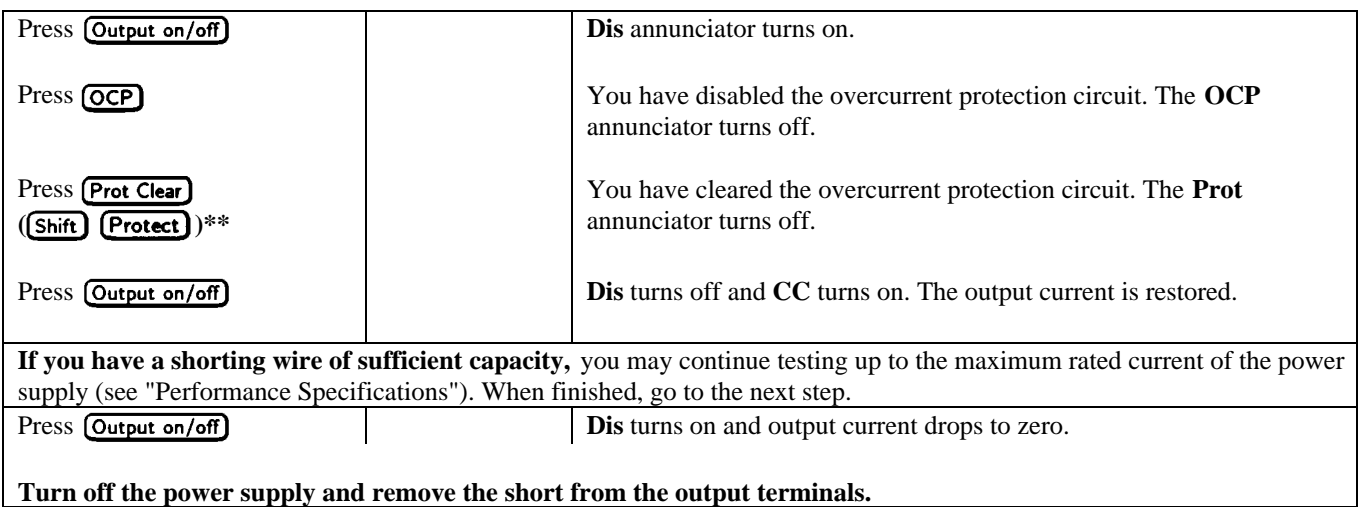

# **Checking The Save And Recall Functions**

Agilent E4356A power supplies have five nonvolatile memory storage locations (0 through 4). Proceed as follows:

- Make certain that the output is on (**Dis** annunciator is off).
- Set the voltage output to 5 by pressing  $\boxed{\text{Voltage}}$   $\boxed{5}$   $\boxed{\text{Enter}}$ .
- Save this value to location 1 by pressing  $\boxed{\text{Shift}}$   $\boxed{\text{Save}}$   $\boxed{\text{1}}$   $\boxed{\text{Enter}}$ .
- **Example 1** Return the output voltage to 0 by pressing  $\overline{(\text{Recall})}\overline{(\text{Enter})}$  (This step is based on the fact that a newly shipped power supply has the **\*RST** parameters stored in location 0 (see "Chapter 5 - Front Panel" for more information).
- **Press (Recall)** (**C**nter) and notice that the output voltage returns to the value stored in location 1.

#### **Determining The GPIB Address**

When the power supply is turned on, the display shows ADDR n, where n is the power supply GPIB address. Any time you want to see the address, press (Address).

 The display will indicate **ADDR 5**, which is the factory default. If the address has been changed, then a different number will appear (see "Setting the GPIB Address" in "Chapter 5 - Front Panel").

# **In Case Of Trouble**

#### **Line Fuse**

 If the power supply appears "dead" with a blank display and the fan not running, first check your power source to be certain line voltage is being supplied to the power supply. If the power source is normal, the power supply line fuse may be defective. If the unit has a defective fuse, replace it only once. If it fails again, investigate the reason for the failure. Proceed as follows:

# WARNING

 Hazardous voltage can remain inside the power supply even after it has been turned off. Fuse replacement should be done only by qualified electronics personnel.

<span id="page-24-0"></span>The line fuse is located inside the power supply. To change it, proceed as follows:

- l. Turn off the front panel power switch and unplug the line cord from the power source.
- 2. Remove the power supply dustcover as follows:
	- a. Remove the four screws securing the carrying straps and dustcover.
	- b. Spread the bottom rear of the dustcover and pull it back to disengage it from the front panel.
	- c. Slide the dustcover back far enough to expose the line fuse (1).

3. Observe the input rail LED under the RFI shield (see Figure E-3 in Appendix E). **If the LED is on, there is still**

**hazardous voltage inside the unit.** Wait until the LED goes out (this may take several minutes) before proceeding. 4. Connect a dc voltmeter across test points TPl and TP2 (Figure E-3). It may be necessary to remove the RFI shield in order to reach these test points. (The shield is secured by four screws on each side.) When the voltmeter indicates 60 volts or less, it is safe to work inside the power supply.

5. Replace the fuse with one of the same type (see Table 1-4 in Chapter l). **Do not use a slow-blow** type fuse.

6. If you removed it in step b, be sure to replace the RFI shield.

- 7. Replace the dust cover.
- 8. Connect the line cord to the power source.
- 9. Turn on the front panel power switch and check the operation.

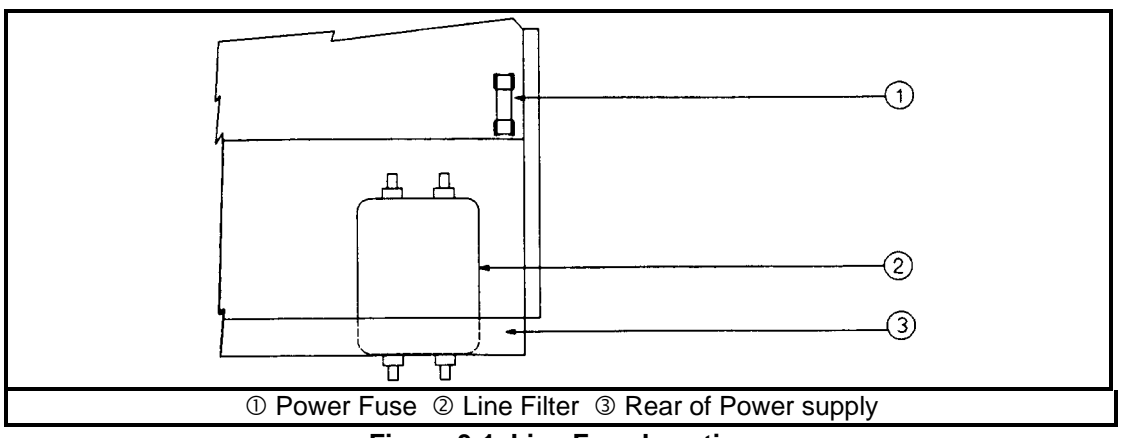

**Figure 3-1. Line Fuse Location**

# **Error Messages**

 Power supply failure may occur during power-on selftest or during operation. In either case, the display may show an error message that indicates the reason for the failure.

# **Selftest Errors**

 When a selftest error occurs, it prevents all front panel operation. The display may show either a power-on error message or a checksum error message.

#### **Power-On Error Messages**

Power-on messages appear as:

En- - - - - -

Where "n" is a number listed in Table 3-3. If this occurs, turn the power off and then back on to see if the error persists. It is possible to recover from the EE CHKSUM error (see "Checksum Errors"). If any other message persists, the power supply requires service.

<span id="page-25-0"></span>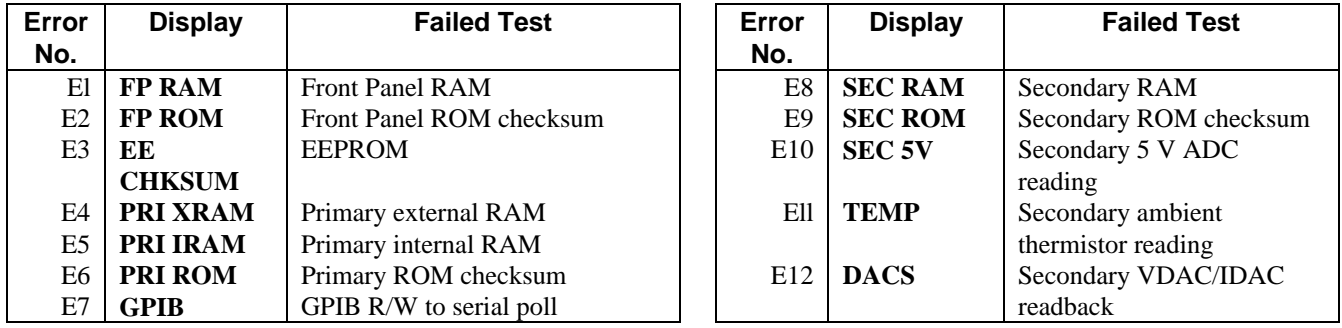

#### **Table 3-3. Power-On Selftest Errors**

#### **Checksum Errors.**

 If the display shows **EE CHKSUM**, the power supply has detected an EEPROM checksum error. A checksum error can occur due to the following conditions:

- Excessive number of write cycles to an EEPROM (see "Nonvolatile Memory Write Cycles" in "Supplemental Characteristics" tables). This condition, which would appear only after extended use, is not recoverable and requires service.
- Loss of ac input power during a checksum calculation. This condition, which is very unlikely, is recoverable.

 You may be able to recover from a checksum error by writing to the EEPROM while the power supply is in the calibration mode. To do this, proceed as follows:

- 1. Enable the calibration mode by pressing  $\boxed{\text{Shift}}$   $\boxed{\text{Cal Enable}}$   $\boxed{1}$   $\boxed{\text{Enter}}$ .
- 2. **PASWD** will appear on the display.
- 3. Press the number keys corresponding to the password, followed by **[Enter]**. The **Cal** annunciator will go on.

**Note** On new equipment, the calibration password corresponds to the four-digit model number (such as **6** 6 5 **6**). See "Appendix A - Calibration" for more information about the calibration password.

- 4. Save any operating state (for example, press  $\boxed{\text{Shift}}$  $\boxed{\text{Save}}$  $\boxed{0}$  $\boxed{\text{Enter}}$ ).
- 5. Turn the power off and then back on.

A normal display free of error messages should appear. If not, the power supply requires service.

# **Runtime Error Messages**

 Under unusual operating conditions, the **VOLT** or **AMPS** display may show **+OL** or **–OL.** This indicates that the output voltage or current is beyond the range of the meter readback circuit. Table 3-4 shows other error messages that may appear at runtime.

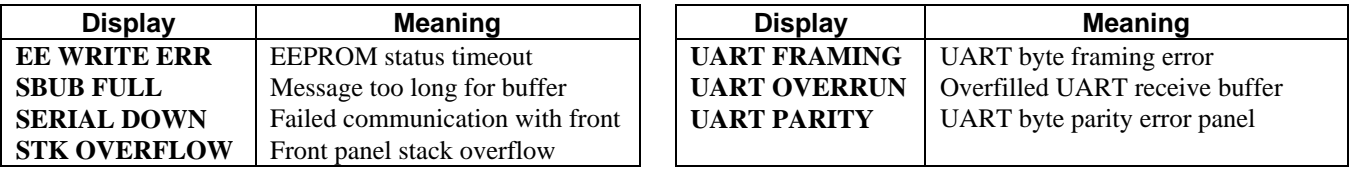

#### **Table 3-4. Runtime Errors**

# <span id="page-26-0"></span>**User Connections**

# **Rear Panel Connections**

 Make application load connections to the output terminals or bus bars, analog connector, and digital connector as shown on the rear-panel drawing for your model power supply. Make controller connections (GPIB and serial link) as shown in Figure 4-6 at the end of this chapter.

# **Load Wire Selection**

WARNING

**Fire Hazard** To satisfy safety requirements, load wires must be large enough not to overheat when carrying the maximum short-circuit current of the power supply. If there is more than one load, then any pair of load wires must be capable of safely carrying the full-rated current of the unit.

Table 4-1 lists the characteristics of AWG (American Wire Gauge) copper wire.

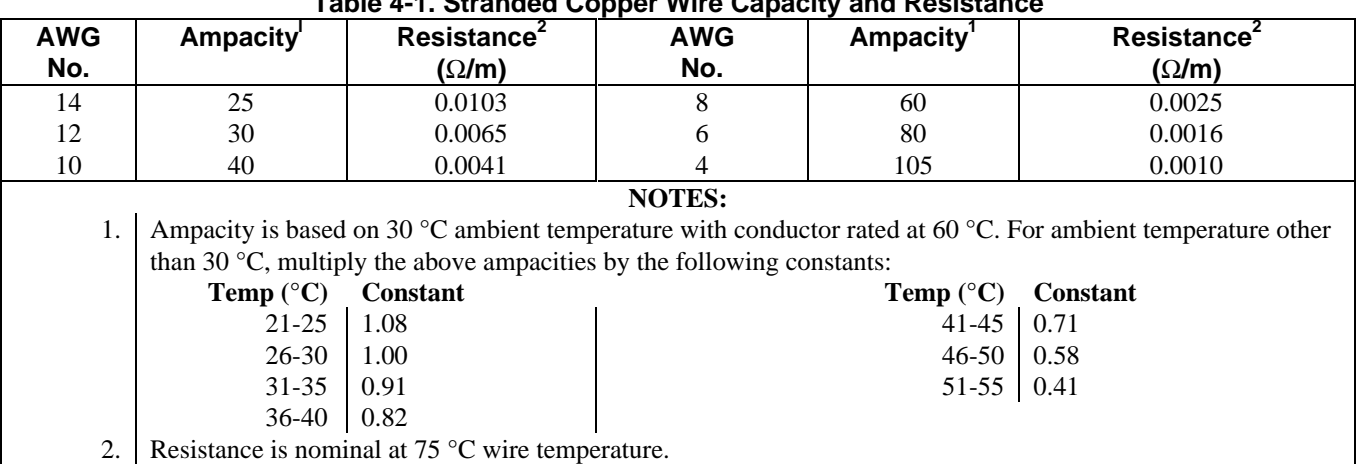

# **Table 4-1. Stranded Copper Wire Capacity and Resistance**

# **Analog Connector**

 This connector, which is on the rear panel, is for connecting remote sense leads, external current monitors, and external programming sources. The connector accepts wires sizes from AWG 22 to AWG 12.

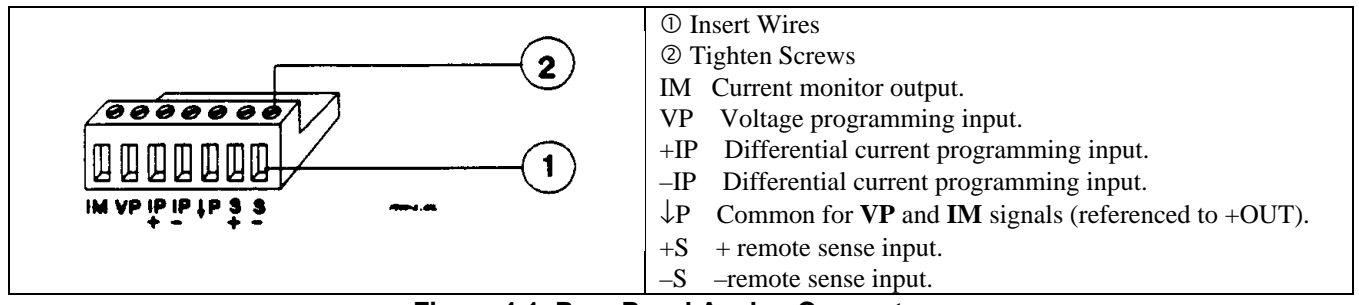

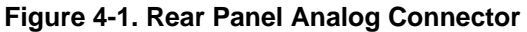

#### <span id="page-27-0"></span>**Note** It is good engineering practice to twist and shield all signal wires to and from the analog and digital connectors

# **Digital Connector**

 This connector, which is on the rear panel, is for connecting fault/inhibit, digital I/O, or relay link signals. The connector accepts wires sizes from AWG 22 to AWG 12.

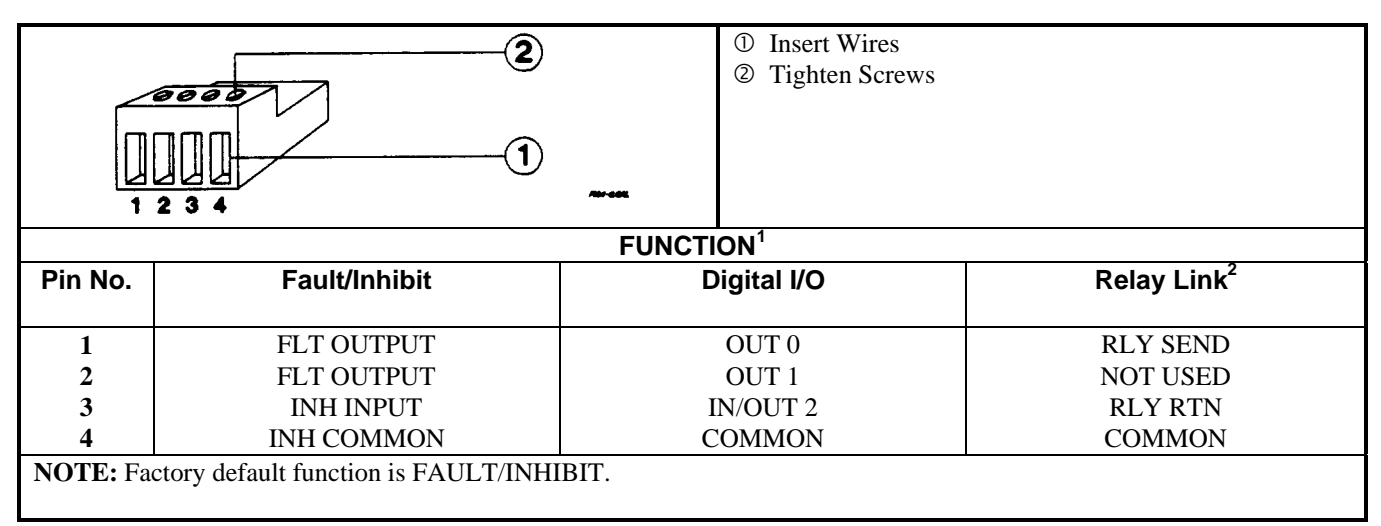

**Figure 4-2. Rear Panel Digital Connector**

# **Connecting the Power supply to the Load**

#### **Output Isolation**

 The output of the power supply is isolated from earth ground. Either output terminal may be grounded, or an external voltage source may be connected between either output and ground. However, both output terminals must be kept within ± 240 Vdc of ground. An earth ground terminal is provided on the rear panel for convenience, such as grounding wire shields.

WARNING

 The earth ground terminal on the rear panel is a low-noise signal ground for convenience only. It is not designed to function as a safety ground.

# **Capacitive Loads**

 In most cases, the power supply will continue to be stable with additional external load capacitors. However, large load capacitors may cause ringing in the unit's transient response. It is possible that certain combinations of load capacitance, equivalent series resistance, and load lead inductance will result in instability. If you need help in solving a stability problem, contact an Agilent service engineer through your local Sales and Support Office (see end of this guide).

 If the power supply output is rapidly programmed into capacitive loads, the unit may momentarily cross into constant current (CC) mode. This extends the CV programming time and limits the maximum slew rate to the programmed current divided by the total internal and external capacitance. These momentary crossovers into CC mode will not damage the unit.

<span id="page-28-0"></span>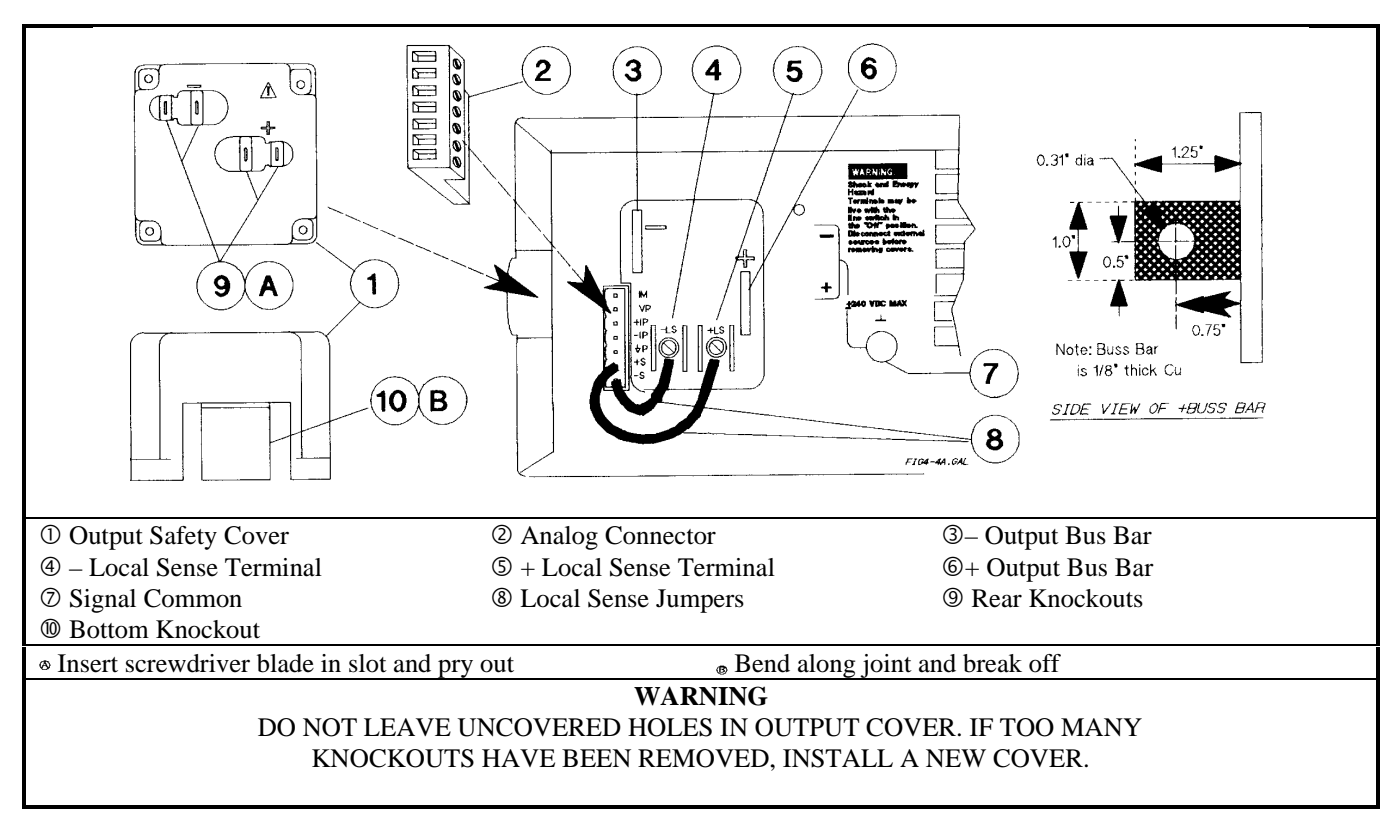

**Figure 4-3. Rear Panel Output Connections**

#### **Inductive Loads**

 Inductive loads provide no loop stability problems in CV mode. However, in CC mode inductive loads will form a parallel resonance network with the power supply's output capacitor. Generally, this will not affect the stability of the unit, but it may cause ringing of the current in the load. Ringing will not occur if the Q (quality factor) of the parallel resonant network is ≤1.0. Use the following formula to determine the Q of your output.

$$
Q = \frac{1}{R \text{ int} + R \text{ e xt}} \sqrt{\frac{L}{C}}
$$

where:  $C =$  model-dependent internal capacitance (see below);  $L =$  inductance of the load; Rext = equivalent series resistance of the load;  $R_{int}$  = model-dependent internal resistance (see below):

$$
C = 7{,}000 \mu F
$$
 
$$
R_{int} = 14 \text{ m}\Omega
$$

 If the Q is greater than 0.5, inductive loads will ring with the output capacitance and will be damped according to the following equation:

$$
\left[e\left(\overline{\left(\frac{1}{2K}\right)}\right)\sin \omega t \sqrt{1-\left(\frac{1}{2Q}\right)^2}\right]
$$

#### **Battery Charging**

 The power supply's OVP circuit has a downprogrammer FET that discharges the power supply output whenever OVP trips. If a battery (or other external voltage source) is connected across the output and the OVP is inadvertently triggered or the output is programmed below the battery voltage, the power supply will sink current from the battery. To avoid this, insert a reverse blocking diode in series with the  $\oplus$  output of the unit. Connect the diode cathode to the + battery terminal and the diode anode to the  $\oplus$  output terminal of the unit. The diode may require a heat sink.

# <span id="page-29-0"></span>**Local Voltage Sensing**

 Your power supply was shipped set up for local sensing. This means that the unit will sense and regulate its output at the output terminals, not at the load. Since local sensing does not compensate for voltage drops across screw terminals, bus bars, or load leads, local sensing should only be used in applications that require low output current or where load regulation is not critical.

 Local sensing is obtained by connecting the **+LS** sense terminal to the +S analog connector pin and the pin and the **–LS** sense terminal to the –S analog connector pin. The power supply is shipped with these connections made.

**Note** If the sense terminals are left unconnected, the voltage at the bus bars will increase approximately 3 to 5% over the programmed value. Since it is measured at the sense terminals, the voltage readback will not reflect this increase.

#### **Remote Voltage Sensing**

 The dashed lines in the wiring diagrams illustrate remote voltage sensing. The remote sense terminals of the power supply are connected directly to the load rather than to the output terminals. This allows the unit to automatically compensate for the voltage drop in the load leads as well as to accurately read back the voltage directly across the load.

# **Setting Up Remote Sense Operation**

 Remote sensing is obtained by removing the jumpers connecting the **+LS** sense terminal to the +S analog connector pin and the **–LS** sense terminal to the –S analog connector pin. The power supply is shipped with these jumpers connected.

#### **Connecting the Sense Leads**

You must connect the positive side of the load to the  $+S$  analog connector pin and the negative side of the load to the  $-S$ analog connector pin (see Figure 4-1). Connect the sense leads carefully so that they do not become open-circuited. If sense leads are left open during operation, the unit will regulate at the output terminals instead of at the load. Remember to bundle or tie wrap the load leads to minimize inductance and reduce noise pickup.

# **CV Regulation**

 The voltage load regulation specification in Table A-1 applies at the output terminals of the power supply. When remote sensing, this specification must be compensated. Add an increment to the voltage load regulation specification as specified by "∆mV" in the equation given under *Load regulation* in Table A-2.

# **Output Rating**

 The rated output voltage and current specification in Table A-1 applies at the output terminals of the power supply. With remote sensing, any voltage dropped in the load leads causes the unit to increase the voltage at the output terminals so it can maintain the proper voltage at the load. When you attempt to operate at the full-rated output at the load, this forces the voltage at the output terminals to exceed the unit's rated output. This will not damage the unit, but may trip the OVP (overvoltage protection) circuit, which senses the voltage at the output bus bars. When operated beyond its rated output, the unit's performance specifications are not guaranteed, although typical performance may be good. If the excessive demand on the unit forces it to lose regulation, the **Unr** annunciator will indicate that the output is unregulated.

#### **Output Noise**

Any noise picked up on the sense leads also appears at the output of the power supply and may adversely affect the load voltage regulation. Be sure to twist the sense leads to minimize external noise pickup and route them parallel and close to the load leads. In noisy environments, it may be necessary to shield the sense leads. Ground the shield only at the power supply. *Do not use the shield as one of the sense conductors.*

<span id="page-30-0"></span>**Note** The signal ground binding post on the rear panel is a convenient place to ground the sense shield.

#### **OVP Considerations**

 The OVP circuit senses the voltage near the output terminals and not at the sense terminals. Depending on the voltage drop between the output terminals and the load, the voltage sensed by the OVP circuit can be significantly higher than actually being regulated at the load. You must program the OVP trip high enough to compensate for the expected higher voltage at the output terminals.

# **Stability**

 Using remote sensing under unusual combinations of load-lead lengths and large load capacitances may cause your application to form a low-pass filter that becomes part of the voltage feedback loop. The extra phase shift created by this filter can degrade the unit's stability and result in poor transient response. In severe cases, this may cause output oscillations. To minimize this possibility, keep the load leads as short as possible and tie wrap them together.

 In most cases, following the above guidelines will prevent problems associated with load lead inductance. However, if a large bypass capacitor is required at the load and load-lead length cannot be reduced, then a sense-lead bypass network may be needed to ensure stability (see Figure 4-4). The voltage rating of the  $33 \mu$ F capacitors should be about 50% greater than the anticipated load-lead drop. Addition of the  $20-\Omega$  resistors will cause a slight voltage rise at the remote sensing points. For utmost voltage programming accuracy, the unit should be recalibrated with the DVM at the remote sensing points (see "Appendix B - Calibration").

**Note** If you need help in solving a stability problem with the power supply, contact an Agilent Service Engineer through your local Agilent Sales and Support Office.

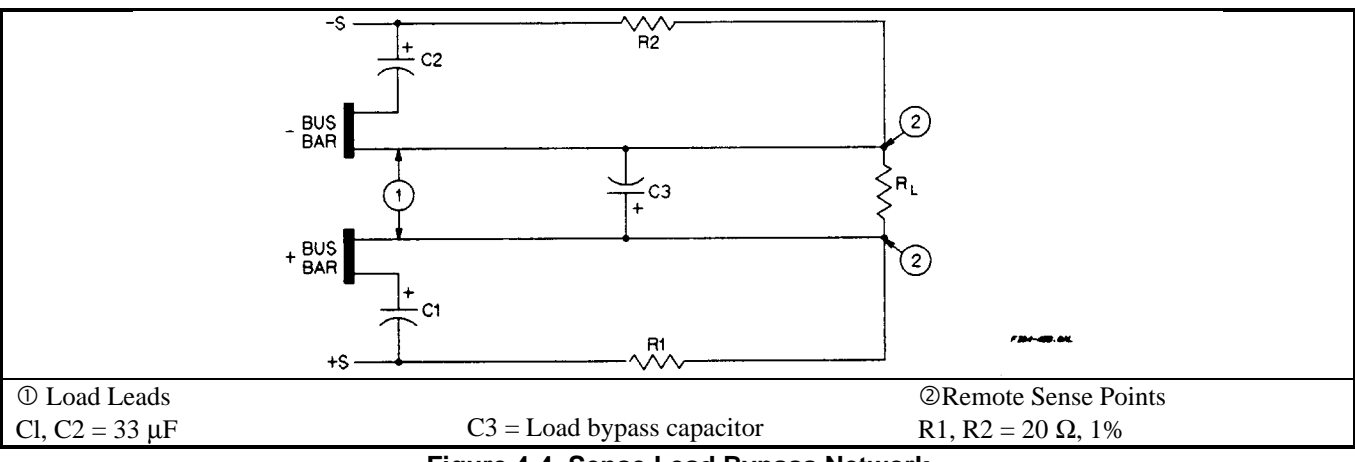

**Figure 4-4. Sense Lead Bypass Network**

# **Operating Configurations**

 Figures 4-5 through Figure 4-8 show the various configurations for connecting to the load. Figure 4-9 shows how to connect an external voltage source for analog programming.

# **Connecting One Power supply to a Single Load**

 Figure 4-5 shows how to connect a single power supply to one load. Keep output load leads close together (small loop area) to obtain a low inductance and low impedance connection to the load. If you wish to use remote sensing, connect the sense leads at the load as shown in the figures.

<span id="page-31-0"></span>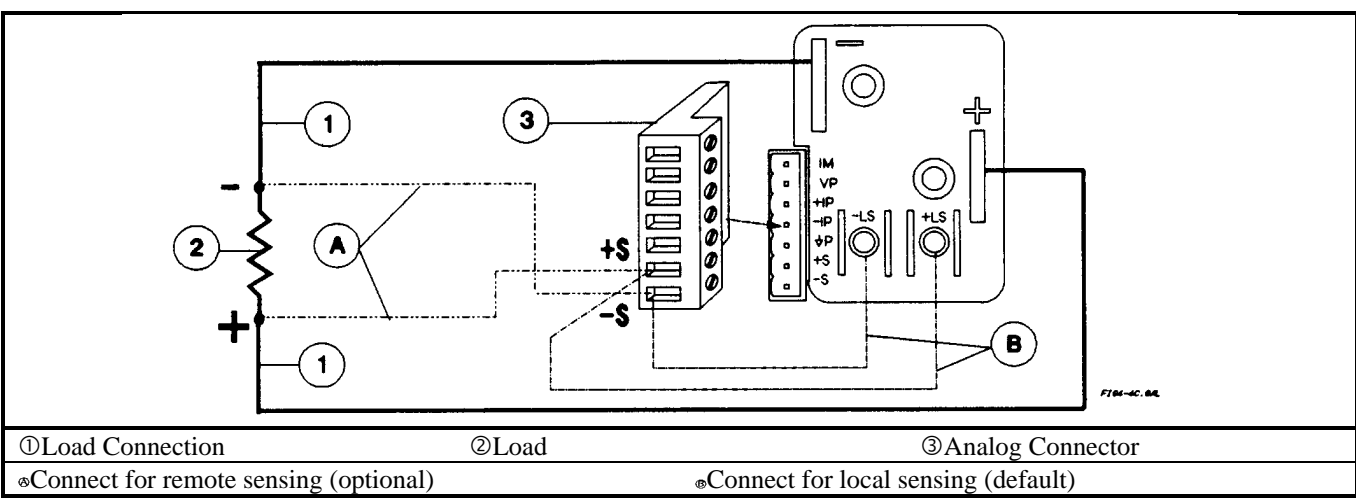

**Figure 4-5. Single Load Connection (Remote Sensing Optional)**

# **Connecting One Power supply To Multiple Loads**

 Figure 4-6 shows how to connect a single power supply to more than one load. When connecting multiple loads to the power supply with local sensing, connect each load to the output bus bars with separate connecting wires. This minimizes mutual coupling effects and takes full advantage of the unit's low output impedance. Keep each pair of load wires as short as possible and twist or bundle them to reduce lead inductance and noise pickup.

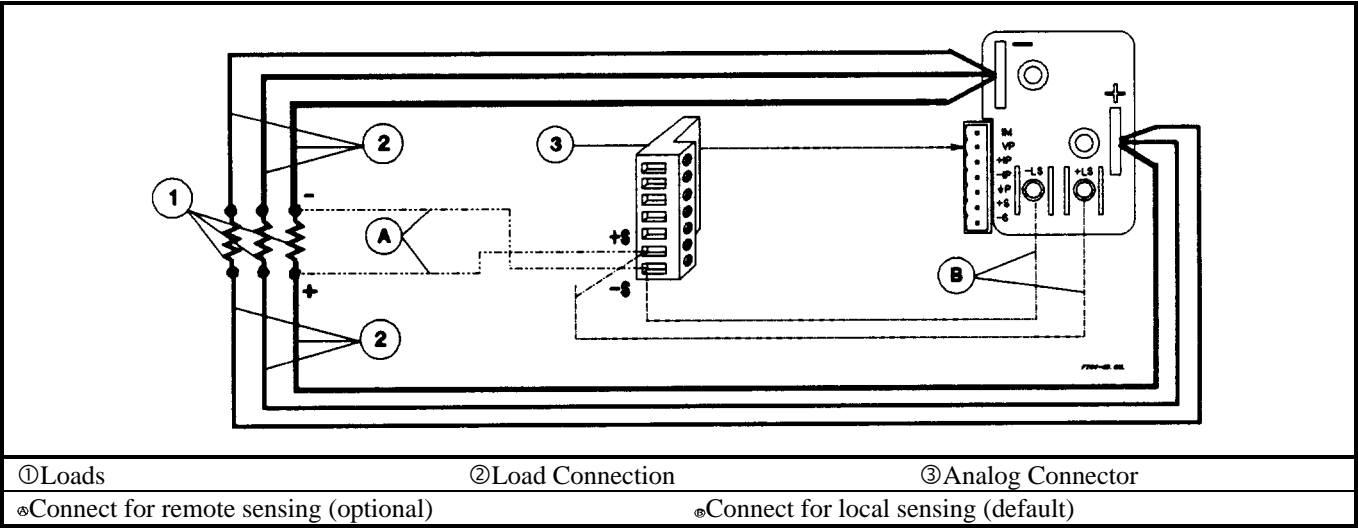

**Figure 4-6. Multiple Load Connection (Remote Sensing Optional)**

# **Connecting Units in Auto-Parallel**

Figure 4-7 illustrates how power supplies can be connected in auto-parallel for increased current output. You can connect up to five units of the *same model.*

 Use load leads of a sufficient wire size so that the absolute voltage difference between the + output terminal of the "master" unit and the  $+$  output terminal of the first "slave" unit is kept under 2 V at rated current. This also applies to the voltage difference between the + output terminals of the first and second slave units. If remote sensing is required, connect the load to the remote sense terminals *of the master unit,* as shown by the dashed lines in Figure 4-7.

<span id="page-32-0"></span>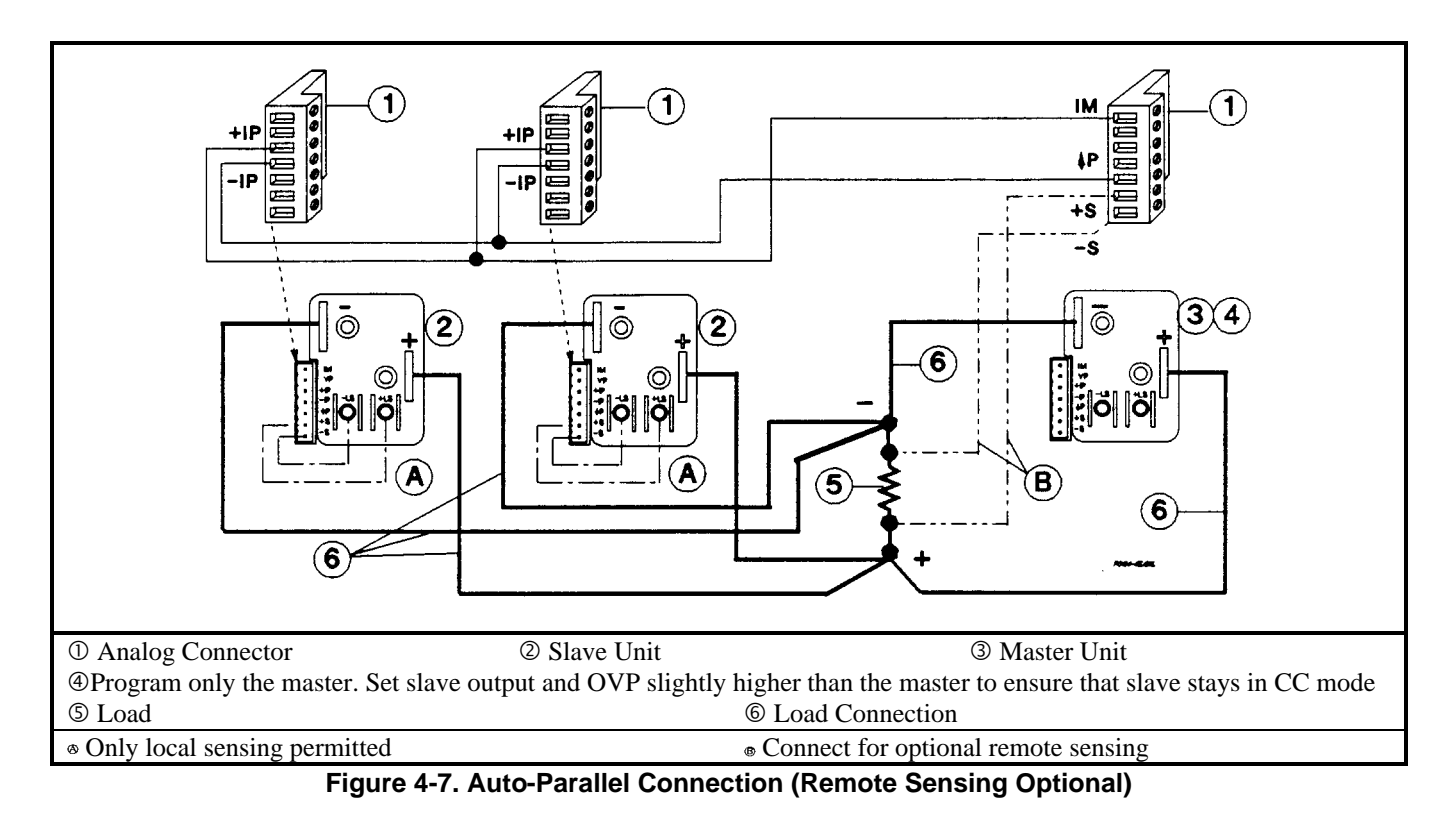

**Auto-Parallel Programming.** Program only the first ("master") unit in the series; the "slave" units automatically track the master's output. However, the voltage and OVP settings of the slave units must be set higher than the operating voltage of the master unit. This ensures that the slave units will operate in CC mode. Functions such as status, voltage readback, and current readback can still be read back individually for each unit.

 If a "slave" unit experiences a desired shutdown condition (such as overtemperature or overcurrent), it will not automatically shut down all other units. You must first enable remote inhibit (RI) and discrete fault indicator (DFI) operation. See "Fault/Inhibit Operation" in Appendix F for wiring information and "Questionable Status Group" in Chapter 8 for programming information.

# **Connecting Units in Series**

 Floating voltages must not exceed 240 Vdc. No output terminal may be more than 240 V from chassis WARNING ground.

 Figure 4-8 shows how power supplies can be connected in series for higher voltage output. Series connections are straightforward in this case.

 Program each power supply independently. If two units are used in the series configuration, program each unit for 50% of the total output voltage. Set the current limit of each unit to the maximum that the load can handle without damage.

 Each power supply has a reverse voltage protection diode across its output. If a reverse voltage is **CAUTION** applied, the unit cannot control the current conducted through this diode. To avoid damaging the unit, never connect it in such a way that a reverse voltage can force it to conduct current in excess of the unit's maximum reverse diode current (see Table A-2).

<span id="page-33-0"></span>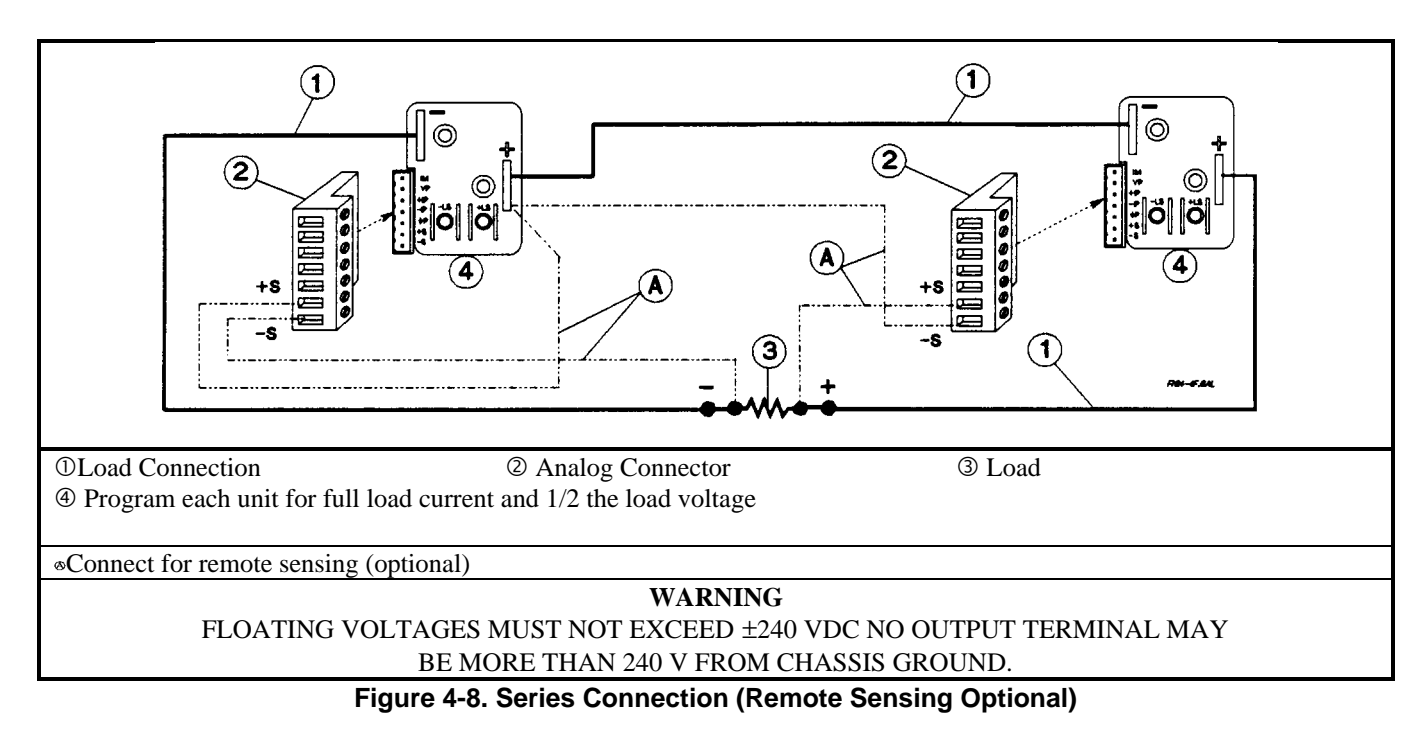

# **External Voltage Control**

 The setup shown in Figure 4-9 allows an external dc voltage to program the power supply output. A voltage applied to the voltage programming input programs the output voltage and a voltage applied to the current programming input programs the output current. See Figure 4-1 for an explanation of these programming input connections.

**Wiring Considerations.** The input impedance of the analog input is over 30 k $\Omega$ . If the output impedance of your programming source is not negligible with this, programming errors will result. Larger output impedances result in proportionally greater errors.

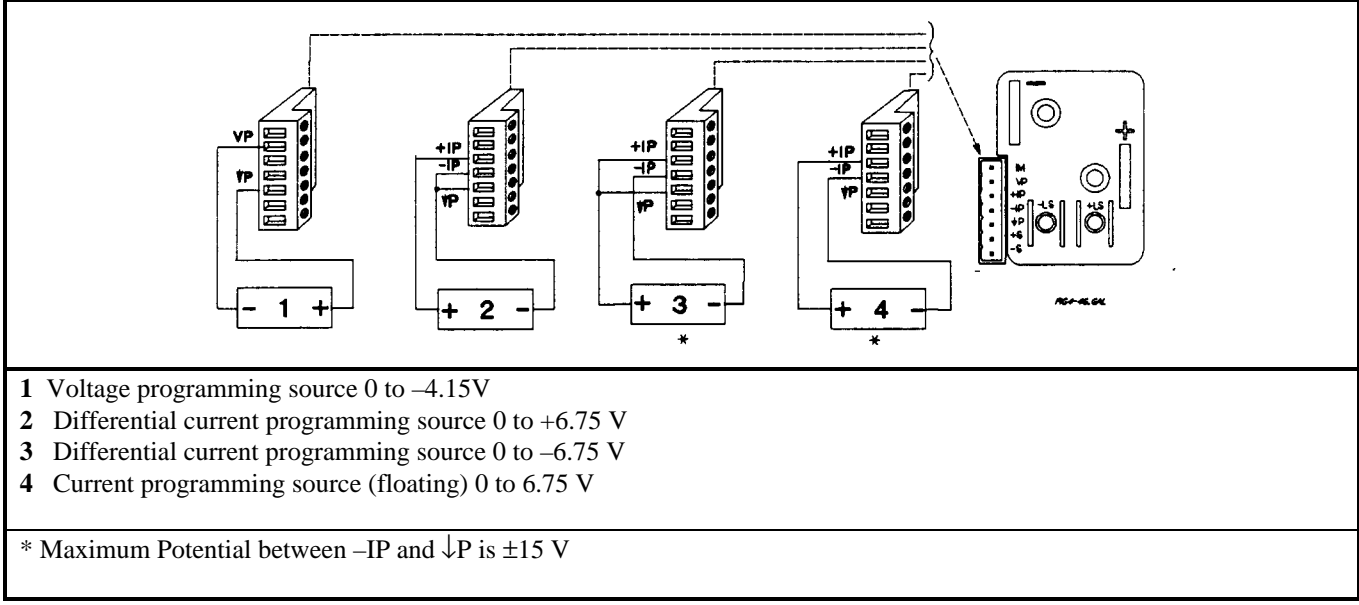

**Figure 4-9. Analog Programming Connections**

<span id="page-34-0"></span>**Programming.** Note from Figure 4-1 that you have three options for programming the current. You can use a voltage source that is positive, negative, or floating with respect to **Common** P. Do not exceed ±15 V with respect to **Common** P.

 Make certain that the common connection for your voltage programming source is isolated from the **CAUTIONS** load. Failure to do this may cause damage to the power supply.

 The effect of the analog programming source is always summed with the values programmed over the GPIB or from the front panel. The voltage source can act alone only if you set the other program sources to zero. Keep the total programmed setting of the unit (the analog input summed with the GPIB or front panel settings) at or under the output ratings specified in Table A-2. Exceeding the output ratings will not damage the unit, but it may not be able to regulate its output at the higher levels. If this happens, the **Unr** annunciator will light to warn you that the output is unregulated.

# **Controller Connections**

 Figure 4-10 shows two basic ways of connecting your power supply to a controller. They are "linked" and "stand-alone configurations.

#### **Stand-Alone Connections**

 See Figure 4-10A. Each stand-alone power supply has its own GPIB bus address. Stand-alone power supplies may be connected to the bus in series configuration, star configuration, or a combination of the two. You may connect from 1 to 15 stand-alone power supplies to a controller GPIB interface.

#### **Linked Connections**

 See Figure 4-10B. Up to 16 power supplies may be used at a single GPIB primary bus address by making linked connections. (You cannot use linked connections if you intend to program power supplies with the Compatibility Language - see the Appendix G.)

- The first power supply in a linked connection is a "direct unit" connected to the controller via a GPIB cable. The direct unit is the only unit connected directly to the bus and has a unique primary bus address.
- The remaining power supplies are "linked units" connected to the direct unit via a serial-link cable. Each linked unit has a unique secondary GPIB address and derives its primary address from the direct unit. You may connect from 1 to 15 linked supplies to each direct unit.

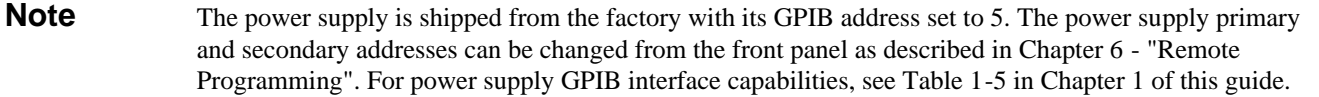

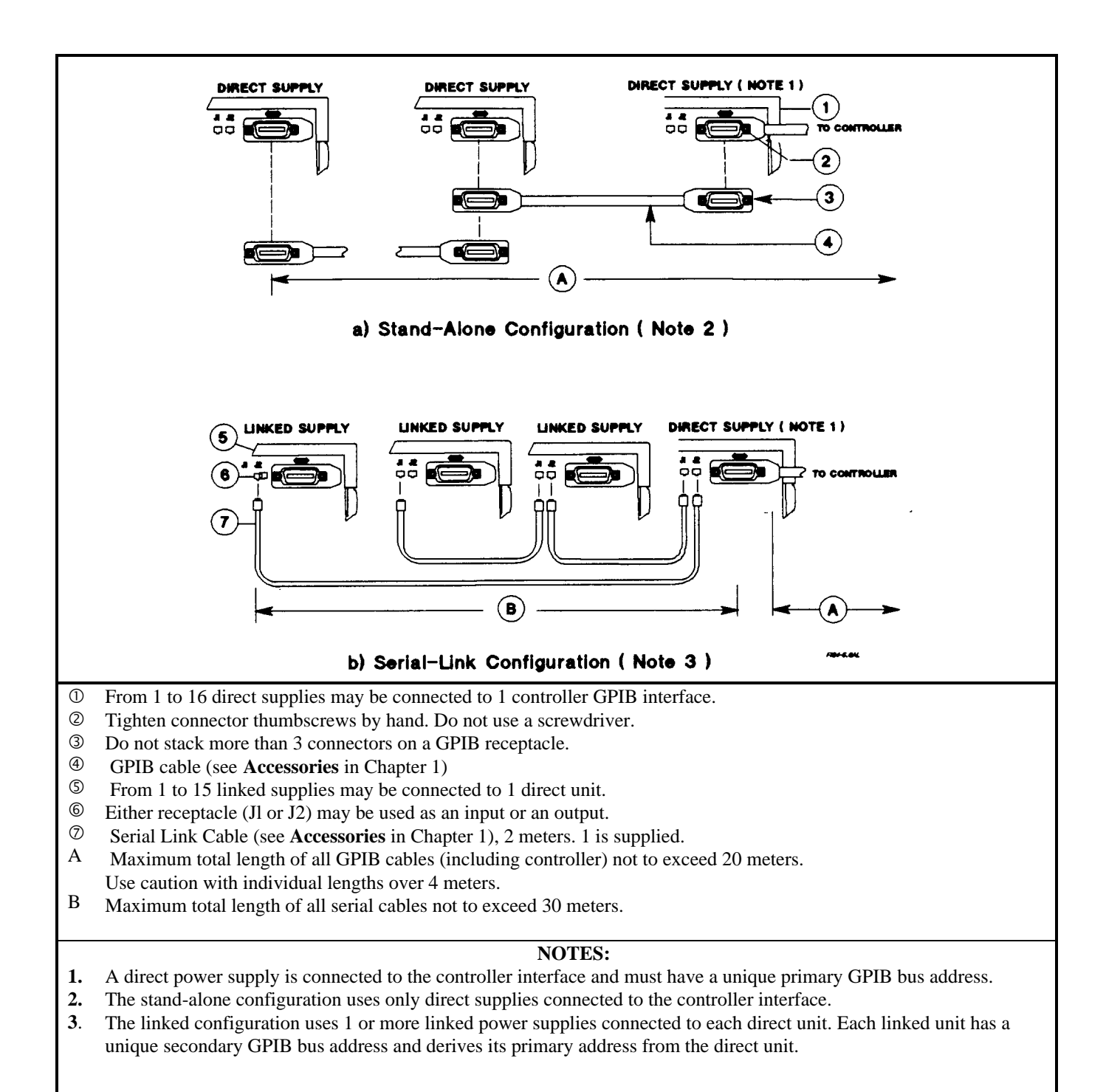

#### **Figure 4-10. Controller Connections**
# **Front Panel Operation**

## **Introduction**

 This chapter shows you how to operate the front panel. It is assumed that you are familiar with the turn-on checkout procedure in Chapter 3. That chapter describes how to perform basic power supply functions from the control panel. operations that you can perform are:

- Enabling or disabling the power supply output.
- Setting the output voltage and current.
- Monitoring the output voltage and current.
- Setting the overvoltage protection (OVP) trip point.
- Enabling the overcurrent protection (OCP) circuit.
- Saving operating states in nonvolatile memory.
- Recalling operating states from nonvolatile memory.
- Setting the power supply GPIB bus address.
- Displaying error codes created during remote operation.
- Enabling local (front panel) operation.

**Note** You also can calibrate the power supply from the front panel (see Appendix B).

# **Getting Acquainted**

The front panel is summarized in Figure 5-1 and Table 5-1. Note that the panel is organized as follows:

- LCD display (including annunciators)
- ô Output VOLTAGE and CURRENT rotary (RPG) knobs
- í SYSTEM keypad
- $\Phi$  FUNCTION keypad
- û ENTRY keypad
- ø Power (LINE) switch

Some keys have two functions. For example, the System (Recall) key can be used either to recall a stored operating state or to (store) an operating state. The first operation is shown **on** the key and the second (shifted) operation is shown in blue **above** the key. In order to do a shifted operation, first press the solid blue key, which is unlabeled but shown throughout this manual as  $\boxed{\text{Shift}}$ .

For example, for a recall operation, press the recall key **Recall**. For a save operation, press the save key, which is **(Shift)** (Recall). When you do this, the Shift annunciator will light to remind you that the (Recall) key is now functioning as the  $\sqrt{\text{Save}}$  key. In this chapter, such a shifted operation may be shown simply as  $\sqrt{\text{Save}}$ .

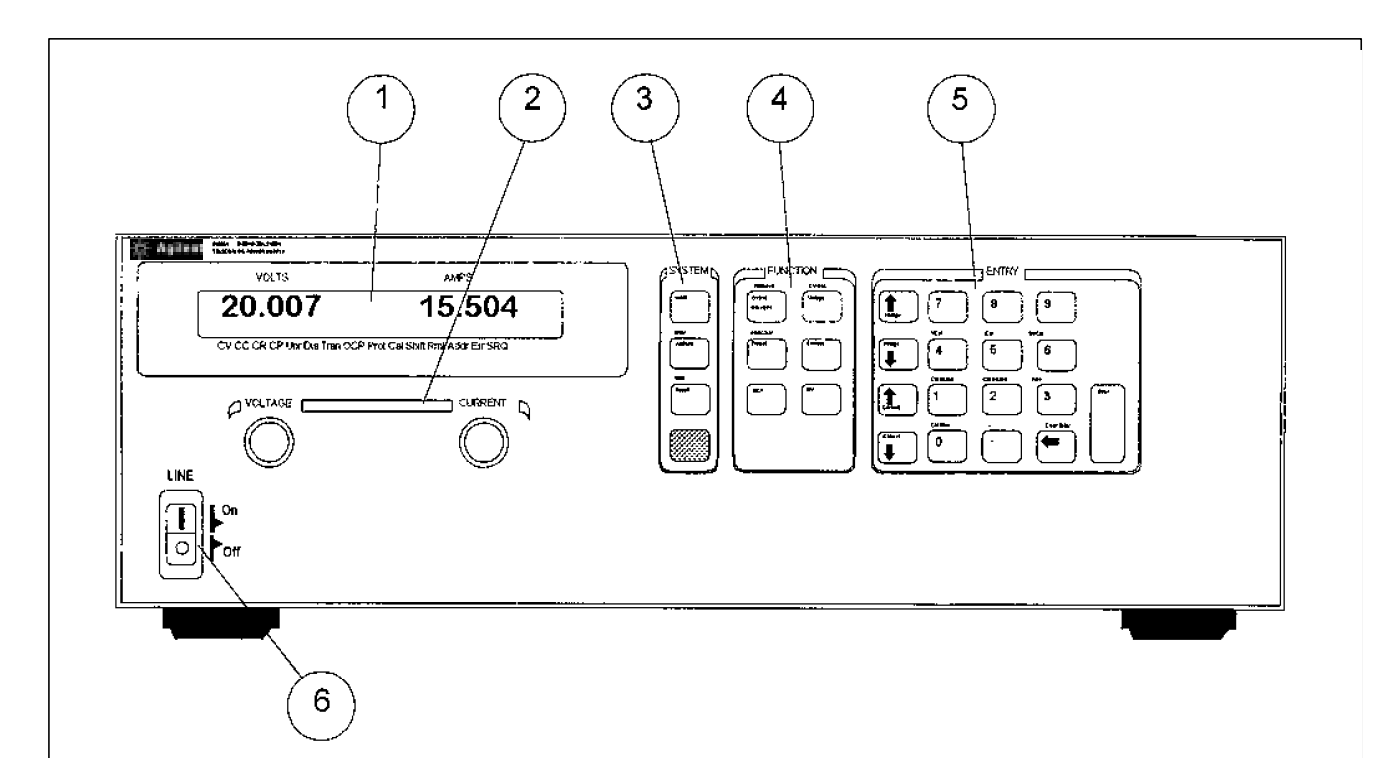

# **Figure 5-1. Front Panel Controls and Indicators**

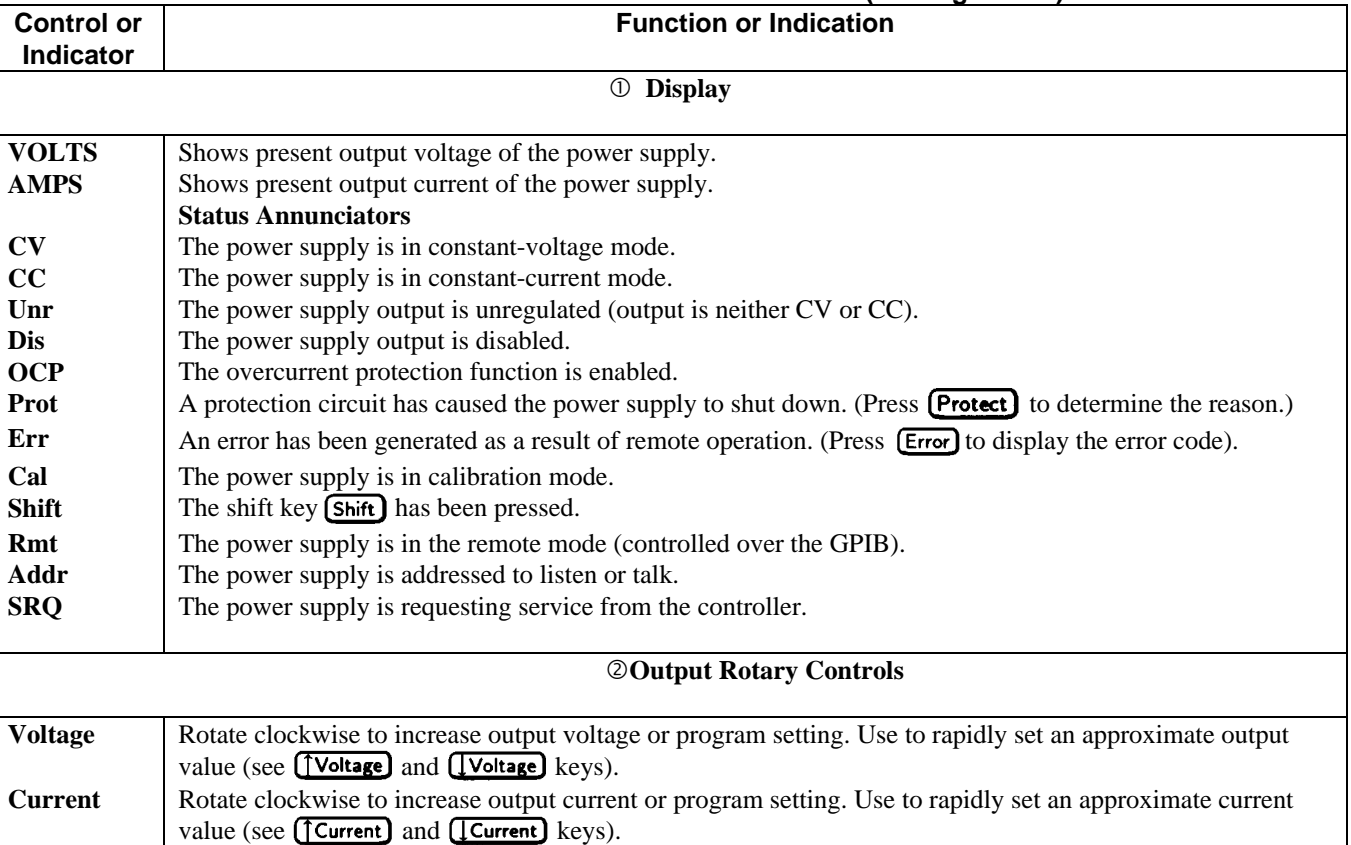

# **Table 5-1. Front Panel Controls and Indicators (See Figure 5-1)**

# **Table 5-1. Front Panel Controls and Indicators (continued)**

 $\overline{\Gamma}$ 

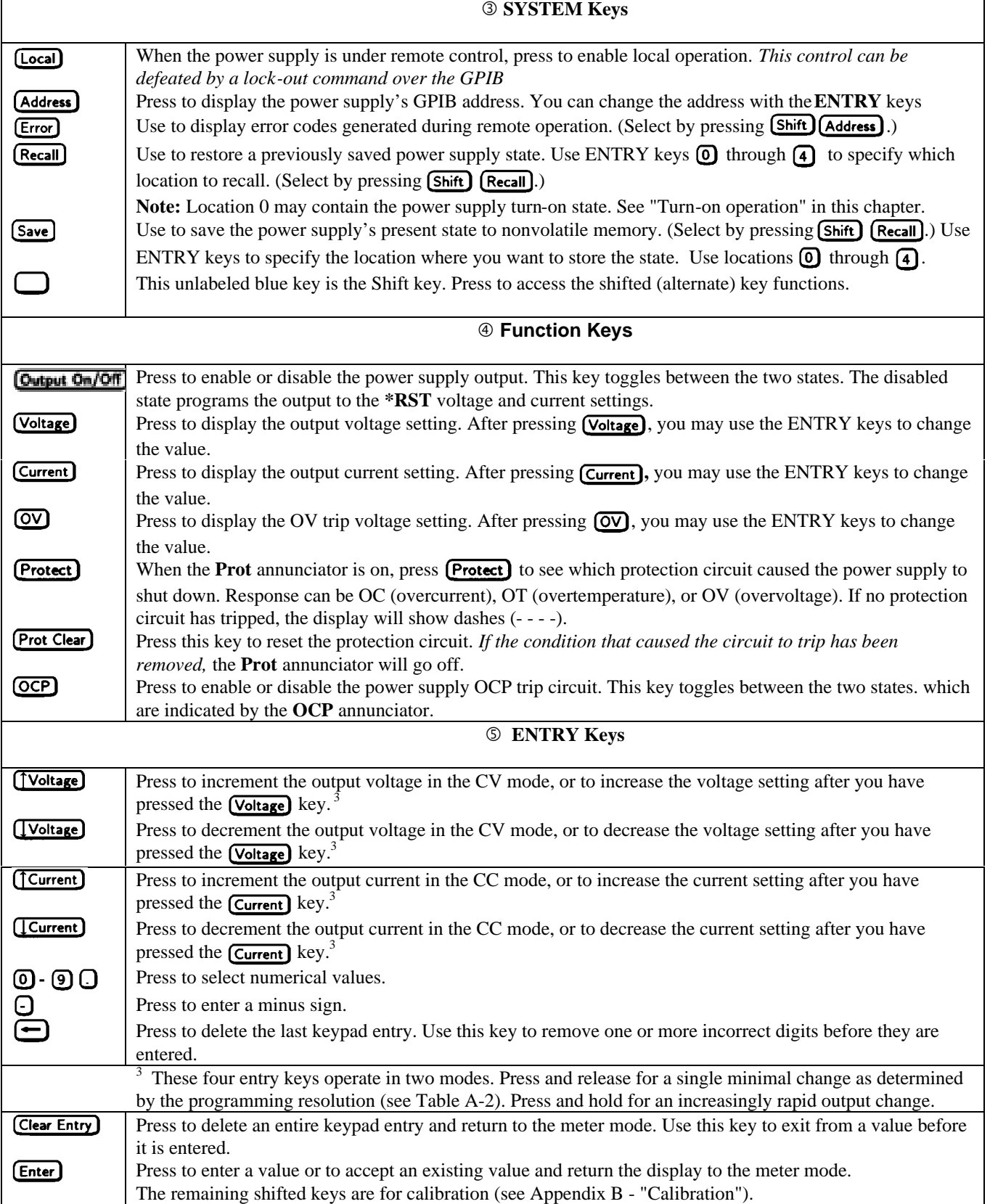

 $\overline{\mathsf{I}}$ 

# **Programming The Output**

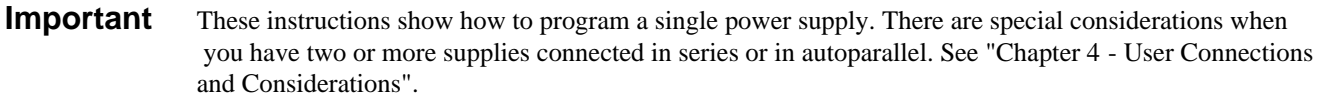

 The power supply accepts values directly in volts and amperes. Values will be rounded off to the nearest multiple of the output resolution (see "Programming Resolution" in Table A-2). If you attempt to enter a value not in a valid range, the unit will either switch to the other range or the entry will be ignored and **OUT OF RANGE** appears on the display.

 Figure 1-1 shows the general response of the E4356A power supply. Unless directed otherwise, always keep the output voltage and current within the boundaries of its operating line for the specified mode of operation (CV or CC).

# **Establishing Initial Conditions**

Set the power supply to its \*RST state by pressing  $(Recall)$   $(Recall)$ . This state was stored in location 0 at the factory. If it has since been changed, you can restore it as directed under "Turn-on Conditions", later in this chapter. \*RST results in the following operating conditions:

- Zero voltage output.
- Minimal current output.
- Output disabled (**Dis** annunciator on).
- Overcurrent protection off (OCP annunciator off).
- Protection circuits cleared (**Prot** annunciator off).
- Overvoltage protection set to maximum.

# **Programming Voltage**

To program the output for 45 volts, proceed as follows:

- Press (Voltage). The display will change from meter mode to indicate **VOLTS**.
- **Press 4**  $\overline{S}$  **Enter.** If you discover a mistake before pressing (**Enter**), erase the incorrect value with the  $\overline{\bullet}$  key.
- The display will return to the meter mode and indicate 0.000 volts.
- Press **Output Om/Off** to enable the output (Dis annunciator turns off). The **VOLTS** display will indicate 45.00 volts.

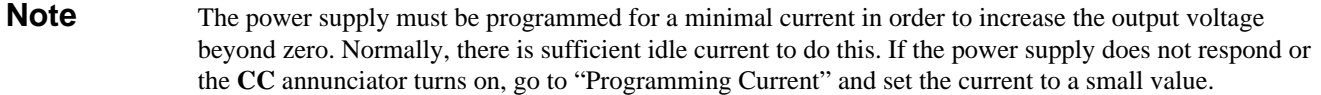

- Now raise the voltage by pressing role of Note that the voltage increases by a specific increment (depending on the voltage programming resolution) each time you press the key and increases rapidly as you hold down the key. To lower the voltage, press **[Voltage]**.
- Try raising and lowering the voltage by rotating the **Voltage** control clockwise and then counterclockwise. Note how the output responds as compared to using the **Entry** keys.
- Try to program a voltage greater than the V<sub>MAX</sub> for your unit (see Table A-2). Note that the display shows **OUT OF RANGE**.

### **Programming Overvoltage Protection**

Overvoltage protection guards the load against voltages that reach a specified value above the programmed output voltage.

**Setting the OVP Level.** Assuming that you have programmed the power supply for 45 volts, you can set the OVP level to 48 volts as follows:

- $\blacksquare$  Press  $\sim$  Press . The display will change from meter mode to indicate 0V, followed by the present OVP value.
- Press  $\left(4\right)$   $\left(8\right)$   $\left(5\right)$   $\left(6\right)$ .
- The display will return to the meter mode and indicate the output (45.00 volts).
- Press  $\overline{O}$  again. The display will now indicate **0V 48.00.**
- Press (Enter) to return to the meter mode.

**Checking OVP Operation.** Assuming the above operating conditions (voltage programmed to 45 V and OVP programmed to 48 V), trip the OVP circuit as follows:

- Gradually increase the output voltage by pressing (Voltage) until the OVP circuit trips. This will cause the output voltage to drop to zero and the **Prot** annunciator to go on.
- There now is no power supply output due to an overvoltage condition.
- To verify this, press **(Protect)** and observe that the display indicates **0V**. This shows that the protection circuit tripped due to an overvoltage condition.

**Clearing The OVP Condition.** With the OVP tripped, return to the meter mode and try to clear the condition by pressing **Prot Clear)**. Nothing will appear to happen because the OV trip voltage is still below the programmed output voltage. Thus, as soon as the circuit is cleared, it trips again. You can clear the OV condition by:

- Lowering the output voltage below 48 (the OV setting), or
- By raising the OV trip voltage above the output voltage setting.

Try either of these methods. Now when you press (**Prot Clear)**, the Prot annunciator will turn off and the output voltage will return to normal.

### **Programming Current**

 You may program the power supply current without a load, but must have a load in order to draw output current. These tests assume you have the load connected in accordance with the information in Chapter 4. If you do not have a load on the power supply, you may connect a short across the output terminals as described in Chapter 3.

 The example will program a low current. (You may later increase the output current to the levels you will expect to use.) To program the output current to 1.3 amperes, proceed as follows:

- Disable the output by pressing **[Output On/Off]**. The **Dis** annunciator will turn on.
- Program the voltage by pressing (Voltage) 5 (Enter).
- Press (Current). The display will change from meter mode to indicate **AMPS**.
- Press **① ① ③ [Enter]**. If you discover a mistake before pressing **[Enter]** erase the incorrect value with the backspace  $key$   $\Box$ .
- The display will return to the meter mode and indicate up to 0 .000.
- Press **Output Om/Off** to enable the output. Dis will turn off and the display will indicate **VOLTS 5 . 000 AMPS 1. 300**.
- Now increase the current by pressing (Tcurrent). Note that the current increases by a specific increment (depending on the current programming resolution) each time you press the key and increases rapidly as you hold down the key. To decrease the current, press  $($ [ $Current)$ ].
- Try increasing and decreasing the current by rotating the **Current** knob clockwise and counterclockwise. Note how the output responds as compared to using the **Entry** keys.
- Disable the output by pressing **Qutput On/Off**. The **Dis** annunciator will turn on. Now try to program a current greater than the I<sub>MAX</sub> for your unit. Note that the display shows **OUT OF RANGE**.

# **Programming Overcurrent Protection**

When enabled, overcurrent protection removes the power supply output whenever it goes into CC operation. This prevents the unit from indefinitely uniting the full programmed current to the load.

**Setting The OCP Protection.** To activate overcurrent protection, press **[OCP**]. The **OCP** annunciator will light and power supply will continue to operate normally until it is forced into CC operation. If that occurs, the OCP circuit will trip and the power supply will remove its output.

**Checking OCP Operation.** The easiest way to check this operation at any specified current is to increase the load current beyond the programmed current value and, if necessary, decrease the programmed voltage. This will force the power supply into CC mode (see Figure 1-1). When OCP trips, the **Prot** annunciator will light and the output will drop to zero.

There is now no power supply output due to an overcurrent condition. To verify this, press **(Protect)** and observe that the display indicates **OC**.

**Clearing The OCP Condition.** With the OCP tripped, return to the meter mode and try to clear the condition by pressing **Prot Clear)**. Nothing will appear to happen because the reason for the condition has not been removed. Thus, as soon as the circuit is cleared, it trips again. You can clear the OC condition by:

- Increasing the load resistance to lower the output current below the programmed current value, or
- By raising the programmed current to a value above that required by the load.

Clear the fault by either of the above methods. Then clear the OCP circuit by pressing **Prot Clear**). The **Prot** annunciator will go off and the output will be restored to normal.

If desired, you can also restore the output by disabling the OCP function (press **QCP**) to turn off the **OCP** annunciator). This restores the output but does not clear any condition that may have caused OCP to trip.

**Note** Under certain conditions, the OCP circuit may fail to clear because load demand occurs before the power supply has time to build up the required output current capacity. In such cases, disable the output (press **[Output On/Off]** before clearing the OCP circuit). After OCP is cleared, then enable the power supply output.

# **CV Mode vs. CC Mode**

Once you program a voltage  $(V<sub>S</sub>)$  and a current  $(I<sub>S</sub>)$  in Figure 1-1, the power supply will try to maintain itself in either CV or CC mode, depending on the impedance of the load  $(R_L)$ . If the load demands less current than  $I_s$ , operation will be in CV mode with the voltage maintained at V<sub>s</sub>. The output current will be at some value below I<sub>s</sub> as determined by V<sub>S</sub>  $+$  R<sub>L</sub>. If the current increases beyond  $I_s$  (see  $R_{12}$ ), the unit will switch to CC mode by varying its output voltage to maintain a constant current value of Is. As more current is demanded, the voltage decreases to maintain the increased current level. If the load current increases to the maximum output of the power supply, the output voltage will be maintained at a near-zero level.

# **Unregulated Operation**

 If the power supply goes into a mode of operation that is neither CV nor CC, the **Unr** annunciator will light. An unregulated condition limits the output current to a value that is safe for the power supply. Some unregulated states occur so briefly that they do not turn on the **Unr** annunciator, but they may set the **UNR** status bit during remote operation . One condition that can cause a noticeable unregulated state is low ac line voltage.

# **Saving and Recalling Operating States**

 You can save programming time by storing up to 5 operating states in nonvolatile memory. The front panel programming parameters that are saved are:

- Output voltage, Output current, \*OVP voltage,
- OCP state (on or off), Output state (enabled or disabled).

**Note** More power supply parameters are saved in remote operation. See Chapter 7.

As an example, set up the following state:

- Voltage =  $45$  V Current =  $5$  A OVP voltage =  $48$  V.
- OCP = on (OCP annunciator on) Output = off (Dis annunciator on).

Save the above state to location 1 by pressing  $Save[1]$  (Enter). Now set up the following state:

- Voltage =  $50 \text{ V}$  Current =  $2.5 \text{ A}$  OVP voltage =  $55 \text{ V}$ .
- OCP = off (OCP annunciator off) Output = on (Dis annunciator off).

Save the above state to location 2 by pressing  $Save(2)$  Enter.

Restore the first state by pressing  $\overline{[Recall]}$   $\overline{[The]}$  and verify the parameters. Restore the second state by pressing  $\left[\text{Recall}\right]$   $\left[\text{Theta}$ . Note how the power supply is automatically programmed each time.

## **Turn-On Conditions**

Whenever you apply power to a new power supply it automatically turns on in a safe reset state with the following parameters:

**Output On/Off** off **Voltage** 0 **Current** minimum\*  $\overline{ov}$  maximum  $\overline{ocP}$  off \*Minimum is the **\*RST** value specified in Table A-2.

It is recommended that you leave the turn-on conditions as programmed. However, you may change them. To do this:

- 1. Set up the power supply to the state you want when it is turned on.
- 2. Store that state to location 0.
- 3. Turn off the power supply.
- 4. Hold in the key and turn the power supply back on. The display indicates **RCL 0 PWR-ON** to verify that the
- power supply has configured its turn-on state to that stored in location 0.
- 5. From now on the unit will always turn on to the state defined in location 0.

To return the power supply to the original factory reset state, hold down the  $\Theta$  key when you turn on the unit. The display indicates **RST POWER-ON** to verify that the power supply has configured its turn-on state to the original reset state. From now on it will continue to turn on in that state.

# **Setting The GPIB Address**

### **Types of Power supply GPIB Addresses**

 Figure 4-8 in Chapter 4 shows the ways the power supply can be connected to the GPIB bus. You can set up the GPIB address in one of three ways:

 1. As a stand-alone unit (the only unit at the address). It has a primary address in the range of 0 to 30. For example: **5** or **7.** 2. As the direct unit in a serial link. It is the only unit connected directly to the GPIB bus. The primary address is unique and can be from 0 to 30. It is entered as an integer followed by a decimal separator. The secondary address always is 0, which may be added after the primary address. If the secondary address is omitted, it is assumed to be 0. For example: **5.0** or **7**.

 3. As a linked unit in serial link. It gets its primary address from the direct unit. It has a unique secondary address that can be from l to 15. It is entered as an integer preceded by a decimal separator. For example: **.l** or **.12**

 When you enter a secondary address, leading zeros between the decimal separator and the first digit are ignored. For example, .1, .01, and .001 are accepted as secondary address 1 and displayed as **0.01**. Zeros following a digit are not ignored. Thus, .10 and .010 are both accepted as secondary address 10 and displayed as **0. 10**.

## **Changing the Power supply GPIB Address**

Use the  $A$  ddress key and numerical keypad for entering addresses. The power supply is shipped with a 5 stand-alone address as the default. The general procedure for setting an address is:

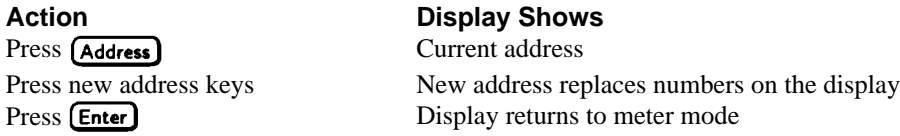

If you try to enter a forbidden number, **ADDR ERROR** is displayed.

The following examples show how to set addresses:

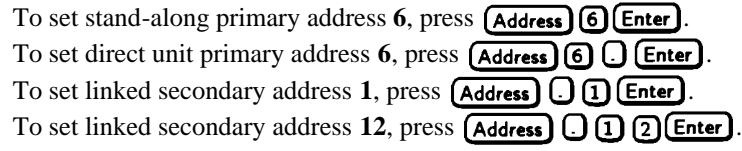

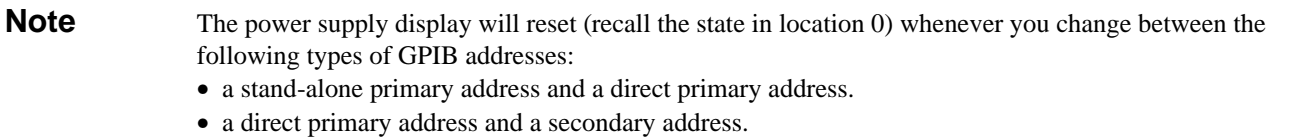

# **Remote Programming**

# **Prerequisites for Remote Programming**

This organization of this guide assumes that you know or can learn the following information:

- 1. How to program in your controller language (Agilent BASIC, QUICKBASIC, C, etc.).
- 2. The basics of the GPIB (IEEE 488).
- 3. How to program I/O statements for an IEEE 488 bus instrument. From a programming aspect, the power supply is simply a bus instrument.
- 4. How to format ASCII statements within you I/O programming statements. SCPI commands are nothing more than ASCII data strings incorporated within those I/O statements.
- 5. The basic operating principles of the power supply as explained in "Chapter 5 Front Panel Operation" of the Operating Guide.
- 6. How to set the GPIB address of the power supply. This cannot be done remotely, but only from the unit's front panel (see Chapter 5 – "Setting the GPIB Address").

# **External Documents**

### **SCPI References**

The following documents will assist you with programming in SCPI:

- *Standard Commands for Programmable Instruments Volume 1, Syntax and Style*
- *Standard Commands for Programmable Instruments Volume 2, Command References*
- *Standard Commands for Programmable Instruments Volume 3, Data Interchange Format*
- *Standard Commands for Programmable Instruments Volume 4, Instrument Classes*

To obtain a copy of the above documents, contact: Fred Bode, Executive Director, SCPI Consortium, 8380 Hercules Drive, Suite P3, Ls Mesa, CA 91942, USA

### **GPIB References**

The most important GPIB documents are your controller programming manuals - Agilent BASIC, GPIB Command Library for MS DOS, etc. Refer to these for all non-SCPI commands (for example: Local Lockout). The following are two formal documents concerning the GPIB interface:

- *ANSI/IEEE Std. 488.1-1987 IEEE Standard Digital Interface for Programmable Instrumentation*. Defines the technical details of the GPIB interface. While much of the information is beyond the need of most programmers, it can serve to clarify terms used in this guide and in related documents.
- *ANSI/IEEE Std. 488.2-1987 IEEE Standard Codes, Formats, Protocols, and Common Commands*. Recommended as a reference only if you intend to do fairly sophisticated programming. Helpful for finding precise definitions of certain types of SCPI message formats, data types, or common commands.

The above two documents are available from the IEEE (Institute of Electrical and Electronics Engineers), 345 East 47th Street, New York, NY 10017, USA. The WEB address is www.ieee.org.

# **GPIB Capabilities of the Power supply**

All power supply functions except for setting the GPIB address are programmable over the IEEE 488 bus (also known as the General Purpose Interface Bus or "GPIB"). The IEEE 488.1 capabilities of the power supply are listed in the Supplemental Characteristics in Table A-2. The power supply operates from a GPIB address that is set from the front panel (see **System Considerations** at the end of this chapter).

# **Introduction To SCPI**

### **lmportant** Learn the basics of power supply operation (see Chapter 5 - "Front Panel Operation" ) before using SCPI.

SCPI (Standard Commands for Programmable Instruments) is a programming language for controlling instrument functions over the GPIB (IEEE 488) instrument bus. SCPI is intended to function with standard GPIB hardware and conforms to the IEEE Standard Digital Interface for Programmable Instrumentation. SCPI is layered on top of the hardware portion of IEEE 488.2. The same SCPI commands and parameters control the same functions in different classes of instruments. For example, you would use the same DISPlay command to control the power supply display state and the display state of a SCPI-compatible multimeter.

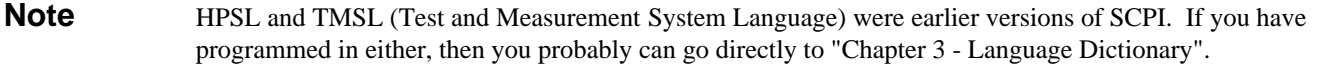

## **Conventions**

The following conventions are used throughout this chapter:

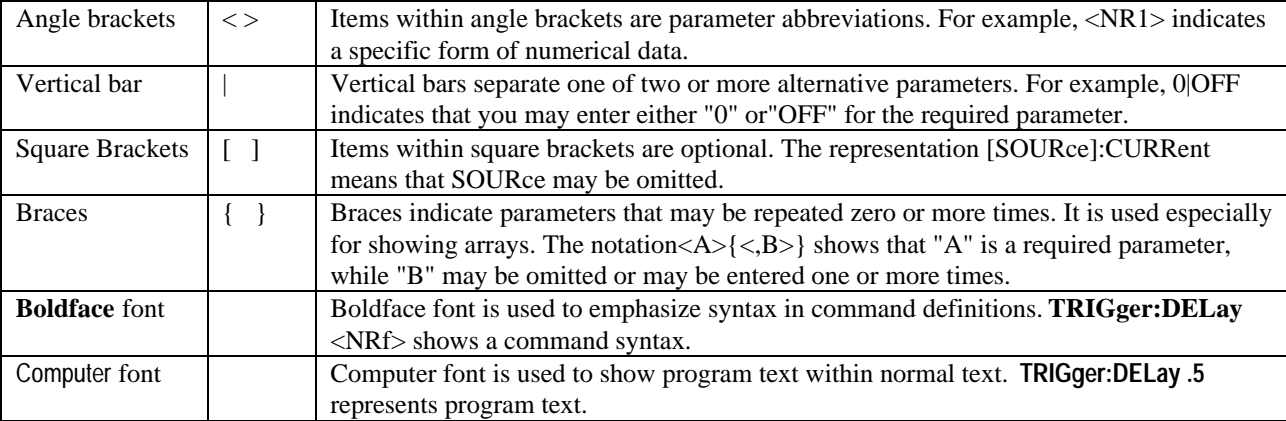

# **Types of SCPI Commands**

SCPI has two types of commands, common and subsystem.

**Common Commands.** Common commands generally are not related to specific operation but to controlling overall power supply functions, such as reset, status, and synchronization. All common commands consist of a three-letter nmemonic preceded by an asterisk: **\*RST \*IDN? \*SRE 8**

**Subsystem Commands.** Subsystem commands (see Figure 6-1) perform specific power supply functions. They are organized into an inverted tree structure with the "root" at the top. Some are single commands while others are grouped under other subsystems.

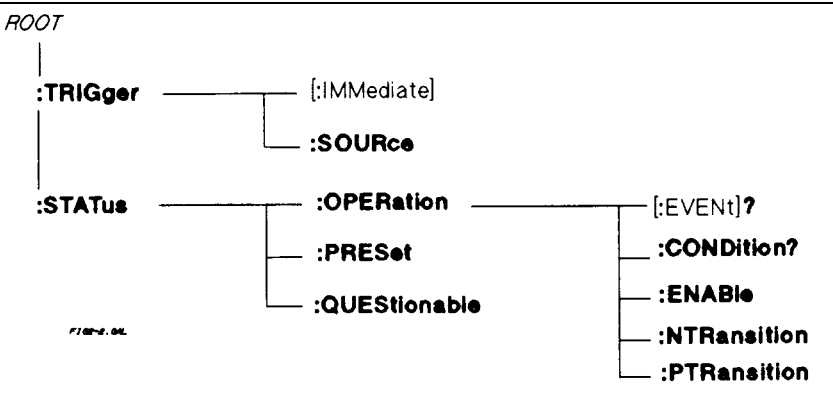

**Figure 6-1. Partial Command Tree**

## **Traversing the Command Tree**

Figure 6-1 shows a portion of the subsystem command tree (you can see the complete tree in Figure 7-2). Note the location of the ROOT node at the top of the tree. The SCPI interface is at this location when:

- The power supply is powered on.
- A device clear (DCL) is sent to the power supply.
- The interface encounters a message terminator.
- The interface encounters a root specifier.

# **Active Header Path**

In order to properly traverse the command tree, you must understand the concept of the active header path. When the power supply is turned on (or under any of the other conditions listed above), the active path is at the root. That means the interface is ready to accept any command at the root level, such as **TRIGger** or **STATus** in Figure 6-1. Note that you do not have to precede either command with a colon; there is an implied colon in front of every root-level command.

If you enter **STATUS,** the active header path moves one colon to the right. The interface is now ready to accept : **OPERATION, :PRESET, or QUESTIONABLE** as the next header. Note that you must include the colon, because it is required between headers.

If you next enter :**OPERATION,** the active path again moves one colon to the right. The interface is now ready to accept **:EVENT?, CONDITON?, ENABLE, NTRANSITION,** or **PTRANSITION** as the next header.

If you now enter **:ENABLE,** you have reached the end of the command string. The active header path remains at **:ENABLE.** If you wished, you could have entered **:ENABLE 18;PTRANSITION 18** and it would be accepted. The entire message would be **STATUS:OPERATION:ENABLE 18;PTRANSITION 18.** The message terminator after **PTRANSITION 18** returns the path to the root.

### **The Effect of Optional Headers**

If a command includes optional headers, the interface assumes they are there. For example, if you enter **STATUS: OPERATION?,** the interface recognizes it as **STATUS: OPERATION: EVENT?**. This returns the active path to the root (:**STATUS).** But if you enter **STATUS: OPERATION: EVENT?,** then the active path remains at :**EVENT.** This allows you to send **STATUS: OPERATION: EVENT?; CONDITION?** in one message. If you tried to send **STATUS:OPERATION?;CONDITION?** the command path would send **STATUS:OPERATION:EVENT?** and then return to **:STATUS** instead of to **:CONDITION.**

The optional header **SOURCE** precedes the current, digital, and voltage subsystems. This effectively makes :**CURRENT, :DIGITAL,** and :**VOLTAGE** root-level commands.

### **Moving Among Subsystems**

In order to combine commands from different subsystems, you need to be able to restore the active path to the root. You do this with the root specifier (:). For example, you could clear the output protection and check the status of the Operation Condition register as follows :

### **OUTPUT:PROTECTION:CLEAR STATUS:OPERATION:CONDITION?**

By using the root specifier, you could do the same thing in one message: **OUTPUT:PROTECTION:CLEAR;:STATUS:OPERATION:CONDITION?**

**Note** The SCPI parser traverses the command tree as described in Appendix A of the IEEE 488.2 standard. The "Enhanced Tree Walking Implementation" given in that appendix is *not* implemented in the power supply.

The following message shows how to combine commands from different subsystems as well as within the same subsystem: **VOLTAGE:LEVEL 7;PROTECTION 8;:CURRENT:LEVEL I50;PROTECTION ON**

Note the use of the optional header **LEVEL** to maintain the correct path within the voltage and current subsystems and the use of the root specifier to move between subsytems.

# **Including Common Commands**

You can combine common commands with system commands in the same message. Treat the common command as a message unit by separating it with the message unit separator. Common commands *do not affect the active header path;* you may insert them anywhere in the message.

**VOLT:TRIG 7.5;INIT;\*TRG OUTP OFF;\*RCL 2;OUTP ON**

### **SCPI Queries**

Observe the following precautions with queries:

- Remember to set up the proper number of variables for the returned data.
- Set the program to read back all the results of a query before sending another command to the power supply. Otherwise, a *Query Interrupted* error will occur and the unreturned data will be lost.

# **Value Coupling**

Value coupling results when a command directed to send one parameter also changes the value of a second parameter. There is no direct coupling among any power supply SCPI commands. However, be aware that until they are programmed, unititialized trigger levels will assume their corresponding immediate levels. For example, if a power supply is powered up and **VOLT:LEV** is programmed to **6,** then **VOLT:LEV:TRIG** will also be **6** until you program it to another value. Once you program **VOLT:LEV:TRIG** to another value, it will remain at that value regardless of how you subsequently reprogram **VOLT:LEVEL.**

# **Types of SCPI Messages**

There are two types of SCPI messages, program and response.

- A *program message* consists of one or more properly formatted SCPI commands sent from the controller to the power supply. The message, which may be sent at any time, requests the power supply to perform some action.
- A *response message* consists of data in a specific SCPI format sent from the power supply to the controller. The power supply sends the message only when commanded by a special program message called a "query."

## **Structure of a SCPI Message**

SCPI messages consist of one or more message units ending in a message terminator. The terminator is not part of the syntax, but implicit in the way your programming language indicates the end of a line (such as a newline or end-of-line character).

The following command message (see Figure 6-2) is briefly described here, with more details in subsequent paragraphs.

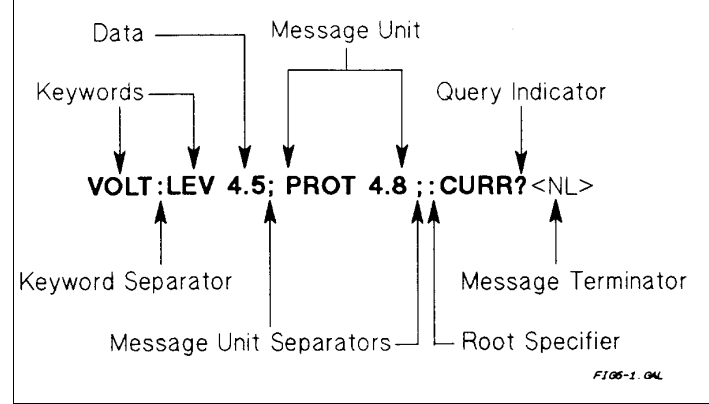

**Figure 6-2. Command Message Structure**

The basic parts of the message in Figure 6-1 are:

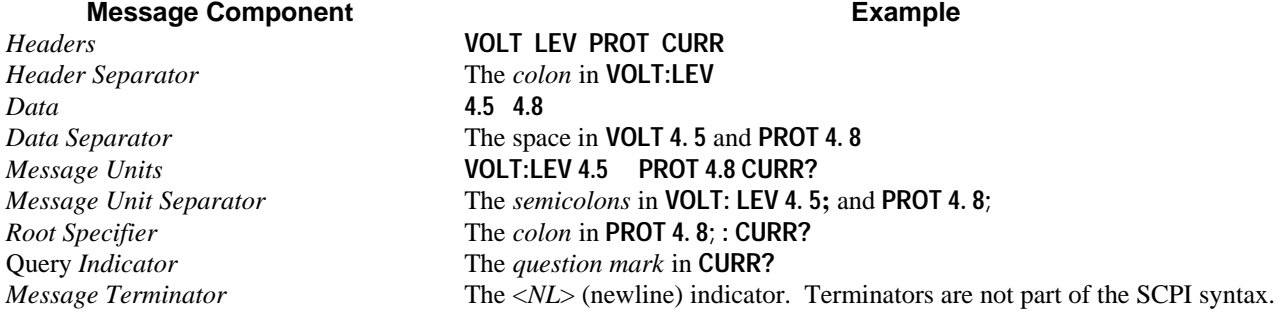

**The Message Unit.** The simplest SCPI command is a single message unit consisting of a command header (or keyword) followed by a message terminator.

#### **ABOR VOLT?**

The message unit may include a parameter after the header. The parameter usually is numeric, but it can be a string: **VOLT 20**

**VOLT MAX**

**Headers.** Headers (which are sometimes known as "keywords") are instructions recognized by the power supply interface. Headers may be either in the long form or the short form.

**Long Form** The header is completely spelled out, such as **VOLTAGE STATUS DELAY. Short Form** The header has only the first three or four letters, such as **VOLT STAT DEL.**

Short form headers are constructed according to the following rules:

- If the header consists of *four or fewer* letters, use all the letters. **(DFI DATA)**
- If the header consists of *five or more* letters and the fourth letter is not a vowel (a,e,i,o,u), use the first four letters. **(VOLTage STATus)**
- If the header consists of *five or more* letters and the fourth letter is a vowel (a,e,i,o,u), use the first three letters. **(DELay CLEar)**

You must follow the above rules when entering headers. Creating an arbitrary form, such as **QUEST** for **QUESTIONABLE,** will result in an error. The SCPI interface is not sensitive to case. It will recognize any case mixture, such as **VOLTAGE, Voltage, Volt, volt.**

**Note** Shortform headers result in faster program execution.

**Header Convention.** In this manual, headers are emphasized with **boldface** type. The proper short form is shown in upper-case letters, such as **DELay**.

**Header Separator.** If a command has more than one header, you must separate them with a colon. (**VOLT:PROT OUTPut:PROTection:CLEar)**

**Optional Headers.** The use of some headers is optional. Optional headers are shown in brackets, such as **OUTPut[:STATe] ON**. However, if you combine two or more message units into a compound message, you may need to enter the optional header. This is explained under "Traversing the Command Tree."

**Query Indicator.** Following a header with a question mark turns it into a query **(VOLT? VOLT:PROT?).** If a query contains a parameter, place the query indicator at the end of the last header **(VOLT:PROT? MAX).**

**Message Unit Separator.** When two or more message units are combined into a compound message, separate the units with a semicolon **(STATus:OPERation?;QUEStionable?).**

**Important** You can combine message units only at the current path of the command tree (see "Traversing the Command Tree").

**Root Specifier.** When it precedes the first header of a message unit, the colon becomes a "root specifier". This indicates that the command path is at the root or top node of the command tree. Note the difference between root specifiers and header separators in the following examples:

**OUTP:PROT:DEL .1** All colons are header separators **:OUTP:PROT:DEL .1** The first colon is a root specifier **OUTP:PROT:DEL .l::VOLT 12.5** The third colon is a root specifier

**Message Terminator.** A terminator informs SCPI that it has reached the end of a message. Three permitted messages terminators are:

- Newline (<NL>), which is ASCII decimal 10 or hex 0A.
- End or identify  $(**END**)$
- Both of the above  $(\langle NL \rangle \langle END \rangle)$ .

In the examples of this manual, there is an assumed message terminator at the end of each message. If the terminator needs to be shown, it is indicated as <NL> regardless of the actual terminator character.

# **SCPI Data Formats**

All data programmed to or returned from the power supply is ASCII. The data may be *numerical* or *character string.*

### **Numerical Data**

Table 6-1 and Table 6-2 summarize the numerical formats*.*

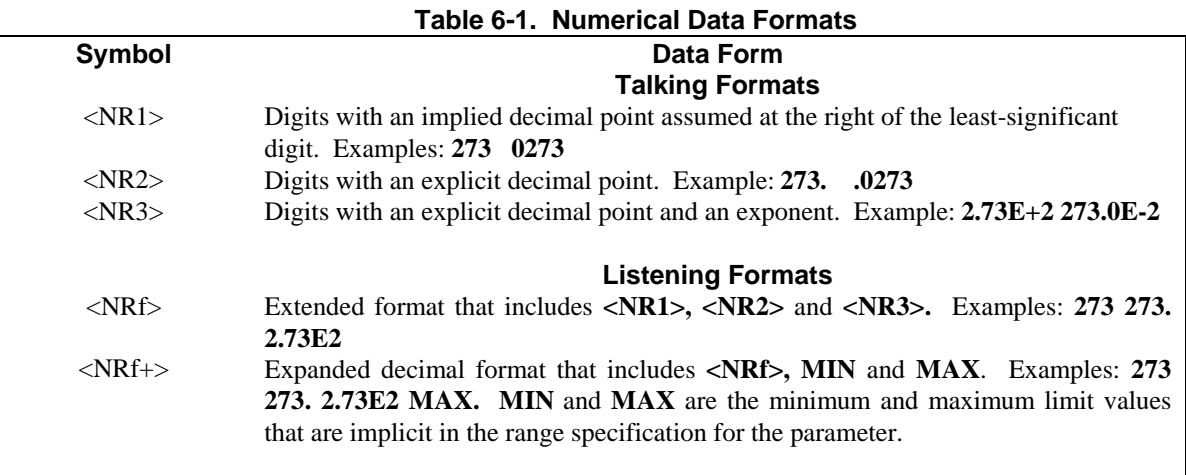

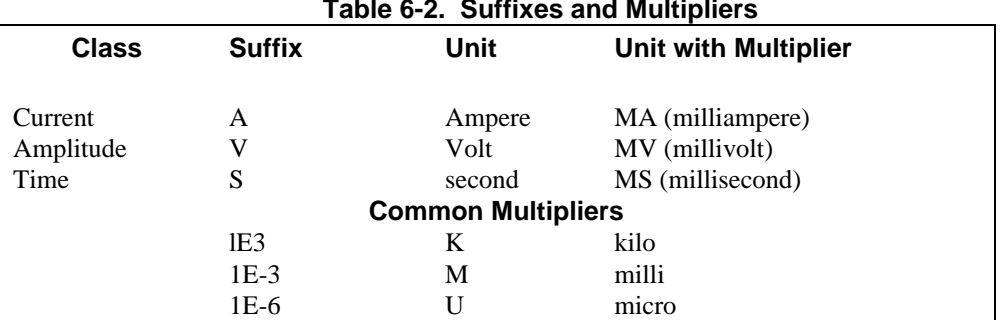

## **Table 6-2. Suffixes and Multipliers**

### **Boolean Data**

Either form **{1|0**} or **{ON|OFF}** may be sent with commands. Queries always return 1 or 0. **OUTPut OFF CURRent:PROTection 1**

### **Character Data**

For query statements, character strings may be returned in either of the forms shown in Table 6-3, depending on the length of the returned string.

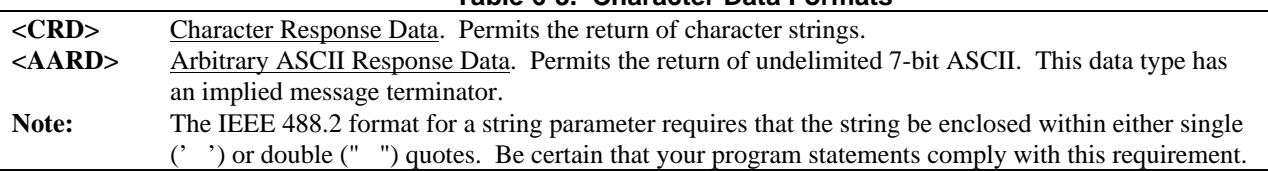

# **Table 6-3. Character Data Formats**

# **SCPI Command Completion**

SCPI commands sent to the power supply are processed either sequentially or in parallel. Sequential commands finish execution before a subsequent command begins. A parallel command can begin execution while a preexisting command is still executing (overlapping commands). Commands that affect trigger actions are among the parallel commands.

The **\*WAI, \*OPC,** and **\*OPC?** common commands provide different ways of indicating when all transmitted commands, including any parallel ones, have completed their operations. The syntax and parameters for these commands are described in Chapter 7 - "Language Dictionary". Some practical considerations for using these commands are as follows:

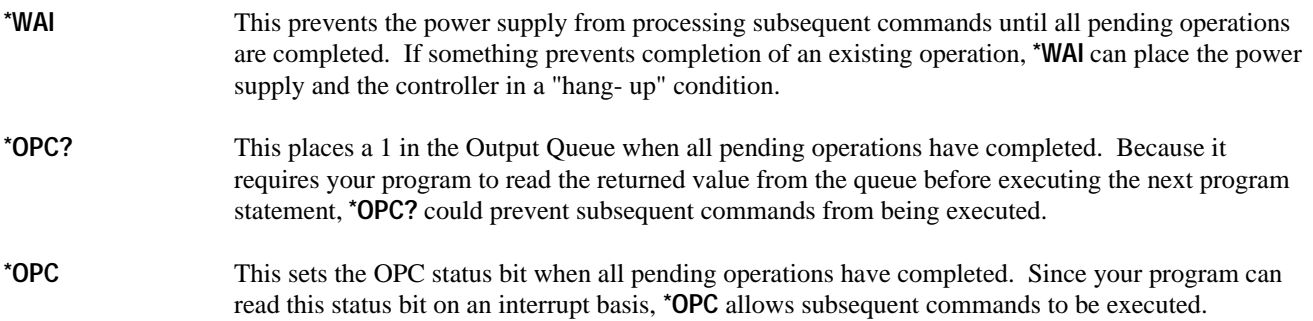

The trigger subsystem must be in the Idle state in order for the status OPC bit to be true. Therefore, as far as triggers are concerned, OPC is false whenever the trigger subsystem is in the Initiated state. However, OPC is also false if there are any commands still pending.

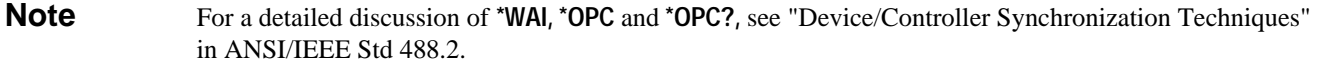

# **Programming Examples**

The examples given here are generic, without regard to the programming language or type of GPIB interface. Because SCPI commands are sent as ASCII output strings within the programming language statements, the SCPI syntax is independent of both programming language and interface.

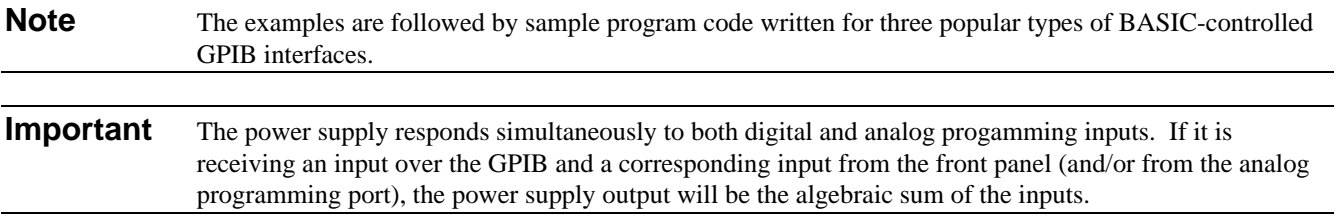

## **Programming Voltage and Current**

The following statements program both voltage and current and return the actual output from the sense terminals:

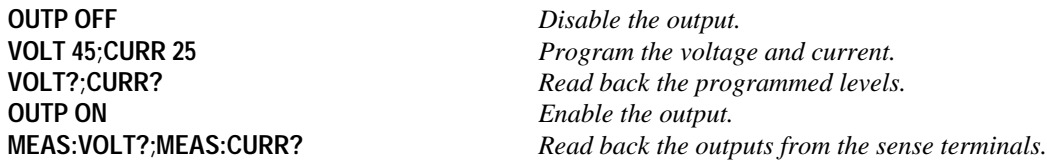

### **Programming Protection Circuits**

This example programs the voltage and current, programs an overvoltage protection value, and turns on the overcurrent protection. It then reads back all the programmed values.

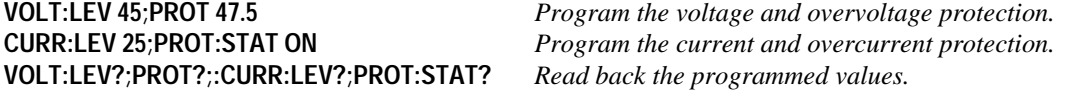

Note the required use of the optional **LEVel** header in the above example (see "The Effect of Optional Headers", given previously).

## **Changing Outputs by Trigger**

If you do not program pending triggered levels, they default to the programmed (immediate) output levels. The following statements shows some basic trigger commands.

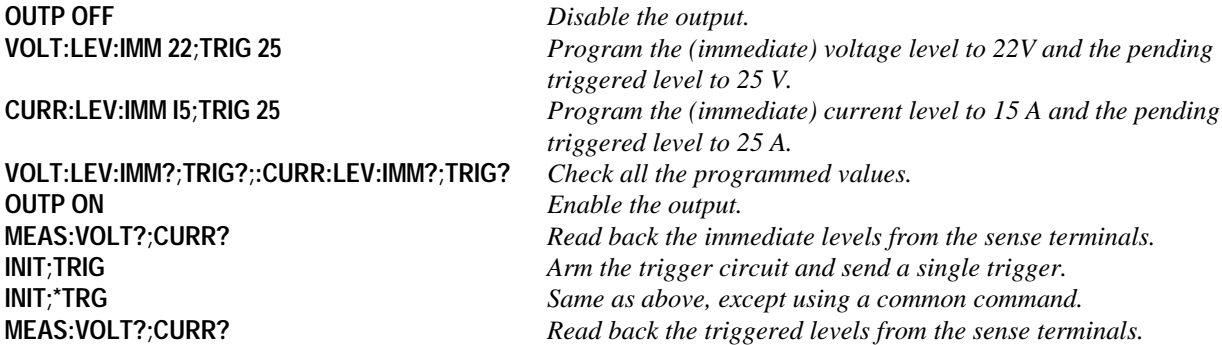

If you need to send two or more triggers, program the trigger circuit for continuous arming.

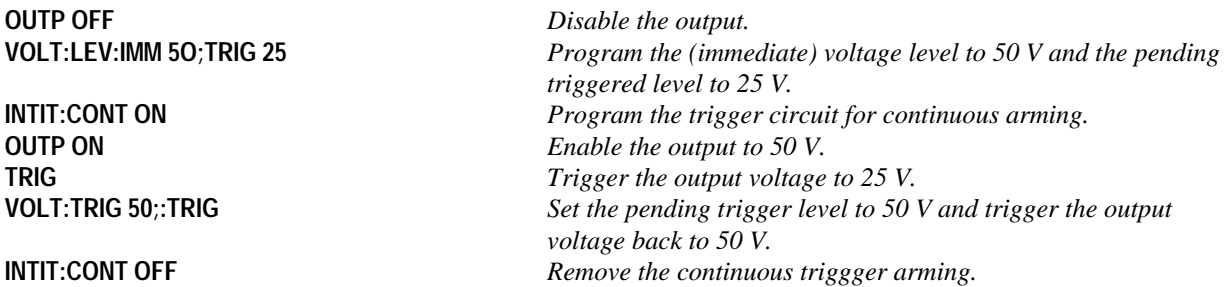

### **Saving and Recalling States**

You can remotely save and recall operating states. See **\*SAV** and **\*RCL** in "Chapter 7 - Language Dictionary" for the parameters that are saved and recalled.

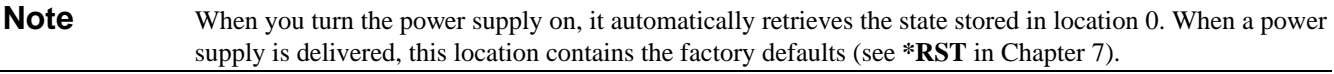

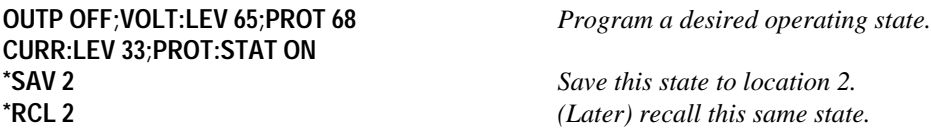

### **Writing to the Display**

You can include messages to the front panel LCD in your programs. The description of **DISP:TEXT** in "Chapter 7 - Language Dictionary" shows the number and types of permitted display characters. In order to write to the display, you must first change it to text mode as shown in the following example:

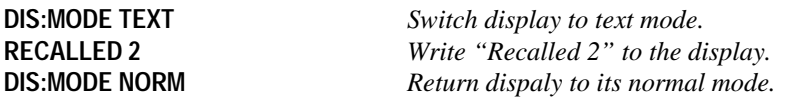

### **Programming Status**

You can use status programming to make your program react to events within the power supply. Chapter 8 explains the functions and bit configurations of all status registers. Refer to Figure 8-1 in that chapter while examining the examples given here.

### **Detecting Events via SRO**

Usually you will want the power supply to generate interrupts (assert SRQ) upon particular events. For this you must selectively enable the appropriate status register bits. The following examples allow the power supply to assert SRQ under selected conditions.

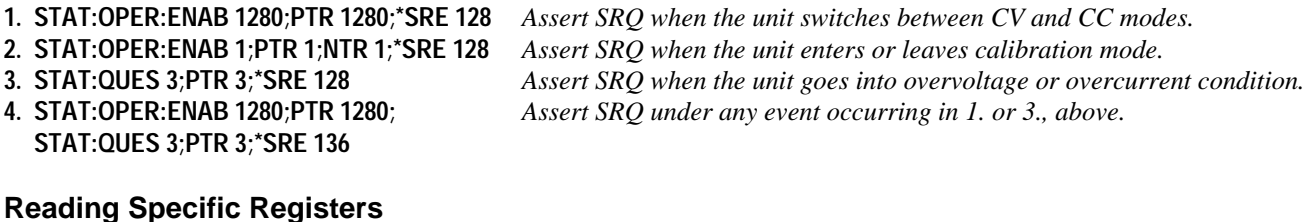

You can exercise program control without interrupts by reading specific registers.

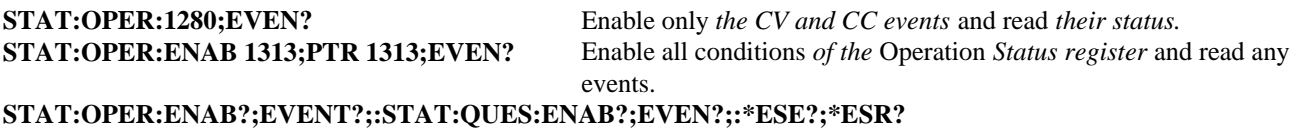

*Read which events are* active *and which events* are enabled in the Operation, Questionable, and Standard Event *status registers.*

**Note** The last query string can be handled without difficulty. However, should you request too many queries, the system may return a "Query DEADLOCKED" error (-430). In that case, break the long string into smaller parts.

### **Programming the Digital I/O Port**

Digital control ports 1 and 2 are TTL outputs that can be programmed either high or low. Control port 3 can be programmed to be either a TTL input or a TTL output. Send a decimal parameter that translates into the desired straight binary code for these ports. (See **DIG:DATA[:VAL]** in "Chapter 3 - Language Dictionary" for the port bit configurations.)

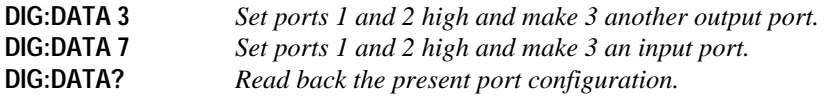

# **System Considerations**

The remainder of this chapter addresses some system issues concerning programming. These are power supply addressing and the use of the following types of GPIB system interfaces:

- 1. HP Vectra PC controller with Agilent 82335A GPIB Interface Command Library.
- 2. IBM PC controller with National Instruments GPIB-PCII Interface/Handler.
- 3. Agilent controller with Agilent BASIC Language System.

### **Setting the GPIB Address**

The power supply address cannot be set remotely; it must be set from the front panel. Once the address is set, you can assign it inside programs. Figure 4-10 shows the ways the power supply can be connected to the GPIB bus. You can set up the GPIB address in one of three ways:

- 1. As a stand-alone unit (the only unit at the address). It has a primary address in the range of 0 to 30. For example: **5** or **7**
- 2. As the direct unit in a serial link. It is the only unit connected directly to the GPIB bus. The primary address is unique and can be from 0 to 30. It is entered as an integer followed by a decimal separator. The secondary address always is 0, which may be added after the primary address. If the secondary address is omitted, it is assumed to be 0. For example:
	- **5.0** or **7.**
- 3. As a linked unit in serial link. It gets its primary address from the direct unit. It has a unique secondary address that can be from 1 to 15. It is entered as an integer preceded by a decimal separator. For example: **.1** or **.12**

When you enter a secondary address, leading zeros between the decimal separator and the first digit are ignored. For example, .1, .01, and .001 are accepted as secondary address 1 and displayed as 0.01. Zeros following a digit are not ignored. Thus, .10 and .010 are both accepted as secondary address 10 and displayed as 0. 10.

### **Changing the Power supply GPIB Address**

Use the **(Address**) key and numerical keypad for entering addresses. The power supply is shipped with a 5 stand-alone address as the default. The general procedure for setting an address is:

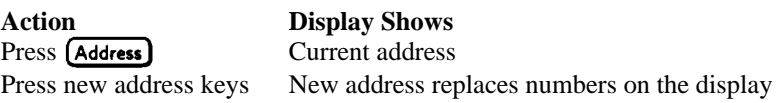

Press (Enter) Display returns to meter mode

If you try to enter a forbidden number, **ADDR ERROR** is displayed. The following examples show how to set addresses: To set stand-along primary address **6,** press To set direct unit primary address 6, press **(Address) 6 C [Enter)** To set linked secondary address 1, press **(Address) 1 1 (Enter)** To set linked secondary address 12, press **Address Q <b>D Q Enter** 

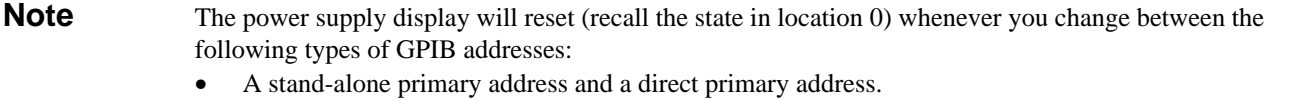

• A direct primary address and a secondary address.

# **Assigning the GPIB Address In Programs**

The following examples assume that the GPIB select code is 7, the the power supply is 6, and that the power supply address will be assigned to the variable *@PS*.

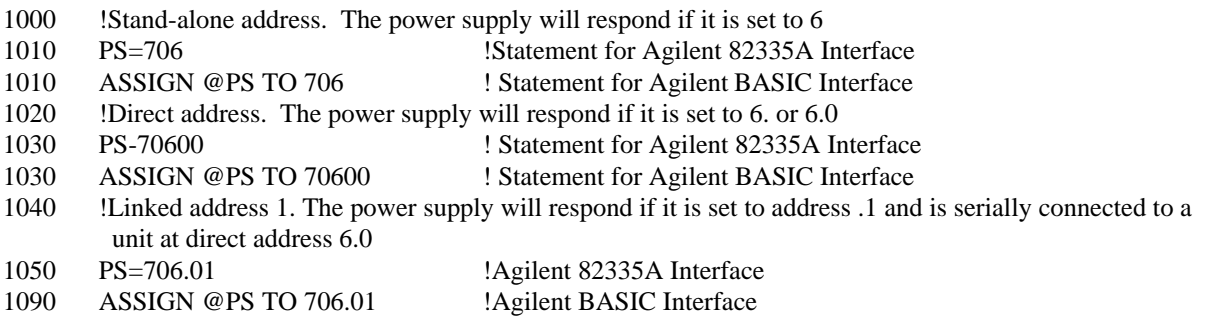

For systems using the National Instruments DOS driver, the address is specified in the software configuration program (IBCONFIG.EXE) and assigned a symbolic name. The address then is referenced only by this name within the application program (see the National Instruments GP-IB documentation).

# **DOS Drivers**

# **Types of Drivers**

The Agilent 82335A and National Instruments GPIB are two popular DOS drivers. Each is briefly described here. See the software documentation supplied with the driver for more details.

**Agilent 82335A Driver.** For GW-BASIC programming, the GPIB library is implemented as a series of subroutine calls. To access these subroutines, your application program must include the header file SETUP.BAS, which is part of the DOS driver software.

SETUP.BAS starts at program line 5 and can run up to line 999. Your application programs must begin at line 1000. SETUP.BAS has built-in error checking routines that provide a method to check for GPIB errors during program execution. You can use the error-trapping code in these routines or write your own code using the same variables as used by SETUP.BAS.

**National Instruments GP-IB Driver.** Your program must include the National Instruments header file DECL.BAS. This contains the initialization code for the interface. Prior to running any applications programs, you must set up the interface with the configuration program (IBCONF.EXE).

Your application program will not include the power supply symbolic name and GPIB address. These must be specified during configuration (when you run IBCONF.EXE). Note that the primary address range is from 0 to 30 but any secondary address must be specified in the address range of 96 to 126. The power supply expects a message termination on EOI or line feed, so set *EOI w/last byte of Write.* It is also recommended that you set *Disable Auto Serial Polling.*

All function calls return the status word *IBSTA%,* which contains a bit (ERR) that is set if the call results in an error. When ERR is set, an appropriate code is placed in variable *IBERR%.* Be sure to check *IBSTA%* after every function call. If it is not equal to zero, branch to an error handler that reads *IBERR%* to extract the specific error.

# **Error Handling**

If there is no error-handling code in your program, undetected errors can cause unpredictable results. This includes "hanging up" the controller and forcing you to reset the system. Both of the above DOS drivers have routines for detecting program execution errors.

**Important** Use error detection after every call to a subroutine.

# **Agilent BASIC Controllers**

The Agilent BASIC Programming Language provides access to GPIB functions at the operating system level. This makes it unnecessary to have the header files required in front of DOS applications programs. Also, you do not have to be concerned about controller "hangups" as long as your program includes a timeout statement. Because the power supply can be programmed to generate SRQ on errors, your program can use an SRQ service routine for decoding detected errors. The detectable errors are listed in Table D-1 in Appendix D.

# **Sample Program Code**

The following programs are intended only to show how some of the same power supply functions can be programmed to each of the three previously mentioned GPIB interfaces. The first two are for the DOS interfaces and the third for the Agilent BASIC interface.

# **Programming Some Power supply Functions**

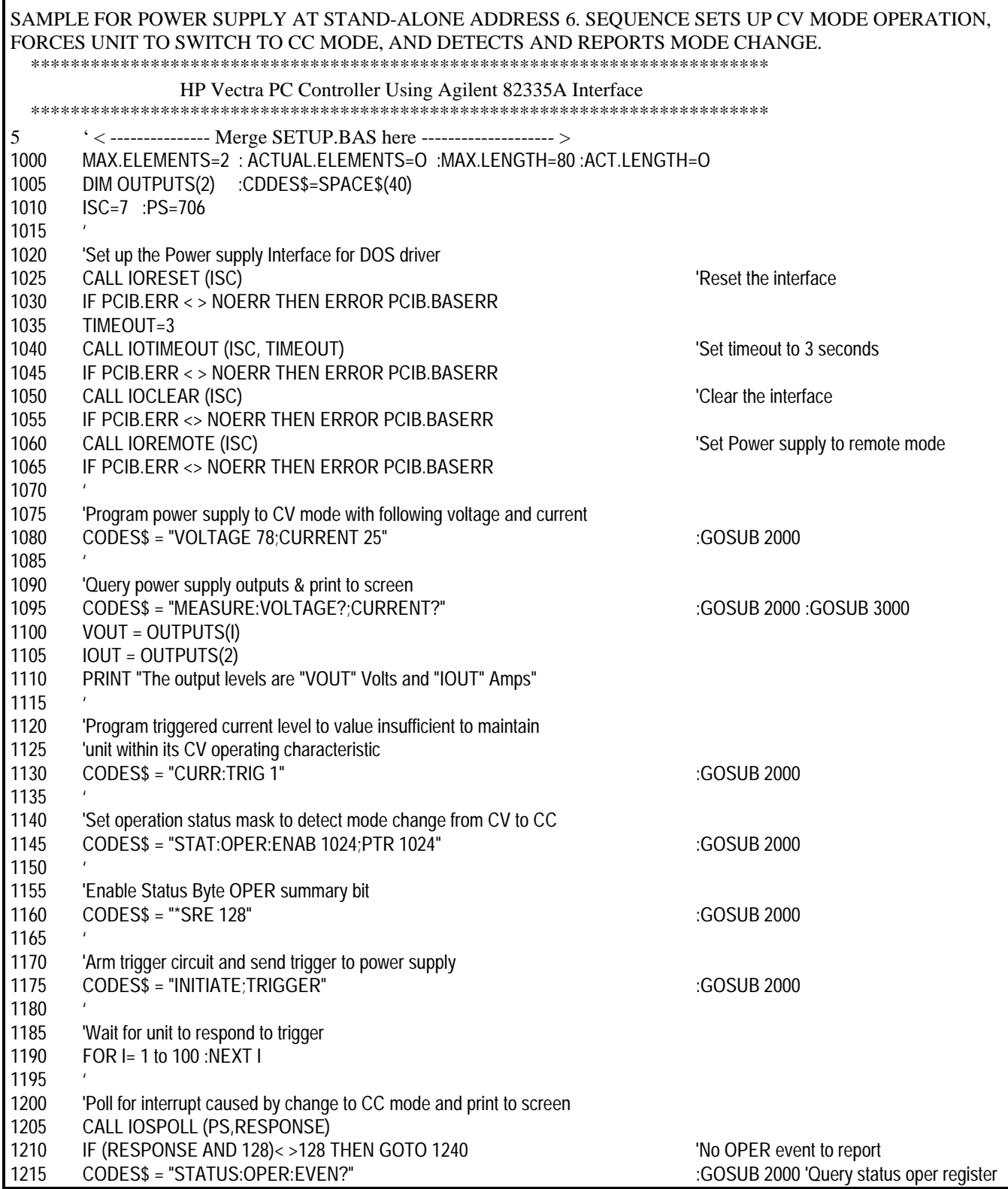

I

# **Programming Some Power supply Functions (continued)**

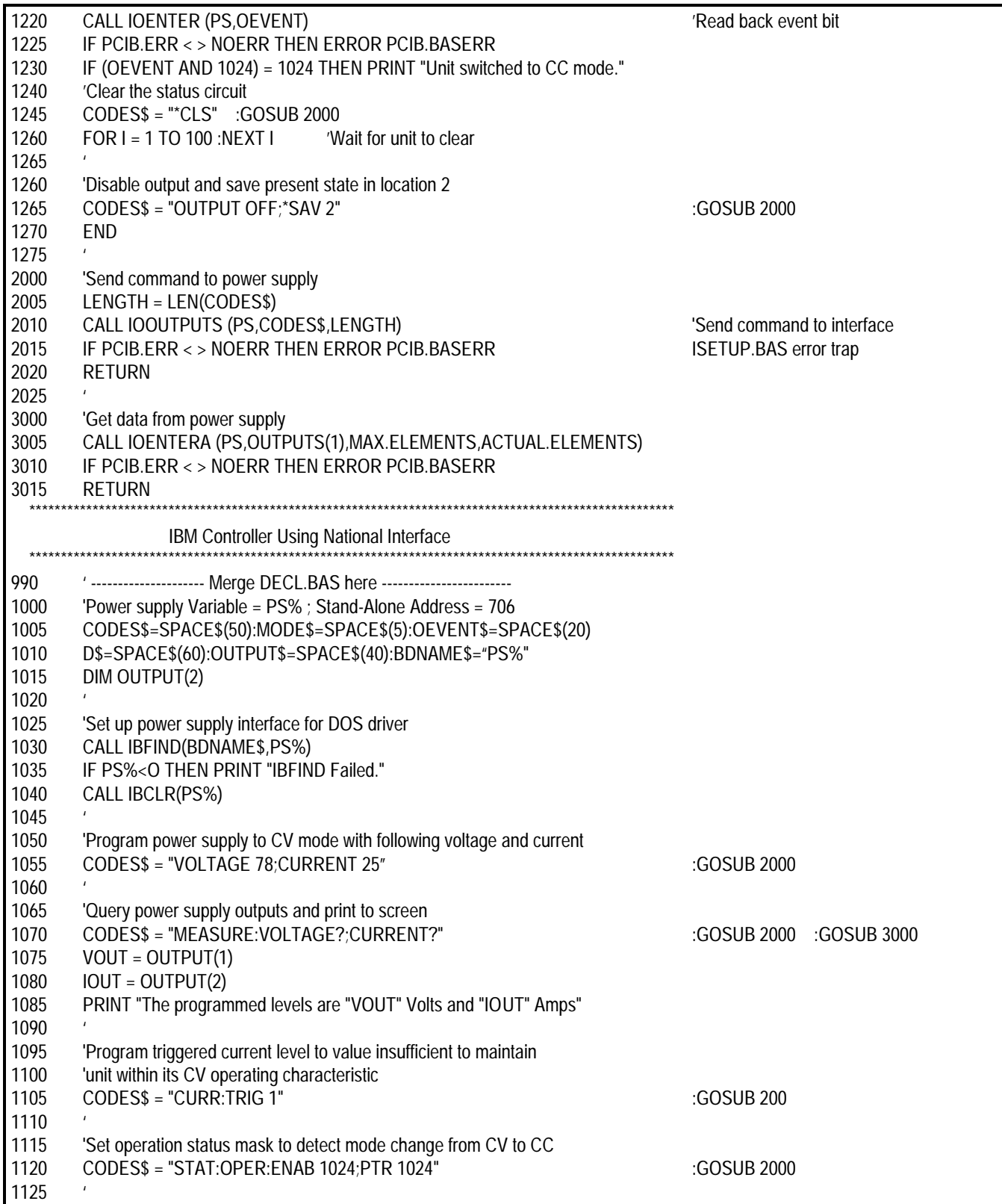

# **Programming Some Power supply Functions (continued)**

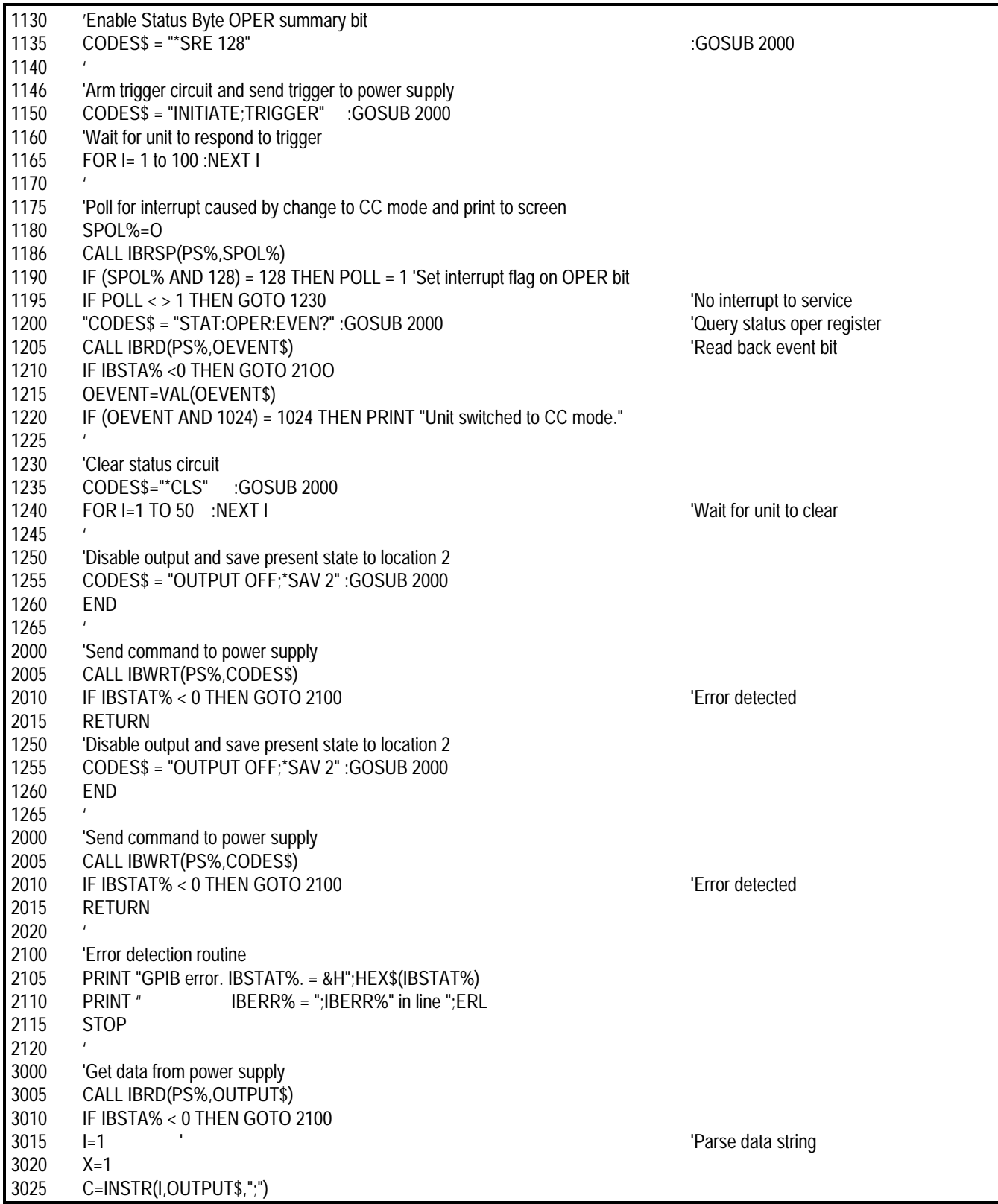

# **Programming Some Power supply Functions (continued)**

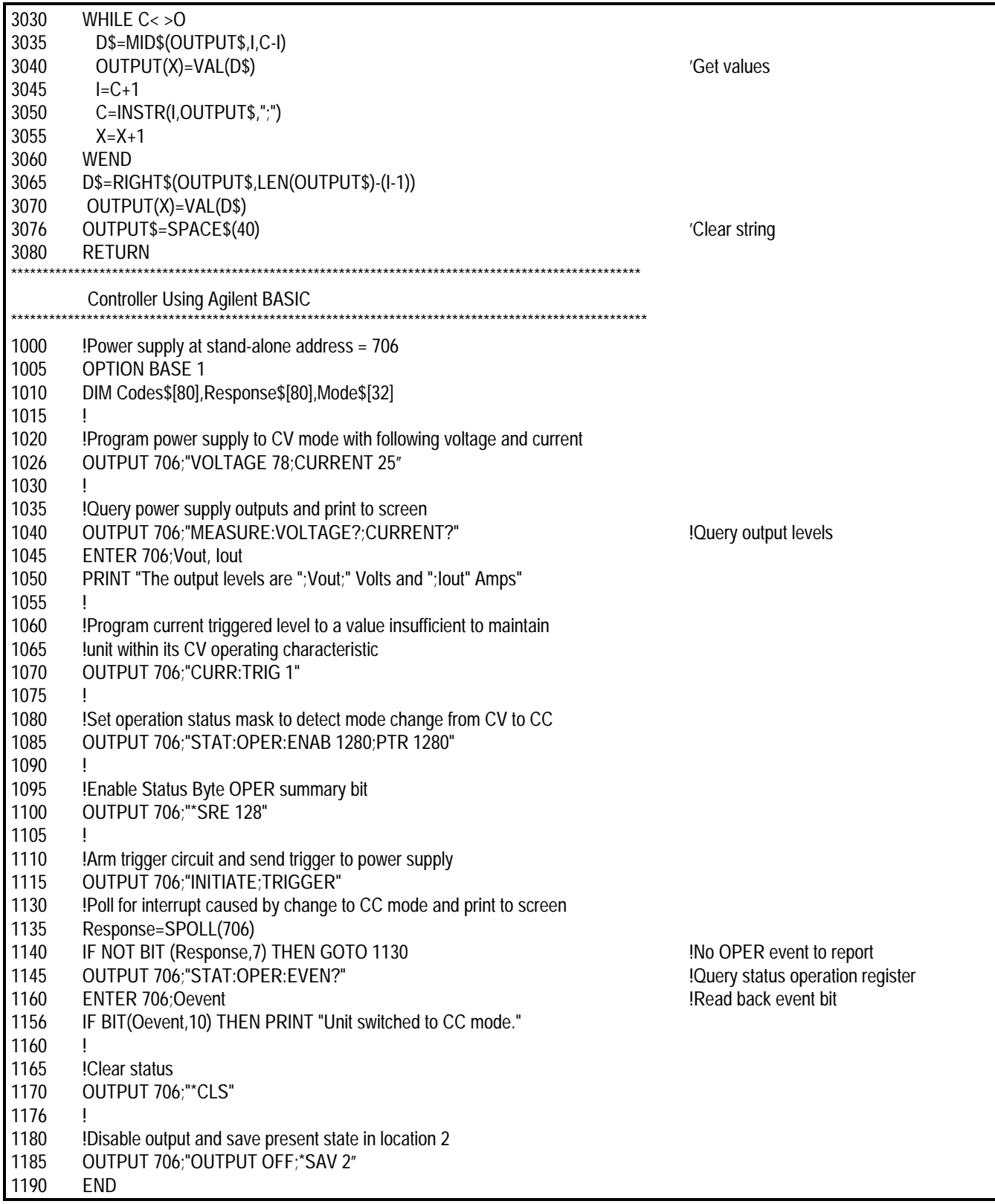

# **SCPI Confirmed Commands<sup>1</sup>**

This power supply conforms to Version 1990.0.

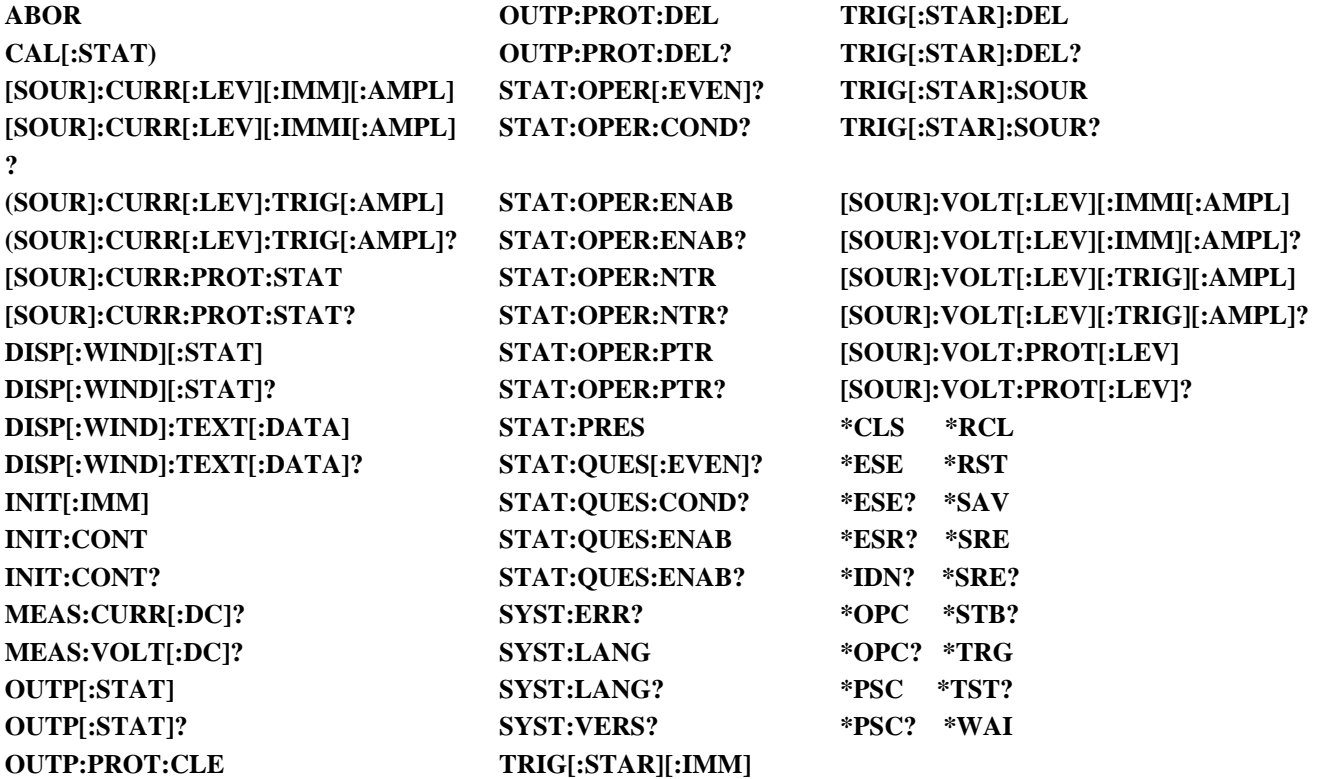

<sup>1</sup>See Appendix B - Calibration, for **CAL** commands.

# **NON-SCPI Commands**

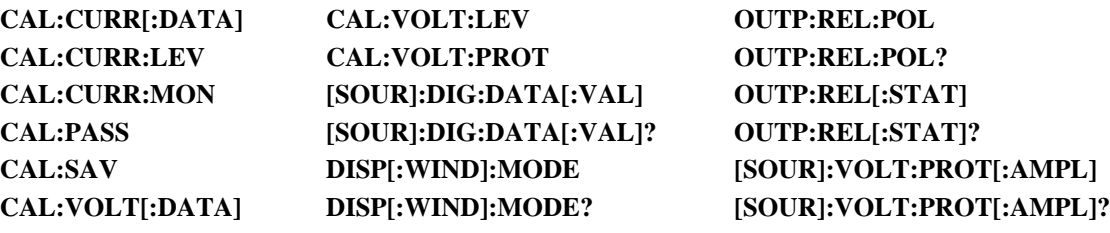

# **Language Dictionary**

# **Introduction**

This section gives the syntax and parameters for all the IEEE 488.2 SCPI commands and the Common commands used by the power supply. It is assumed that you are familiar with the material in Chapter 6 - "Remote Programming". That chapter explains the terms, symbols, and syntactical structures used here and gives an introduction to programming. You should also be familiar with Chapter 5 - "Front Panel Operation" in order to understand how the power supply functions.

The programming examples are simple applications of SCPI commands. Since SCPI syntax remains the same for all programming languages, the examples are generic.

Syntax definitions use the long form, but only short form headers (or "keywords") appear in the examples. If you have any concern that the meaning of a header in your program listing will not be obvious at some later time, then use the long form to help make your program self-documenting.

## **Parameters**

Most commands require a parameter and all queries will return a parameter. The range for a parameter may vary according to the model of power supply. Parameters for all current models are listed in Table 7-1 at the end of this chapter.

### **Related Commands**

Where appropriate, related commands or queries are included. These are listed either because they are directly related by function or because reading about them will clarify or enhance your understanding of the original command or query.

### **Order of Presentation**

The dictionary is organized as follows:

- IEEE 488.2 common commands, in alphabetical order.
- Subsystem commands.

### **Common Commands**

Common commands begin with an \* and consist of three letters (command) or three letters and a ? (query). *Common* commands are defined by the IEEE 488.2 standard to perform some common interface functions. The power supply responds to the 13 required common commands that control status reporting, synchronization, and internal operations. The power supply also responds to five optional common commands controlling triggers, power-on conditions, and stored operating parameters.

### **Subsystem Commands**

Subsystem commands are specific to power supply functions. They can be a single command or a group of commands. The groups are comprised of commands that extend one or more levels below the root. The description of subsystem commands follows the listing of the common commands.

# **Description Of Common Commands**

Figure 7-1 shows the common commands and queries. These commands are listed alphabetically in the dictionary. If a command has a corresponding query that simply returns the data or status specified by the command, then both command and query are included under the explanation for the command. If a query does not have a corresponding command or is functionally different from the command, then the query is listed separately. The description of each common command or query specifies any status registers affected. In order to make use of this information, you must refer to "Chapter 8 - Status Reporting", which explains how to read specific register bits and use the information that they return.

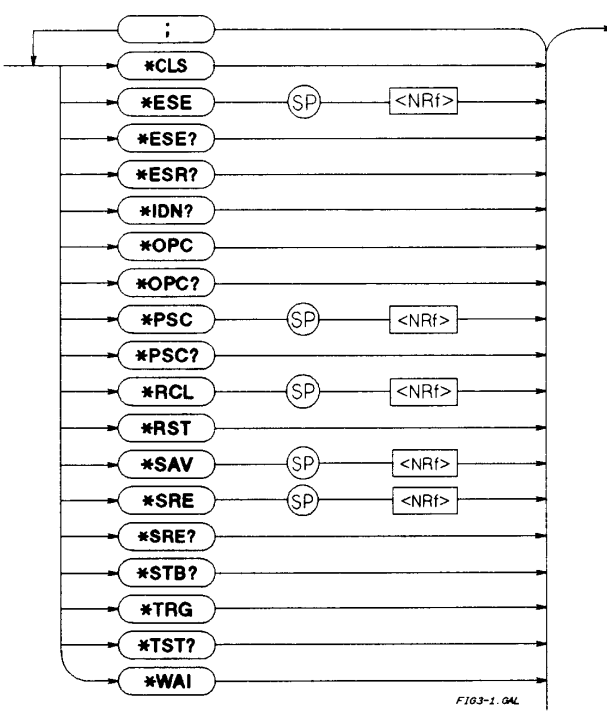

**Figure 7-1. Common Commands Syntax Diagram**

# **\*CLS**

### **Meaning and Type**

*Clear Status* Device Status

### **Description**

This command causes the following actions (see "Chapter 8 - Status Reporting" for descriptions of all registers):

- Clears the following registers:
	- Standard Event Status.
	- Operation Status Event.
	- Questionable Status Event.
	- Status Byte.
	- Clears the Error Queue.
- If  $*CLS$  immediately follows a program message terminator  $(L$ ), then the output queue and the MAV bit are also cleared.

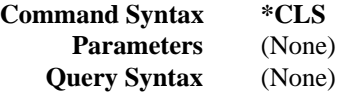

## **\*ESE**

### **Meaning and Type**

*Event Status Enable* Device Status

### **Description**

This command programs the Standard Event Status Enable register bits. The programming determines which events of the Standard Event Status Event register (see **\*ESR?**) are allowed to set the ESB (Event Summary Bit) of the Status Byte register. A "1" in the bit position enables the corresponding event. All of the enabled events of the Standard Event Status Event register are logically ORed to cause the Event Summary Bit (ESB) of the Status Byte register to be set. See "Chapter 4 - Status Reporting" for descriptions of all three registers.

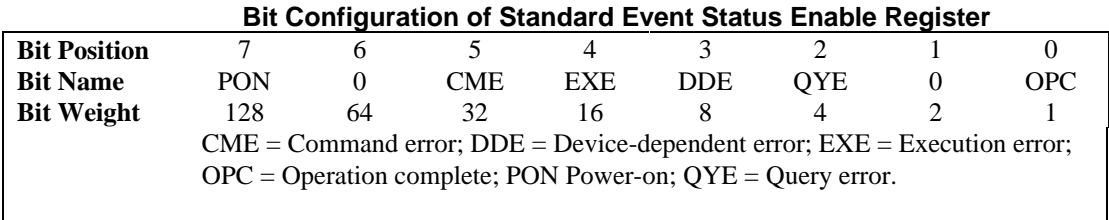

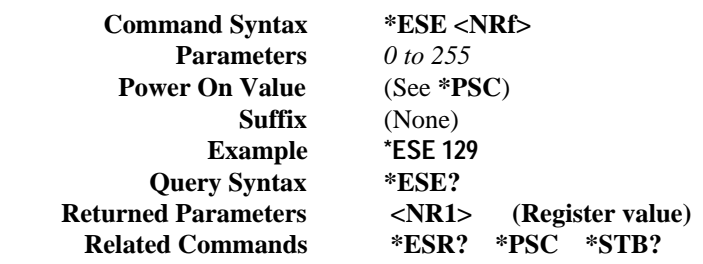

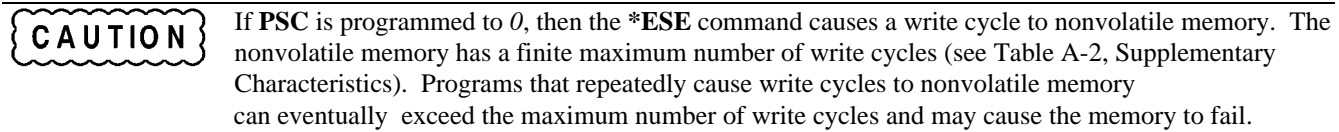

### **\*ESR?**

### **Meaning and Type**

*Event Status Register* Device Status

### **Description**

This query reads the Standard Event Status Event register. Reading the register clears it. The bit configuration of this register is the same as the Standard Event Status Enable register (**\*ESE**). See "Chapter 8 - Status Reporting" for a detailed explanation of this register.

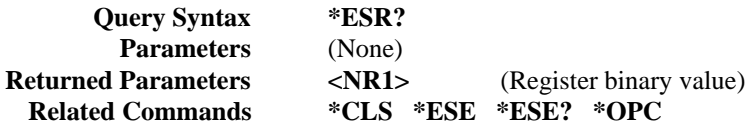

### **\*IDN?**

### **Meaning and Type**

*Identification Query* System Interface

### **Description**

This query requests the power supply to identify itself. It returns a string composed of four fields separated by commas.

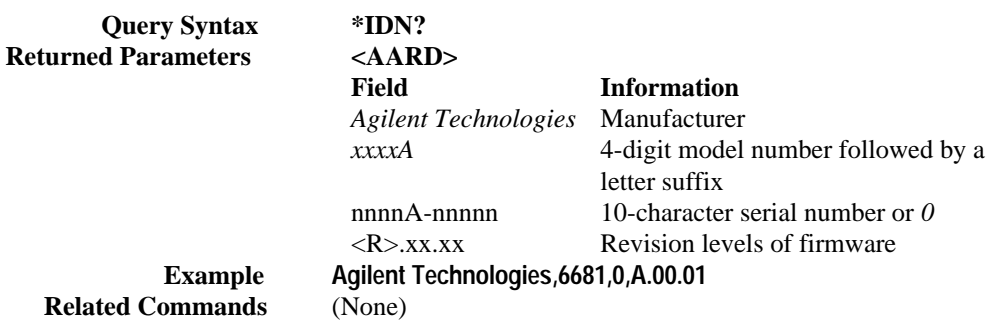

### **\*OPC**

### **Meaning and Type**

*Operation Complete* Device Status

### **Description**

This command causes the interface to set the OPC bit (bit 0) of the Standard Event Status register when the power supply has completed all pending operations. (See **\*ESE** for the bit configuration of the Standard Event Status register.) *Pending operations* are complete when:

- All commands sent before **\*OPC** have been executed. This includes overlapped commands. Most commands are sequential and are completed before the next command is executed. Overlapped commands are executed in parallel with other commands. Commands that affect output voltage, current or state, relays, and trigger actions are overlapped with subsequent commands sent to the power supply. The **\*OPC** command provides notification that all overlapped commands have been completed.
- Any change in the output level caused by previous commands has been completed (completion of settling time, relay bounce, etc.)
- All triggered actions are completed

**\*OPC** does not prevent processing of subsequent commands but Bit 0 will not be set until all pending operations are completed.

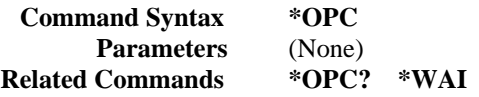

# **\*OPC?**

### **Meaning and Type**

*Operation Complete* Device Status

### **Description**

This query causes the interface to place an ASCII "1" in the Output Queue when all pending operations are completed. *Pending operations* are as defined for the **\*OPC** command. Unlike **\*OPC, \*OPC?** prevents processing of all subsequent commands. **\*OPC?** is intended to be used at the end of a command line so that the application program can then monitor the bus for data until it receives the "1" from the power module Output Queue.

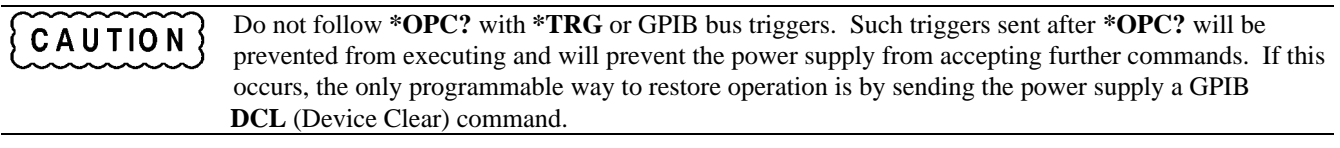

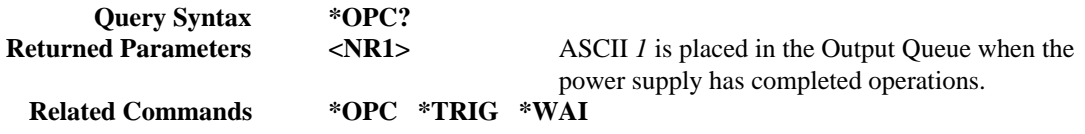

### **\*OPT?**

### **Meaning and Type**

*Option Identification Query*

### **Description**

This query requests the power supply to identify any options that are installed. Options are identified by number A. *0* indicates no options are installed.

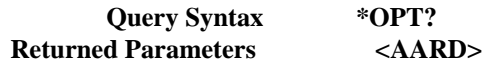

**\*PSC**

### **Meaning and Type**

*Power-on Status Clear* Device Initialization

#### **Description**

This command controls the automatic clearing at power turn-on of:

- The Service Request Enable register.
- The Standard Event Status Enable register.

If the command parameter  $= 1$ , then the above registers are cleared at power turn-on. If the command parameter  $= 0$ , then the above registers are not cleared at power turn-on but are programmed to their last state prior to power turn on. This is the most common application for **\*PSC** and enables the power module to generate an SRQ (Service Request) at power on.

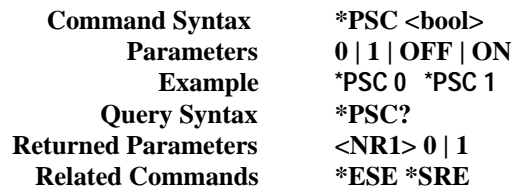

# **CAUTION**

**\*PSC** causes a write cycle to nonvolatile memory. If **\*PSC** is programmed to *0*, then the **\*ESE** and **\*SRE** commands also cause a write cycle to nonvolatile memory. The nonvolatile memory has a finite number of write cycles (see Table A-2, Supplementary Characteristics). Programs that repeatedly write to nonvolatile memory can eventually exceed the maximum number of write cycles and may cause the memory to fail.

## **\*RCL**

### **Meaning and Type**

*Recall* Device State

### **Recalling a previously stored state may place hazardous voltage at the power supply output.** WARNING

### **Description**

This command restores the power supply to a state that was previously stored in memory with a **\*SAV** command to the specified location. The following states are recalled:

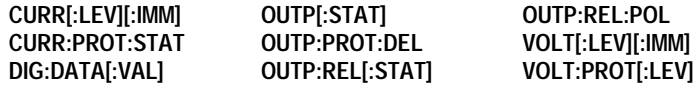

Sending **\*RCL** also does the following:

- Forces an **ABORt** command before resetting any parameters (this cancels any uncompleted trigger actions).
- Disables the calibration function by setting **CAL:STATe** to **OFF.**
- Sets display functions as follows:
	- **DISP[:WIND][:STATe]** to **ON.**
	- **DISP[:WIND]:MODE** to **NORM**al.
	- **DISP[:WIND]:TEXT** to ' '.
- Sets **INIT:CONT** to **OFF.**
- Sets **TRIG:SOUR** to **BUS.**

At power turn-on, the power supply normally is returned to the factory defined turn-on state (see **\*RST**). However, it also may turn on to the state stored in location 0 (see *Turn-On Condition* under "Chapter 5 - Front Panel Operation" of the power supply Operating Guide).

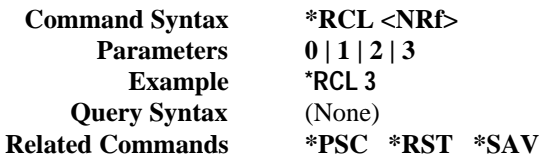

## **\*RST**

### **Meaning and Type**

*Reset* Device State

### **Description**

This command resets the power supply to a factory-defined state as defined below. **\*RST** also forces an **ABORt** command.

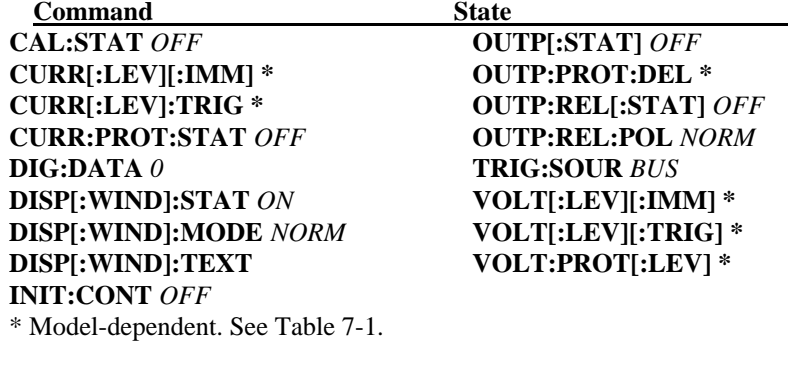

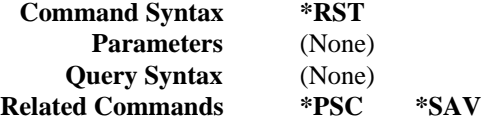

**\*SAV**

# **Meaning and Type**

*SAVE* Device State

#### **Description**

This command stores the present state of the power supply to the specified location in memory. Up to four states can be stored. Under certain conditions (see "Turn-On Conditions" in "Chapter 5 - Front Panel Operation"), location *0* may hold the device state that is automatically recalled at power turn-on.

The following power supply parameters are stored by **\*SAV:**

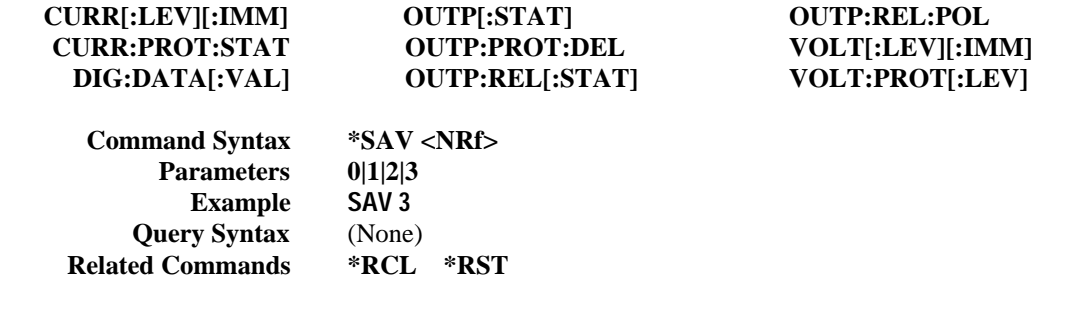

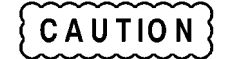

The power supply uses nonvolatile memory for recording register states. Programs that repeatedly use **\*SAV** for recalling states cause frequent write cycles to the memory and can eventually exceed the maximum number of write cycles for the memory .

### **\*SRE**

### **Meaning and Type**

*Service Request Enable* Device Interface

### **Description**

This command sets the condition of the Service Request Enable Register. This register determines which bits from the Status Byte Register (see **\*STB** for its bit configuration) are allowed to set the Master Status Summary (MSS) bit and the Request for Service (RQS) summary bit. A *1* in any Service Request Enable Register bit position enables the corresponding Status Byte Register bit and all such enabled bits then are logically ORed to cause Bit 6 of the Status Byte Register to be set. See "Chapter 8 - Status Reporting" for more details concerning this process.

When the controller conducts a serial poll in response to SRQ, the RQS bit is cleared, but the MSS bit is not. When **\*SRE** is cleared (by programming it with *0*), the power supply cannot generate an SRQ to the controller.

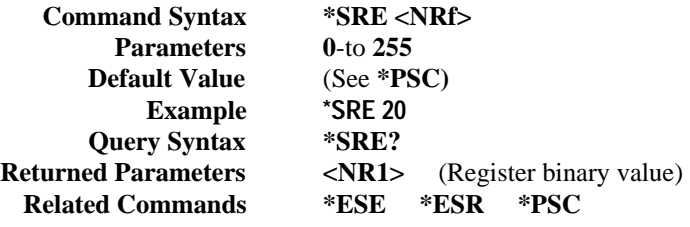

If **\*PSC** is programmed to *0,* then the **\*SRE** command causes a write cycle to nonvolatile memory. CAUTION The nonvolatile memory has a finite number of write cycles (see Table A-2, Supplementary Characteristics). Programs that repeatedly write to nonvolatile memory can eventually exceed the maximum number of write cycles and may cause the memory to fail.

# **\*STB?**

### **Meaning and Type**

*Status Byte* Device Status

### **Description**

This query reads the Status Byte register, which contains the status summary bits and the Output Queue MAV bit. Reading the Status Byte register does not clear it. The input summary bits are cleared when the appropriate event registers are read (see "Chapter 8 - Status Reporting" for more information). The MAV bit is cleared at power on or by **\*CLS**.

A serial poll also returns the value of the Status Byte register, except that bit 6 returns. Request for Service (RQS) instead of Master Status Summary (MSS). A serial poll clears RQS, but not MSS. When MSS is set, it indicates that the power supply has one or more reasons for requesting service.

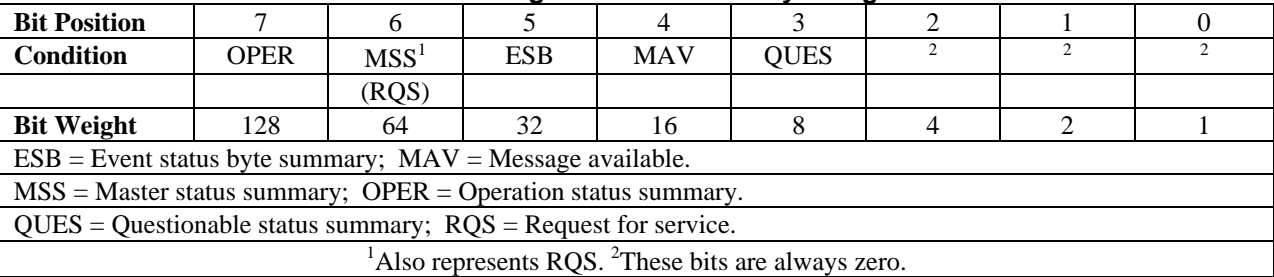

### **Bit Configuration of Status Byte Register**

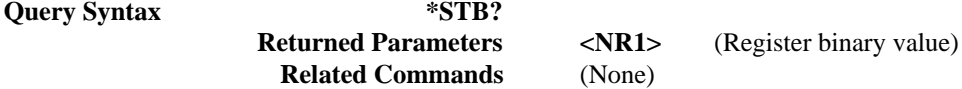

## **\*TRG**

### **Meaning and Type**

*Trigger* Device Trigger

### **Description**

This command generates a trigger when the trigger subsystem has **BUS** selected as its source. The command has the same affect as the Group Execute Trigger **(<GET>)** command.

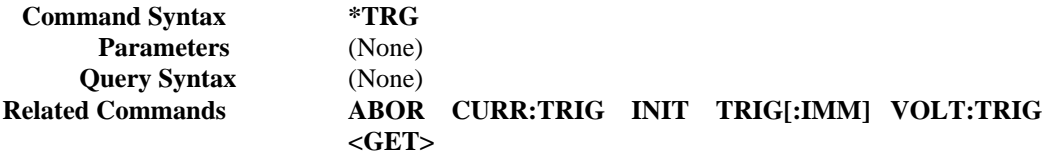

### **\*TST?**

### **Meaning and Type**

*Test* Device Test

#### **Description**

This query causes the power supply to do a self-test and report any errors (see "Selftest Error Messages" in "Chapter 3 - Turn-On Checkout").

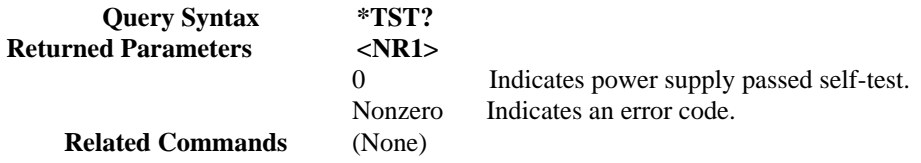

### **\*WAI**

#### **Meaning and Type**

*Wait to Continue* Device Status

### **Description**

This command instructs the power supply not to process any further commands until all pending operations are completed. "Pending operations" are as defined under the **\*OPC** command. **\*WAI** can be aborted only by sending the power supply a GPIB **DCL** (Device Clear) command.

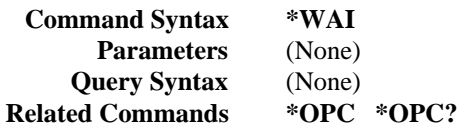

# **Description Of Subsystem Commands**

Figure 7-2 is a tree diagram of the subsystem commands. Commands followed by a question mark (?) take only the query form. Except as noted in the syntax descriptions, all other commands take both the command and query form. The commands are listed in alphabetical order and the commands within each subsystem are grouped alphabetically under the subsystem.

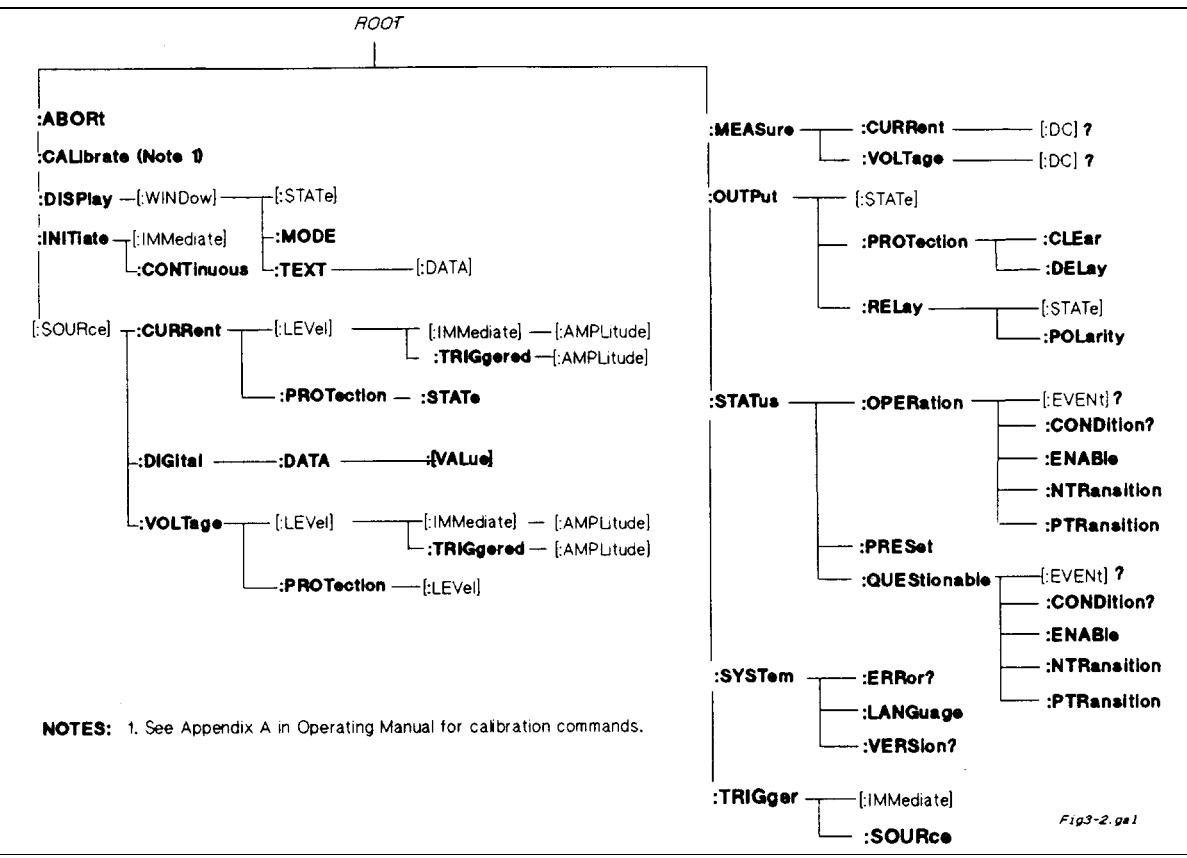

**Figure 7-2. Subsystem Commands Tree Diagram**

### **ABOR**

This command cancels any trigger actions presently in process. Pending trigger levels are reset equal to their corresponding immediate values. **ABOR** also resets the WTG bit in the Operation Condition Status register (see "Chapter 8 - Status Reporting"). If **INIT:CONT ON** has been programmed, the trigger subsystem initiates itself immediately after **ABORt,** thereby setting WTG. **ABOR** is executed at power turn on and upon execution of **\*RCL** or **RST.**

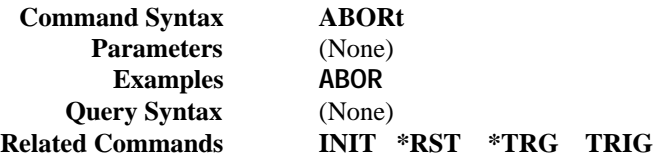

# **Calibration Commands**

See Appendix B
## **Current Subsystem**

This subsystem programs the output current of the power supply.

## **CURR CURR:TRIG**

These commands set the immediate current level or the pending triggered current level of the power supply. The immediate level is the current programmed for the output terminals. The pending triggered level is a stored current value that is transferred to the output terminals when a trigger occurs. A pending triggered level is unaffected by subsequent **CURR** commands and remains in effect until the trigger subsystem receives a trigger or an **ABORt** command is given. If there is no pending **CURR:TRIG** level, then the query form returns the **CURR** level. In order for **CURR:TRIG** to be executed, the trigger subsystem must be initiated (see **INITiate).**

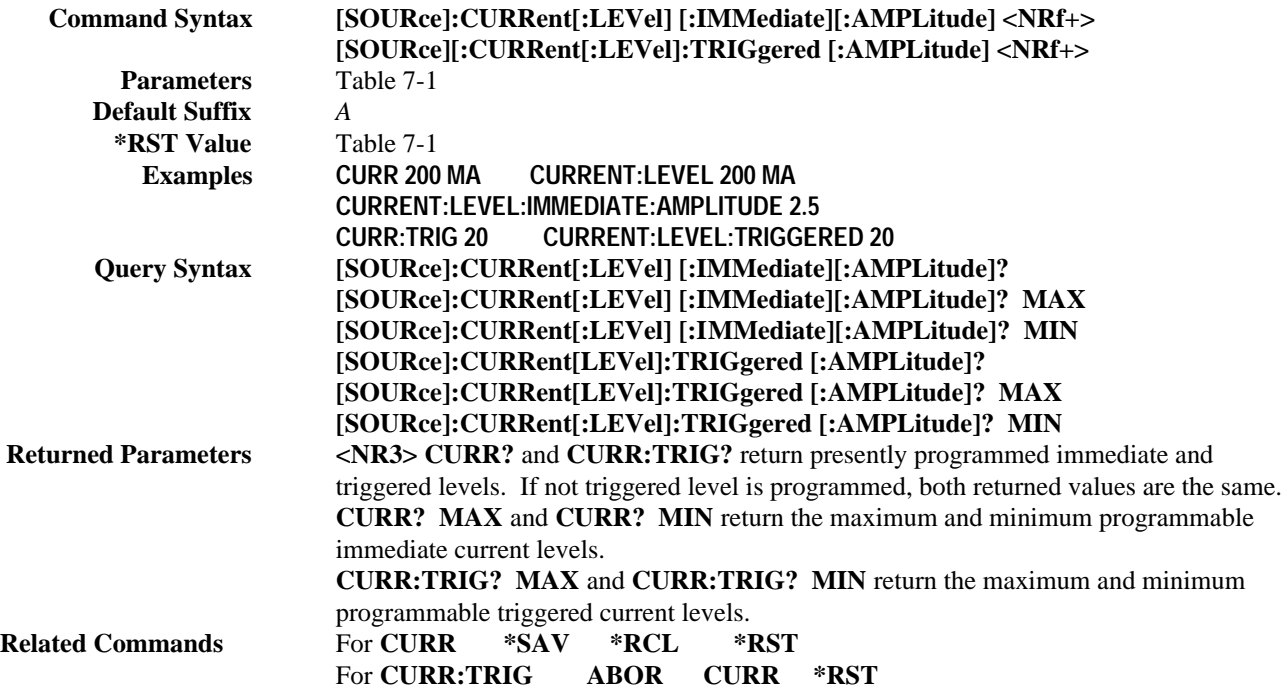

## **CURR:PROT:STAT**

This command enables or disables the power supply overcurrent protection (OCP) function. If the overcurrent protection function is enabled and the power supply goes into constant-current operation, then the output is disabled and the Questionable Condition status register OC bit is set (see "Chapter 8 - Status Reporting"). An overcurrent condition can be cleared with the **OUTP:PROT:CLE** command after the cause of the condition is removed.

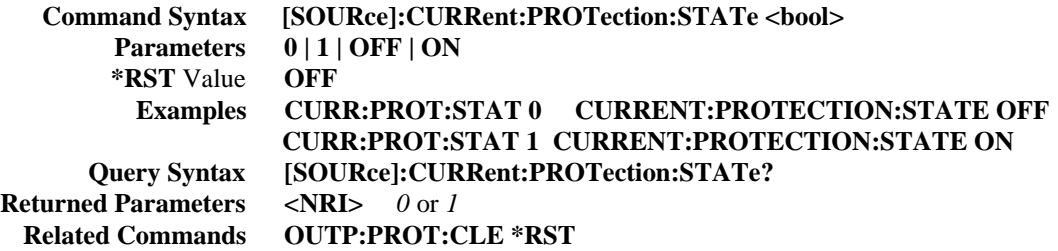

## **Digital Subsystem**

This subsystem programs the control port on the back of the power supply when it is configured for Digital I/O operation.

## **DIG:DATA**

This command sets and reads the power supply digital control port when that port is configured for Digital I/O operation. Configuring of the port is done via an internal jumper (see Appendix F). The port has three signal pins and a digital ground pin. Pins 1 and 2 are output pins controlled by bits 0 and 1. Pin 3 is controlled by bit 3 and can be programmed to serve either as an input or an output. Pin 4 is the digital ground.

Bit position 2 normally serves as an output. To change it to an input, it must first be programmed high. The **DIG:DATA?** query returns the last programmed value in bits 0 and 1 and the value read at pin 3 in bit 2. The bits are turned on and off in straight binary code as follows:

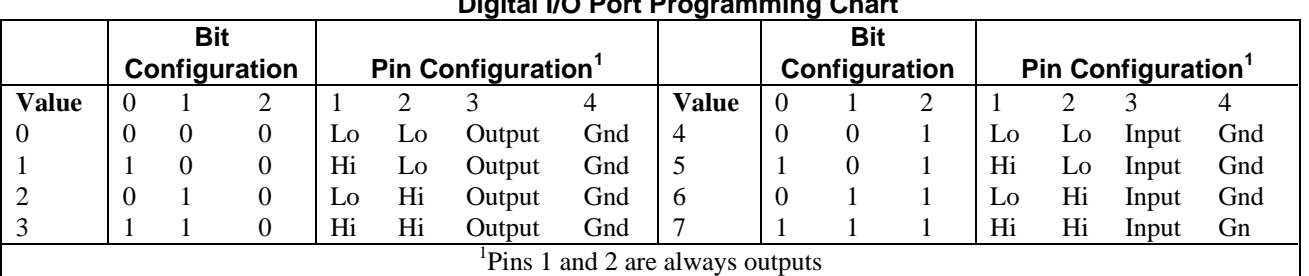

#### **Digital I/O Port Programming Chart**

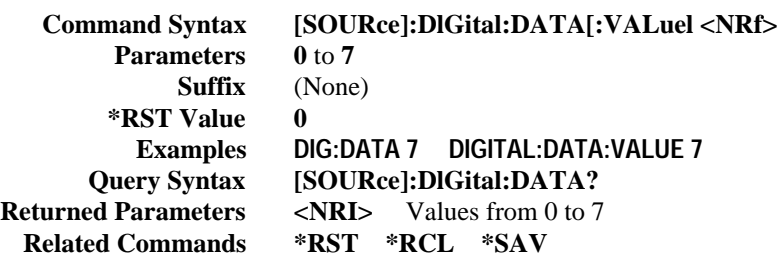

## **Display Subsystem**

This subsystem controls the state and output of the alphanumeric portion of the display.

## **DISP**

Enables or disables the display. When disabled, the display characters are blank. The annunciators are not affected by this command.

> **Command Syntax DISPlay[:WINDow][:STATe] <bool> Parameters 0 | 1 | OFF | ON Suffix** (None) **\*RST Value ON Examples DISP ON DISPLAY:STATE ON Query Syntax DISPlay[:WINDow][STATe]? Returned Parameters <NR1>** *0* or *1* **Related Commands DISP:MODE DISP:TEXT \*RST**

#### **DISP:MODE**

Switches the display between its normal metering mode and a mode in which it displays text sent by the user. The command uses the character data **<CRD>** format.

> **Command Syntax DISPlay[:WINDow]:MODE NORMalITEXT Parameters <CRD> NORMal | TEXT \*RST Value NORM Examples DISP:MODE NORM DISPLAY:MODE NORMAL DISPLAY:WINDOW:MODE TEXT Query Syntax DISPlay[:WINDow]:MODE? Returned Parameters** *<***CRD***> NORMAL* or *TEXT* **DISP DISP:TEXT \*RST**

#### **DISP:TEXT**

Allows character strings to be sent to display. The characters will be displayed when the display mode is TEXT. The LCD has the following character set:

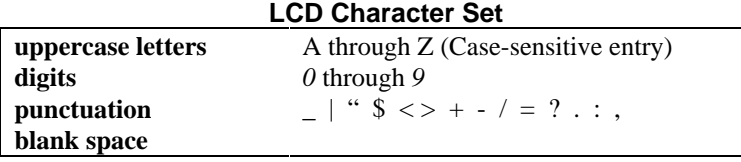

A display is capable of showing up to 12 characters. However, the three punctuation characters do not count toward the 12 character limit when they are preceded by an alphanumeric character. When punctuation characters are included, then the maximum number of characters (alphanumeric + punctuation) that can be displayed is 15. If it exceeds the display capacity, a message will be truncated to fit and no error message will be generated. If any character in the message is not a member of the above character set, the character will not be rejected but will be displayed as a "starburst" (all 16 segments of the character will light).

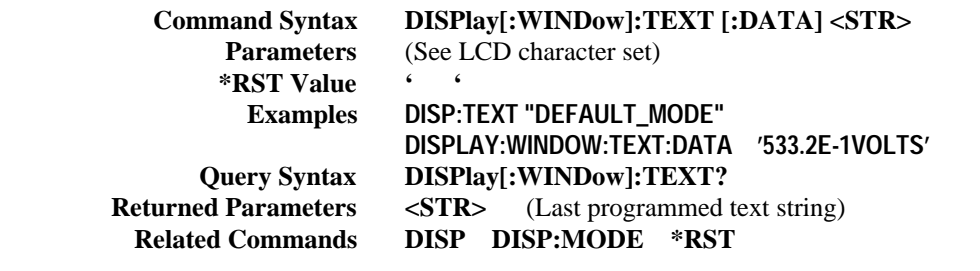

**Note** *IEEE Standard Digital Interface* for Programmable Instrumentation requires that a string be enclosed in either single (') or double (") quotes.

## **Initiate Subsystem**

This subsystem enables the trigger system.

## **INIT INIT:CONT**

When a trigger is enabled with this command, an event on a selected trigger source causes the specified trigging action to occur. If the trigger subsystem is not enabled, all trigger commands are ignored. If **INIT:CONT** is **OFF,** then **INIT** enables the trigger subsystem only for a single trigger action. The subsystem must be enabled prior to each subsequent trigger action. If **INIT:CONT** is **ON,** then the trigger subsystem is continuously enabled and **INIT** is redundant.

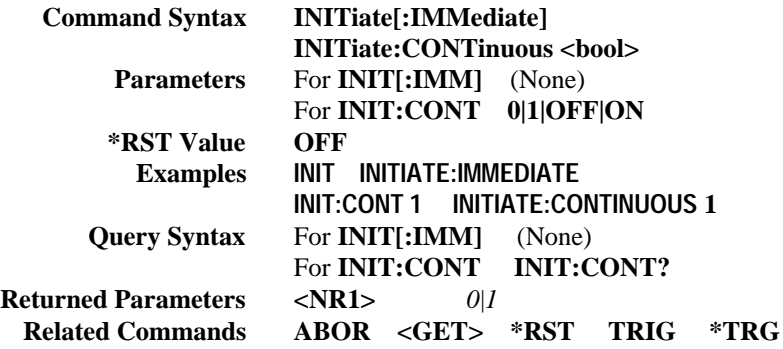

## **Measure Subsystem**

This subsystem returns output measurements.

## **MEAS:CURR? MEAS:VOLT?**

These queries return the voltage and current measured at the power supply's sense terminals.

**Query Syntax MEASure:CURRent[:DC]? MEASure:VOLTage[:DC]? Parameters** (None) **Default Suffix** *A* for **MEAS:CURR?** *V* for **MEAS:VOLT? Examples MEAS:CURR? MEAS:VOLT? MEASURE:VOLTAGE:DC? MV Returned Parameters <NR3>**

## **Output Subsystem**

This subsystem controls the power supply's voltage and current outputs and an optional output relay.

## **OUTP**

This command enables or disables the power supply output. The state of a disabled output is a condition of zero output voltage and a model-dependent minimum source current (see Table 7-1). The query form returns the output state.

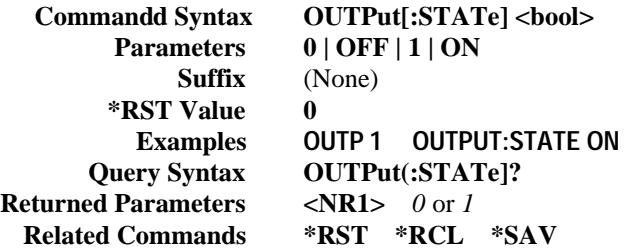

## **OUTP:PROT:CLE OUTP:PROT:DEL**

These output protection commands do the following:

**OUTP:PROT:CLE** Clears any OV (overvoltage), OC (overcurrent, unless set via external voltage control),OT (overtemperature), or RI (remote inhibit) protection features. After this command, the output is restored to the state it was in before the protection feature occurred.

**OUTP:PROT:DEL** Sets the time between the programming of an output change that produces a CV, CC, or UNREG condition and the recording of that condition by the Status Operation Condition register. The delay prevents the momentary changes in power supply status that can occur during reprogramming from being registered as events by the status subsystem. Since the delay applies to CC status, it also delays the OCP (overcurrent protection) feature. The OVP (overvoltage protection) feature is not affected by this delay.

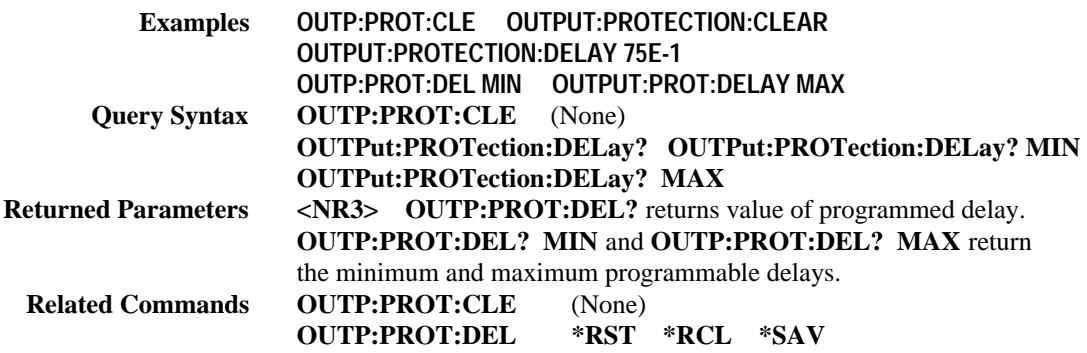

## **OUTP:REL**

This command is valid only if the power supply is configured for the optional relay connector. Programming **ON** closes the relay contacts; programming **OFF** opens them. The relay is controlled independently of the output state. If the power supply is supplying power to a load, that power will appear at the relay contacts during switching. If the power supply is not configured for the relay option, sending either relay command generates an error.

> **Command Syntax OUTPut:RELay[:STATe] <bool> Parameters 0 | 1 | OFF | ON \*RST Value 0 Examples OUTP:REL 1 OUTP:REL OFF Query Syntax OUTPput:RELay? Returned Parameters** 0 |1 **Related Commands OUTP[:STAT] \*RCL \*SAV**

#### **OUTP:REL:POL**

This command is valid only if the power supply is configured for the optional relay connector. Programming **NORMal** causes the relay output polarity to be the same as the power supply output. Programming **REV**erse causes the relay output polarity to be opposite to that of the power supply output. If **OUTP[:STAT] = ON** when either relay command is sent, the power supply output voltage is set to 0 during the time that the relays are changing polarity. If the power supply is not configured for the relay option, sending either relay command generates an error.

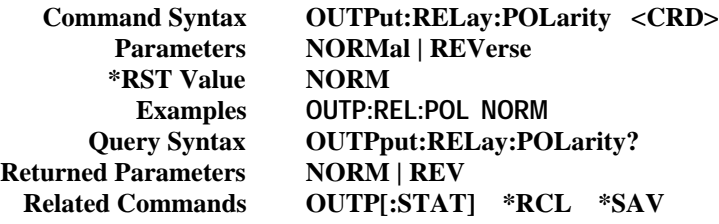

#### **Status Subsystem**

This subsystem programs the power supply status registers. The power supply has three groups of status registers; **Operation, Questionable,** and **Standard Event.** The Standard Event group is programmed with Common commands as described in "Chapter 8 - Status Reporting". The Operation and Questionable status groups each consist of the Condition, Enable, and Event registers and the NTR and PTR filters.

## **STAT:PRES**

This command sets all defined bits in the Status Subsystem PTR registers and clears all bits in the subsystem NTR and Enable registers. STAT:OPER:PTR is set to 1313 and STAT:QUES:PTR is set to 1555.

> **Command Syntax STATus:PRESet Parameters** (None) **Examples STAT:PRES STATUS:PRESET Query Syntax** (None) **Related Commands** (None)

#### **Status Operation Registers**

The bit configuration of all Status Operation registers is shown in the following table. See "Chapter 8 - Status Reporting" for more explanation of these registers.

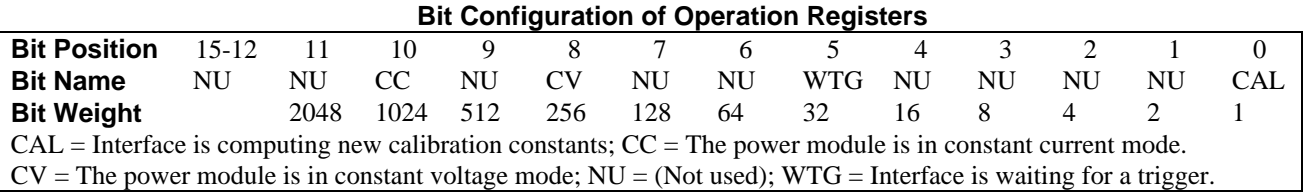

#### **STAT:OPER?**

This query returns the value of the Operation Event register. The Event register is a read-only register which holds (latches) all events that are passed by the Operation NTR and/or PTR filter. Reading the Operation Event register clears it.

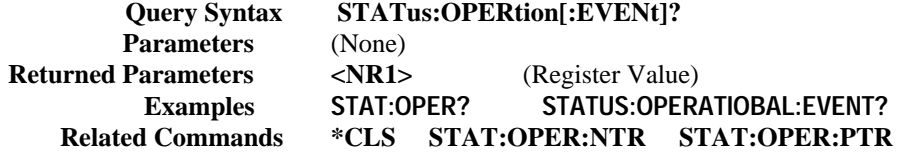

#### **STAT:OPER:COND?**

This query returns the value of the Operation Condition register. That is a read-only register which holds the real-time (unlatched) operational status of the power supply.

> **Query Syntax STATus:OPERation:CONDition? Parameters** (None) **Examples STAT:OPER:COND? STATUS:OPERATION:CONDITION? Returned Parameters** <NR1> (Register value) **Related Commands** (None)

#### **STAT:OPER:ENAB**

This command and its query set and read the value of the Operational Enable register. This register is a mask for enabling specific bits from the Operation Event register to set the operation summary bit (OPER) of the Status Byte register. This bit (bit 7) is the logical OR of all the Operational Event register bits that are enabled by the Status Operation Enable register.

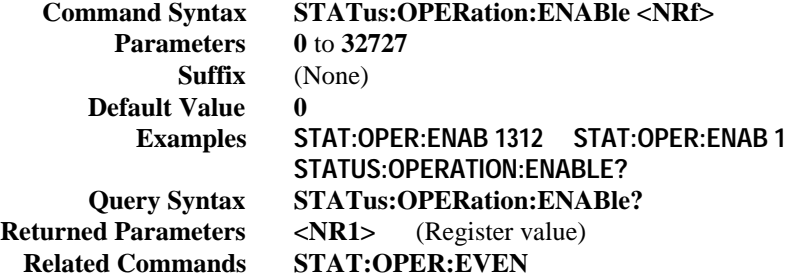

# **STAT:OPER:NTR STAT:OPER:PTR**

These commands set or read the value of the Operation NTR (Negative-Transition) and PTR (Positive-Transition) registers. These registers serve as polarity filters between the Operation Enable and Operation Event registers to cause the following actions:

- When a bit in the Operation NTR register is set to 1, then a 1-to-0 transition of the corresponding bit in the Operation Condition register causes that bit in the Operation Event register to be set.
- When a bit of the Operation PTR register is set to 1, then a 0-to-1 transition of the corresponding bit in the Operation Condition register causes that bit in the Operation Event register to be set.
- If the same bits in both NTR and PTR registers are set to 1, then *any transition* of that bit at the Operation Condition register sets the corresponding bit in the Operation Event register.
- If the same bits in both NTR and PTR registers are set to 0, then *no transition* of that bit at the Operation Condition register can set the corresponding bit in the Operation Event register.

**Note** Setting a bit in the value of the PTR or NTR filter can of itself generate positive or negative events in the corresponding Operation Event register.

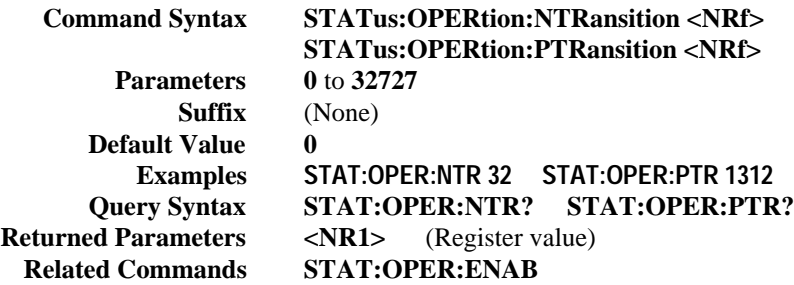

## **Status Questionable Registers**

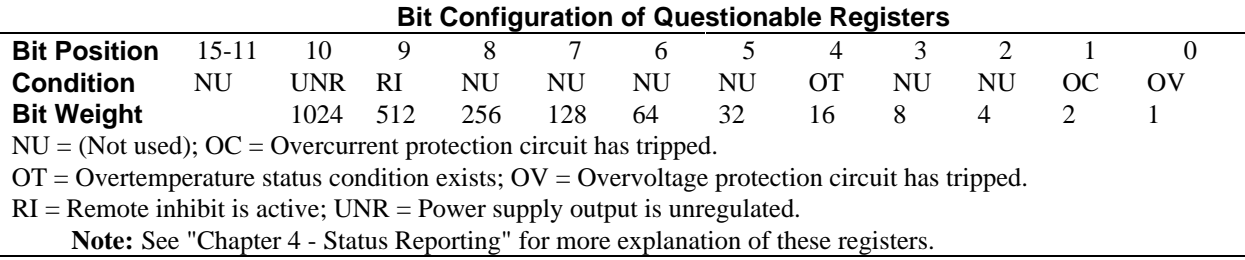

## **STAT:OUES?**

This query returns the value of the Questionable Event register. The Event register is a read-only register which holds (latches) all events that are passed by the Questionable NTR and/or PTR filter. Reading the Questionable Event register clears it.

> **Query Syntax STATus:QUEStionable[:EVENt]? Parameters** (None) **Returned Parameters** <NR1> (Register Value) **Examples STAT:QUES? STATUS:QUESTIONABLE:EVENT? Related Commands \*CLS STAT:QUES:ENAB STAT:QUES:NTR STAT:QUES:PTR**

#### **STAT:QUES:COND?**

This query returns the value of the Questionable Condition register. That is a read-only register which holds the real-time (unlatched) questionable status of the power supply.

> **Query Syntax STATus:QUEStionable:CONDition? Parameters** (None) **Examples STAT:QUES:COND? STATUS:QUESTIONABLE:CONDITION? Returned Parameters** <NR1> (Register value) **Related Commands** (None)

#### **STAT:QUES:ENAB**

This command and its query set and read the value of the Questionable Enable register. This register is a mask for enabling specific bits from the Questionable Event register to set the questionable summary bit (QUES) of the Status Byte register. This bit (bit 3) is the logical OR of all the Questionable Event register bits that are enabled by the Questionable Status Enable register.

> **Command Syntax STATus:QUEStionable:ENABle <NRf> Parameters 0** to **32727 Suffix** (None) **Default Value** 0 **Examples STAT:QUES:ENAB 20 STAT:QUES:ENAB 16 Query Syntax STATus:QUEStionable:ENABle? Returned Parameters** <NR1> (Register value) **Related Commands STAT:QUES?**

#### **STAT:QUES:NTR STAT:QUES:PTR**

These commands allow you to set or read the value of the Questionable NTR (Negative-Transition) and PTR (Positive-Transition) registers. These registers serve as polarity filters between the Questionable Enable and Questionable Event registers to cause the following actions:

- When a bit of the Questionable NTR register is set to 1, then a 1-to-0 transition of the corresponding bit of the Questionable Condition register causes that bit in the Questionable Event register to be set.
- When a bit of the Questionable PTR register is set to 1, then a 0-to-1 transition of the corresponding bit in the Questionable Condition register causes that bit in the Questionable Event register to be set.
- If the same bits in both NTR and PTR registers are set to 1, then *any transition* of that bit at the Questionable Condition register sets the corresponding bit in the Questionable Event register.
- If the same bits in both NTR and PTR registers are set to 0, then *no transition* of that bit at the Questionable Condition register can set the corresponding bit in the Questionable Event register.

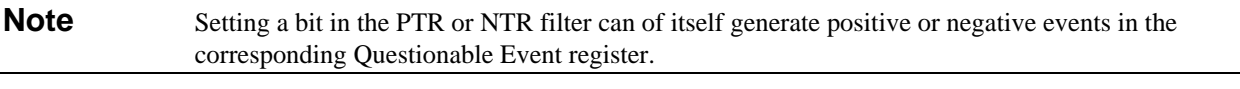

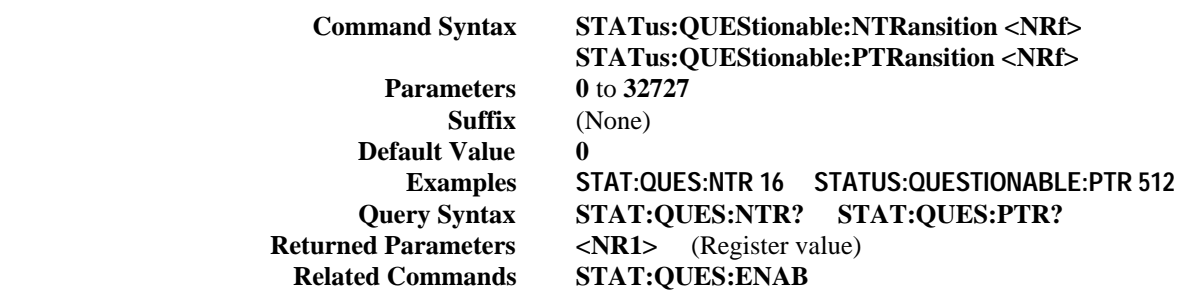

## **System Commands**

System commands query error messages and software versions, and program system language functions.

## **SYST:ERR?**

This query returns the next error number followed by its corresponding error message string from the remote programming error queue. The queue is a FIFO (first-in, first-out) buffer that stores errors as they occur. As it is read, each error is removed from the queue. When all errors have been read, the query returns **0,NO ERROR**. If more errors are accumulated than the queue can hold, the last error in the queue will be **-350,TOO MANY ERRORS** (see Appendix D for other error codes).

You can use the power supply front panel (*Error*) key to read errors from the queue. Errors generated at the front panel are not put into the queue but appear immediately on the display.

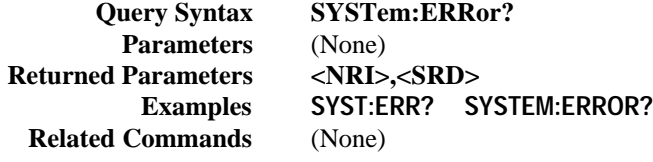

## **SYST:LANG**

This command switches the interface between its SCPI (TMSL) command language and its compatibility language. The compatability language is provided for emulation of older power supply systems and is described in Appendix G. Sending the command causes:

- The alternate language to become active and to be stored in nonvolatile memory.
- The power supply to reset to the state stored in Location 0.

If the power supply is shut off, it will resume operation in the last-selected language when power is restored.

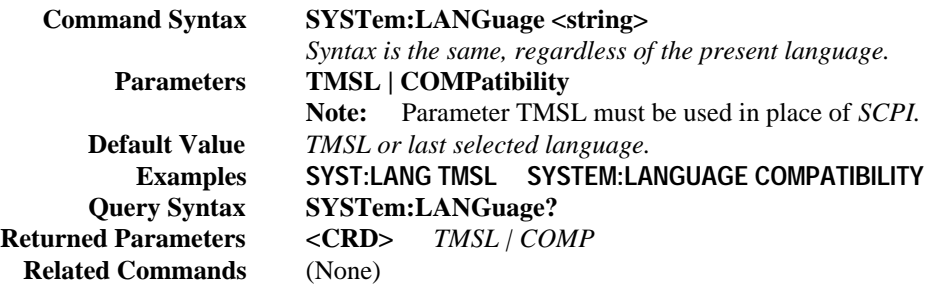

#### **SYST:VERS?**

This query returns the SCPI version number to which the power supply complies. The returned value is of the form YYYY.V, where *YYYY* represents the year and *V* is the revision number for that year.

> **Query Syntax SYSTem:VERSion? Parameters** (none) **Returned Parameters <NR2> Examples SYST:VERS? SYSTEM:VERSION? Related Commands** (None)

## **Trigger Subsystem**

This subsystem controls remote triggering of the power supply.

# **TRIG**

When the trigger subsystem is enabled, **TRIG** generates a trigger signal. The trigger will then:

- 1. Initiate a pending level change as specified by **CURR[:LEV]:TRIG** or **VOLT[:LEV]:TRIG.**
- 2. Clear the WTG bit in the Status Operation Condition register.
- 3. If **INIT:CONT** has been given, the trigger subsystem is immediately re-enabled for subsequent triggers. As soon as it is cleared, the WTG bit is again set to 1.

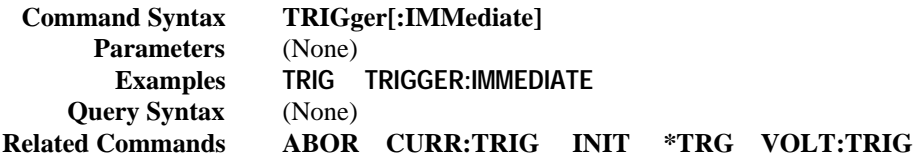

## **TRIG:SOUR**

This command selects the trigger source. Since the power supply has no other trigger source than the GPIB bus, this command need not be used. It is included in the command set to provide programming compatibility with other instruments (such as the Agilent Electronic Load family) that may have more than one trigger source.

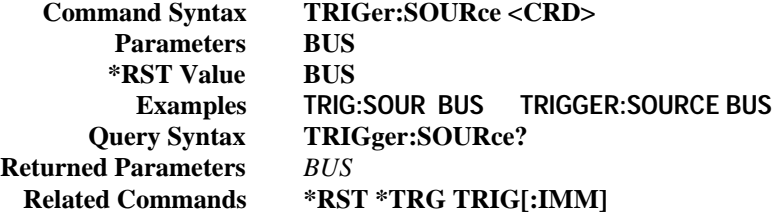

## **Voltage Subsystem**

This subsystem programs the output voltage of the power supply.

## **VOLT VOLT:TRIG**

These commands set the immediate voltage level or the pending triggered voltage level of the power supply. The immediate level is the voltage programmed for the output terminals. The pending triggered level is a stored voltage value that is transferred to the output terminals when a trigger occurs. A pending triggered level is unaffected by subsequent **VOLT** commands and remains in effect until the trigger subsystem receives a trigger or an **ABORt** command is given. If there is no pending **VOLT:TRIG** level, then the query form returns the **VOLT** level. In order for **VOLT:TRIG** to be executed, the trigger subsystem must be initiated (see **INITiate).**

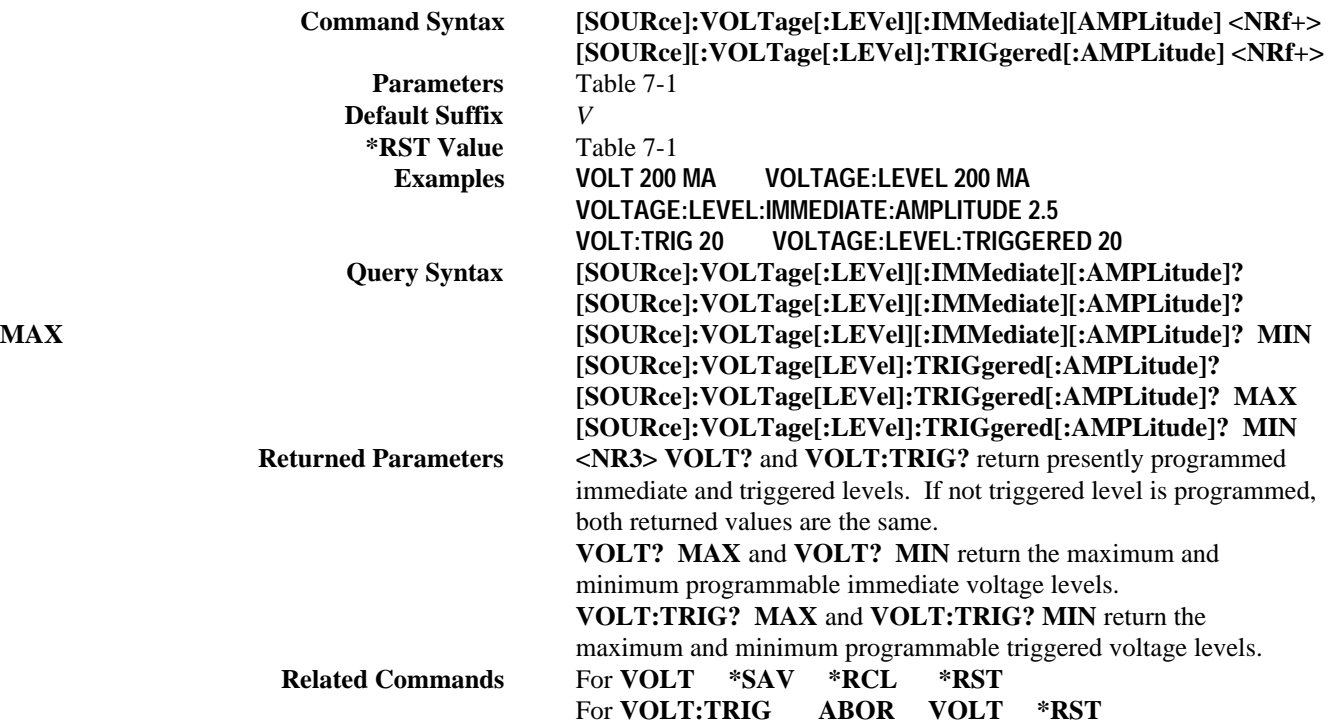

## **VOLT:PROT**

This command sets the overvoltage protection (OVP) level of the power supply. If the output voltage exceeds the OVP level, then the power supply output is disabled and the Questionable Condition status register OV bit is set (see "Chapter 8 - Status Reporting"). An overvoltage condition can be cleared with the **OUTP:PROT:CLE** command after the condition that caused the OVP trip is removed. The OVP always trips with zero delay and is unaffected by the **OUTP:PROT:DEL** command.

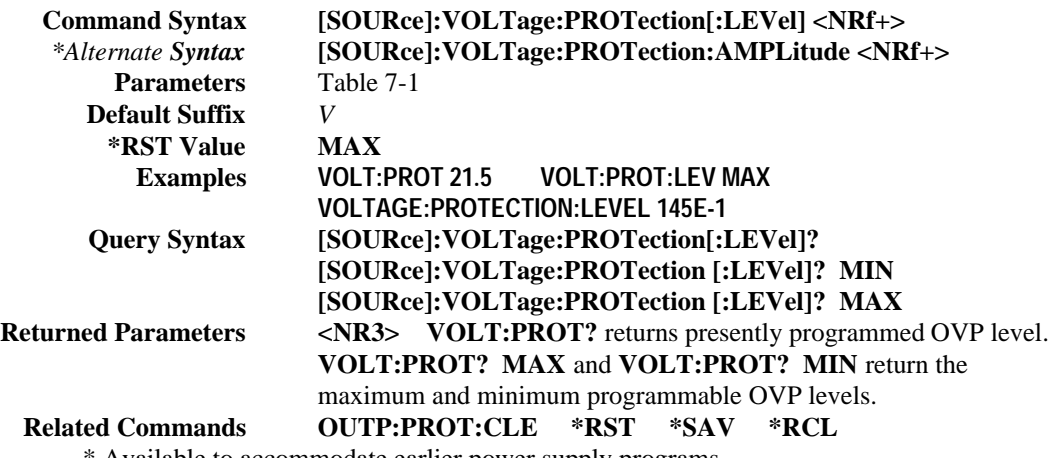

Available to accommodate earlier power supply programs.

# **Command Summary**

This summary lists all power supply subsystem commands in alphabetical order, followed by all common commands in alphabetical order. See Table 7-1 for the command parameters accepted by the power supply.

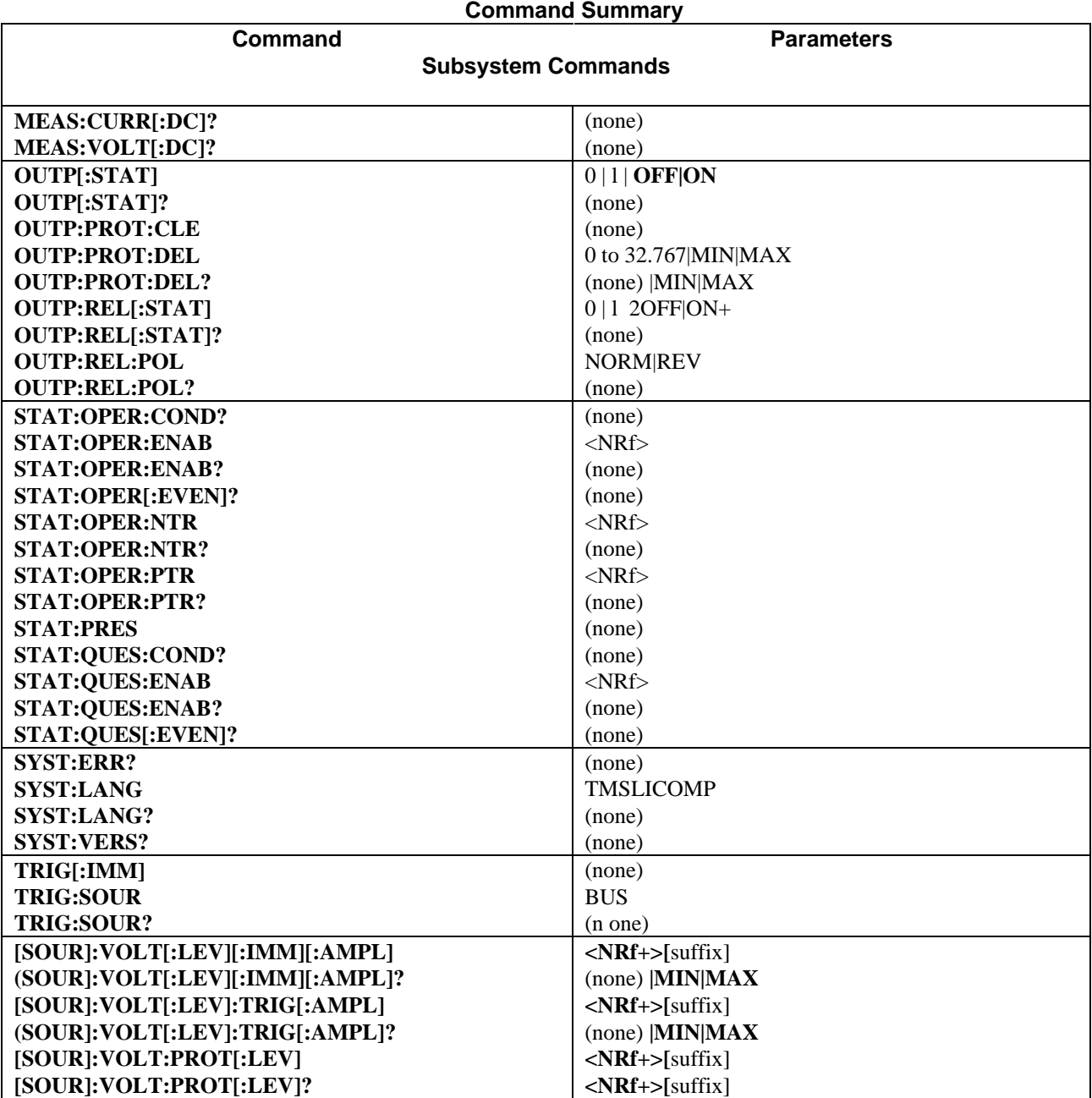

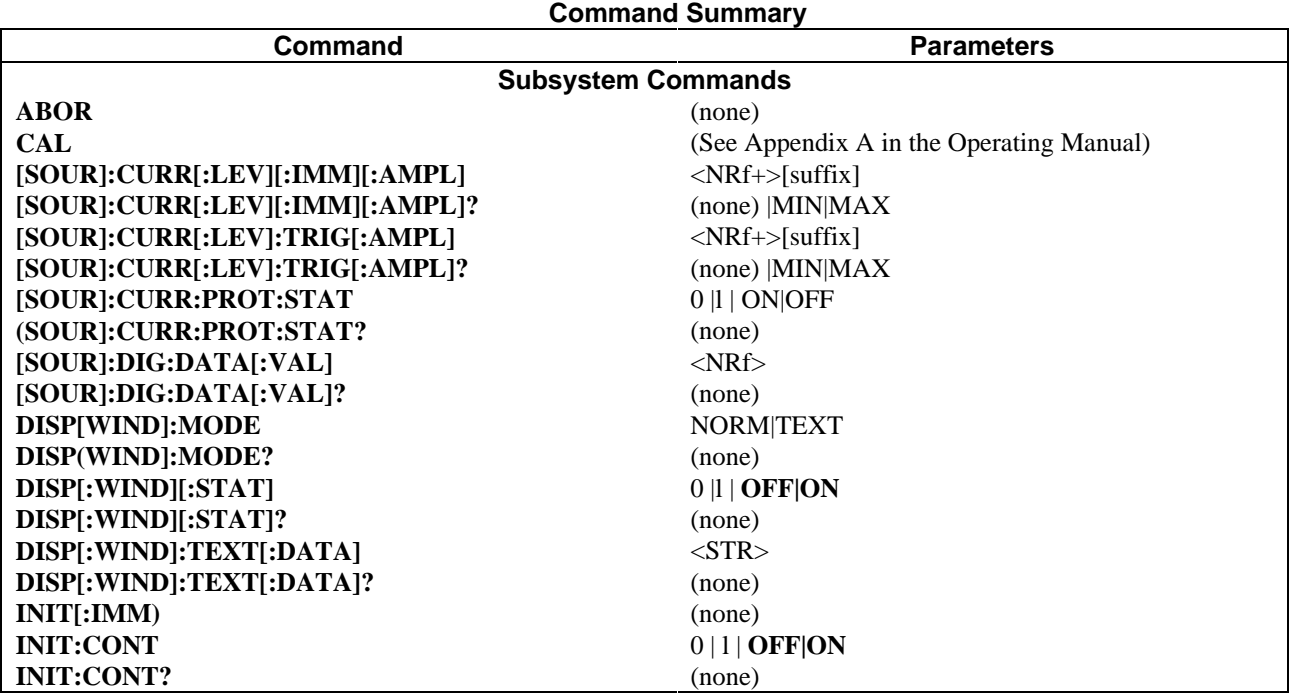

#### **Common Commands Command Parameters Command Parameters Command Parameters \*CLS** (None) **\*OPC?** (None) **\*SRE <NRf>** \***ESE** <**NRf>**  $\vert$  \***PSC** <bool>  $\vert$  \***SRE?** (None) **\*ESE?** (None) **\*PSC?** (None) **\*STB?** (None) **\*ESR?** (None) **\*RCL <NRf> \*TRG** (None) **\*IDN?** (None) **\*RST** (None) **\*TST?** (None) **\*OPC** (None) **\*SAV <NRf> \*WAI** (None)

# **Programming Parameters**

Table 7-1 list the programming parameters. For programming accuracy and resolution, refer to Appendix A.

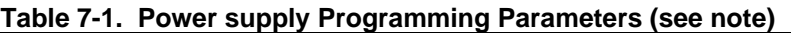

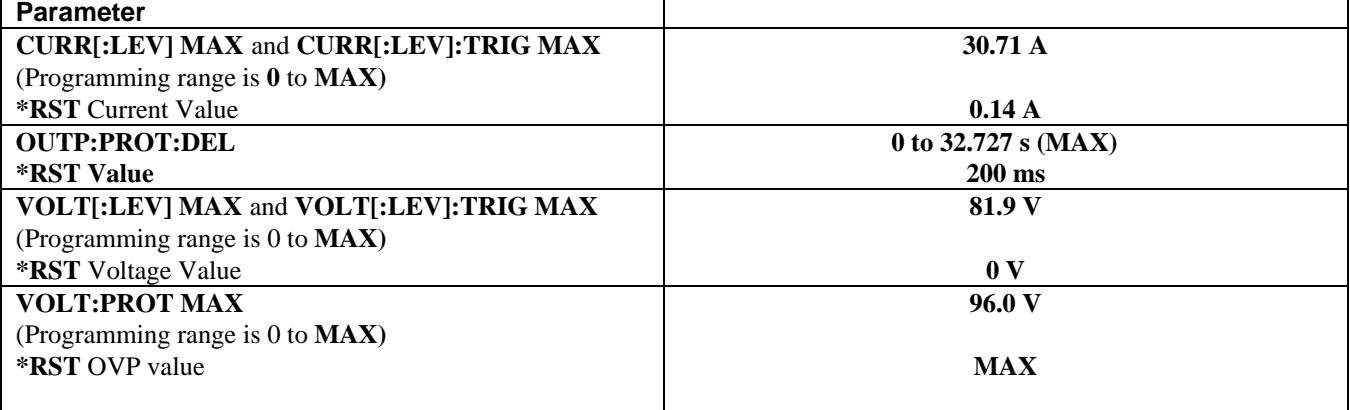

# **Status Reporting**

## **Power supply Status Structure**

Figure 8-1 shows the status register structure of the power supply. The Standard Event, Status Byte, and Service Request Enable registers and the Output Queue perform standard GPIB functions as defined in the *IEEE 488.2 Standard Digital Interface* for Programmable Instrumentation. The Operation Status and Questionable Status registers implement status functions specific to the power supply. Table 8-2 and Figure 8-1 show the bit configuration of each status register.

## **Operation Status Group**

## **Register Functions**

The Operation Status registers record signals that occur during normal operation. The group consists of the following registers:

- A Condition register that holds real-time status of the circuits being monitored. It is a read-only register.
- A PTR/NTR (positive transistion/negative transition) Filter that functions as described under **STAT:OPER:NTR|PTR COMMANDS** in "Chapter 3 - Language Dictionary". This is a read/write register.
- An Event register that latches any condition that is passed through the PTR or NTR filters. Reading the Event register clears it.
- An Enable register that functions as described under **STAT:OPER:ENAB** in "Chapter 3 Language Dictionary". This is a read/write register.

The outputs of the Operation Status group are logically-ORed into the OPER(ation) summary bit (7) of the Status Byte register.

## **Register Commands**

Commands that access this group are derived from the **STAT:OPER** commands described in Chapter 7 - "Language Dictionary" and summarized in Table 8-1.

#### **Table 8-1. Status Operation Commands**

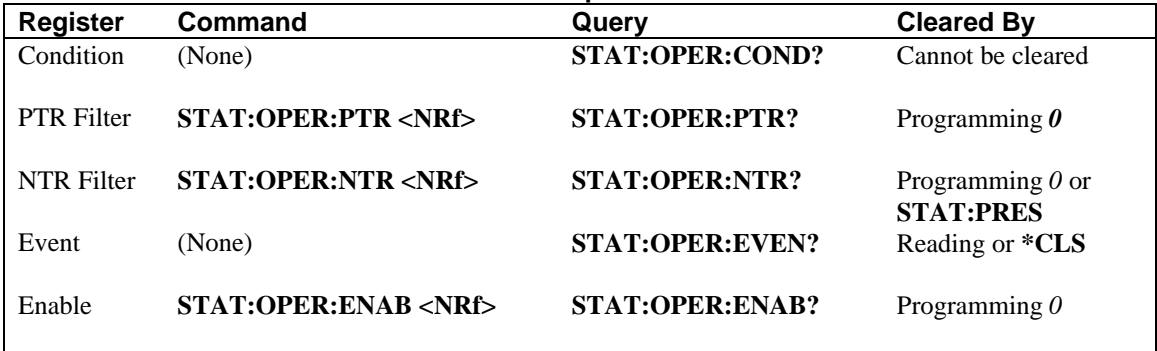

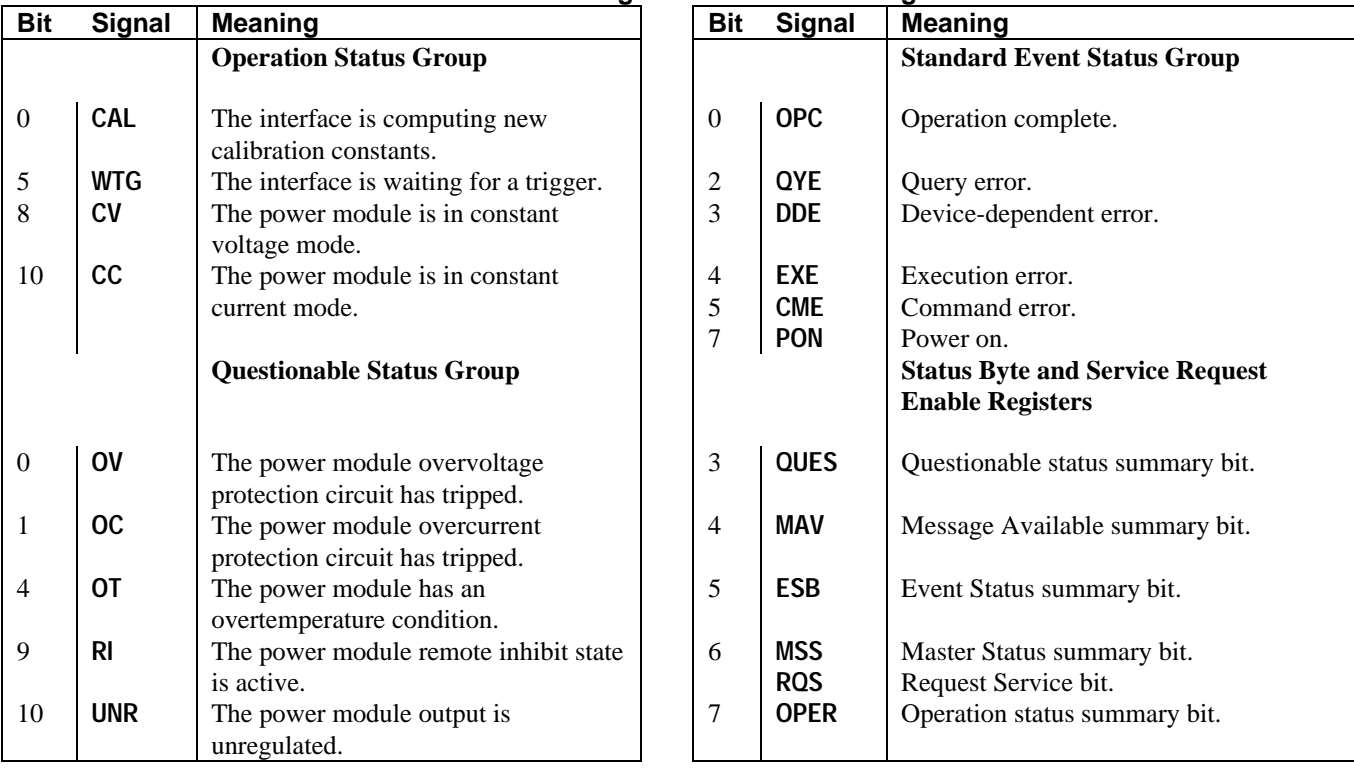

## **Table 8-2. Bit Configurations of Status Registers**

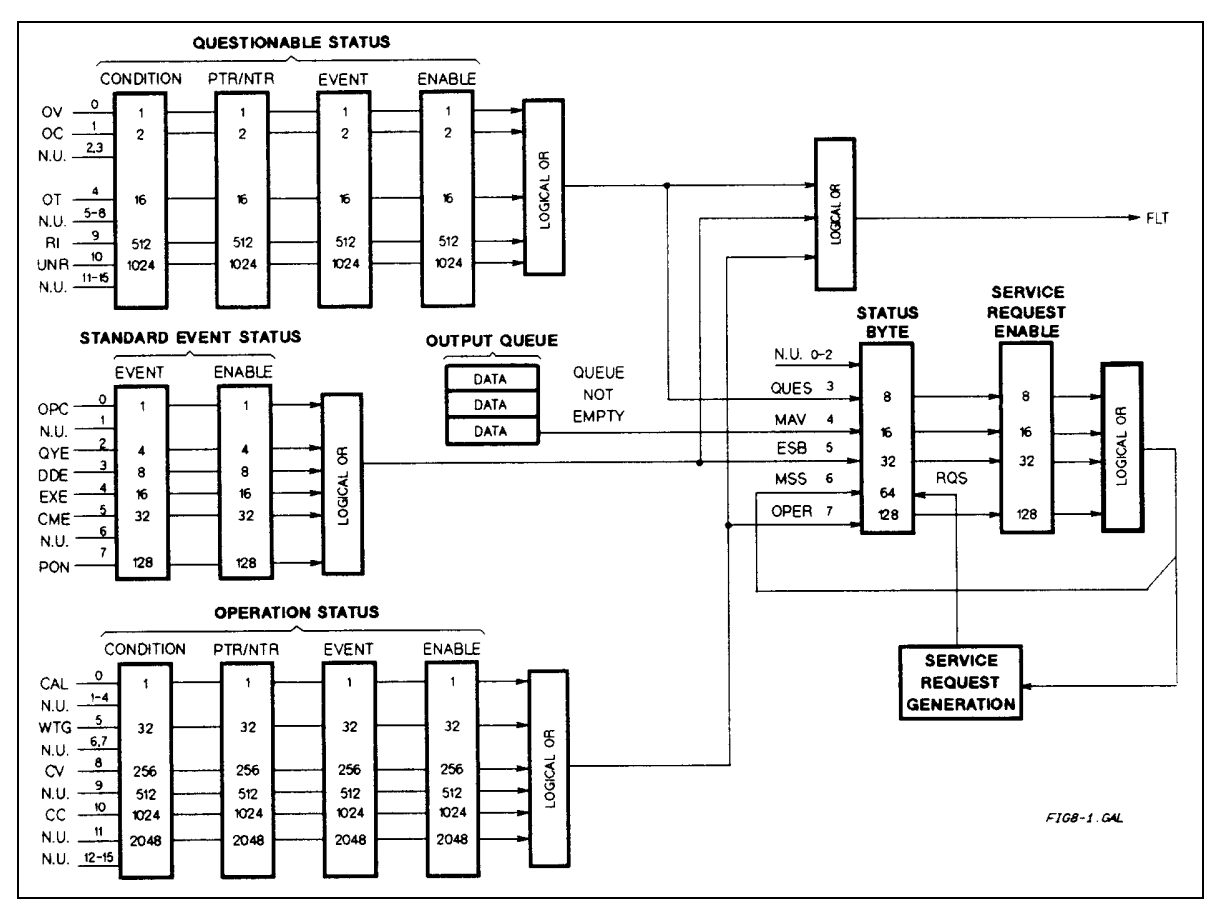

**Figure 8-1. Power supply Status Model**

## **Questionable Status Group**

## **Register Functions**

The Questionable Status registers record signals that indicate abnormal operation of the power supply. As shown in Figure 8-1, the group consists of the same type of registers as the Status Operation group. The outputs of the Questionable Status group are logically-ORed into the QUES(tionable) summary bit (3) of the Status Byte register.

## **Register Commands**

Programming for this group is derived from the **STAT:QUES** commands described in "Chapter 7 - Language Dictionary" and summarized in Table 8-3.

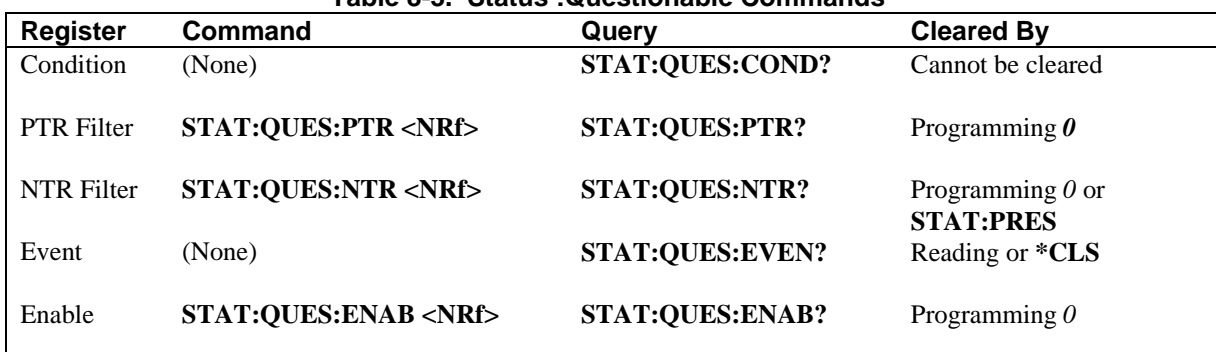

#### **Table 8-3. Status :Questionable Commands**

## **Standard Event Status Group**

## **Register Functions**

This group consists of an Event register and an Enable register that are programmed by common commands. The Standard Event Status Event register latches events relating to interface communication status (see Table 8-1). It is a read-only register that is cleared when read.

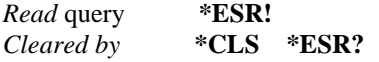

The Standard Event Status Enable register functions similarly to the enable registers of the Operation and Questionable status groups.

## **Register Commands**

The common **\*ESE** command programs specific bits in the Standard Event Status Enable register. Because the power supply implements **\*PSC,** the register is cleared at power on if **\*PSC = 1. \*ESR?** reads the Standard Event Status Event register and reading the register clears it.

Programmed by **\*ESE <NRf>** Read query **\*ESE?** *Cleared by* **\*ESE 0**

## **Status Byte Register**

This register summarizes the information from all other status groups as defined in the "IEEE 488.2 Standard Digital Interface for Programmable Instrumentation" standard. The bit configuration is shown in Table 8-1. The register can be read either by a serial poll or by **\*STB?.** Both methods return the same data, except for bit 6. Sending **\*STB?** returns MSS in bit 6, while poring the register returns **RQS** in bit 6.

## **The MSS Bit**

This is a real-time (unlatched) summary of all Status Byte register bits that are enabled by the Service Request Enable register. MSS is set whenever the power supply has at least one reason (and possibly more) for requesting service. Sending **\*STB?** reads the MSS in bit position 6 of the response. No bits of the Status Byte register are cleared by reading it.

#### **The RQS Bit**

Whenever the power supply requests service, it sets the SRQ interrupt line true and latches RQS into bit 6 of the Status Byte register. When the controller services the interrupt, RQS is cleared inside the register and returned in bit position 6 of the response. The remaining bits of the Status Byte register are not disturbed.

#### **Output Queue**

The Output Queue is a first-in, first-out (FIFO) data register that stores power supply-to-controller messages until the controller reads them. Whenever the queue holds one or more bytes, it sets the MAV bit (4) of the Status Byte register. If too many unread error messages are accumulated in the queue, a system error message is generated (see Table 9-1 in "Chapter 9 - Error Messages"). The Output Queue is cleared at power on and by **\*CLS.**

#### **Service Request Enable Register**

This register is a mask that determines which bits from the Status Byte register will be ORed to generate a service request (SRQ). The register is programmed with the **\*SRE** common command. When the register is cleared, no service requests can be generated to the controller.

## **Inhibit/Fault Indicator**

The remote inhibit (INH) and discrete fault (FLT) indicators are implemented through their respective INH and FLT connections on the rear panel. Refer to Appendix F for more information.

## **RI (Remote Inhibit)**

Whenever a remote inhibit signal is received at the digital port (see Appendix F - "Digital Port Functions"), the power supply will receive an RI event at the Questionable Status register. By programming the status subsystem, you may use RI to generate a service request (SRQ) to the controller and/or to create a DFI output at the digital port. By using RI/DFI in this way, you can chain the power supplies to create a serial shutdown in response to the INH input.

#### **DFI (Discrete Fault Indicator)**

Whenever a fault is detected in the power supply, it is capable of generating a FLT signal at the digital port (see Appendix F - "Digital Port Functions" ). The source for the DFI signal can be any Questionable, Operation, or Standard Event status event (see Figure 8-1).

## **Initial Conditions At Power On**

#### **Status Registers**

When the power supply is turned on, a sequence of commands initializes the status registers. For the factory-default \*RST power-on state, Table 8-4 shows the register states and corresponding power-on commands.

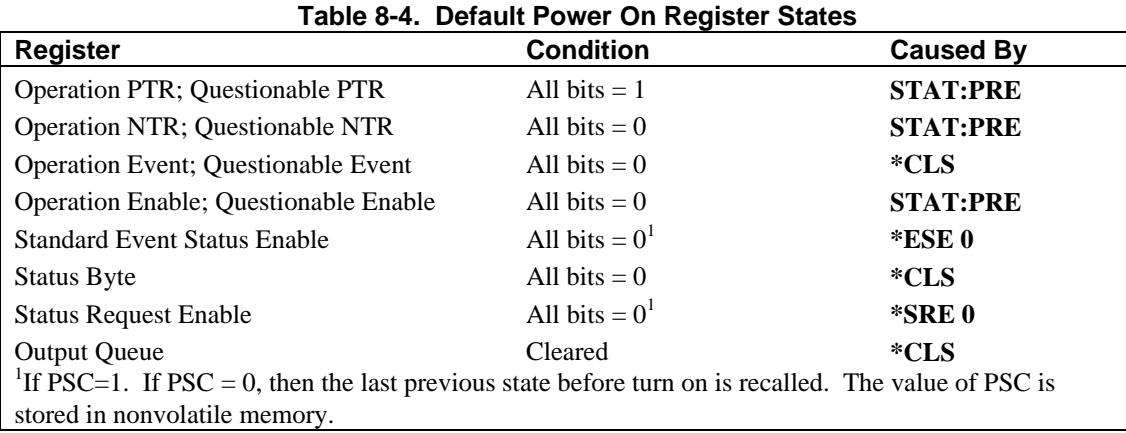

## **The PON (Power-On) Bit**

The PON bit in the Standard Event register is set whenever the power supply is turned on. The most common use for PON is to generate an SRQ at power on following an unexpected loss of power. To do this, bit 7 of the Standard Event Enable register must be set so that a power-on event registers in the ESB (Standard Event Summary Bit). Also, bit 5 of the Service Request Enable register must be set to permit an SRQ to be generated. The commands to accomplish these two conditions are:

**\*ESE 128 \*SRE 32**

If **\*PSC** is programmed to **0**, the contents of the Standard Event Enable and Service RequestEnable registers are saved in nonvolatile memory and recalled at power on. This allows a PON event to generate SRQ at power on. Programming **\*PSC** to **1** prevents these registers from being saved and they are cleared at power on. This prevents a PON event from generating SRQ at power on.

## **Status Register Programming Examples**

**Note** These examples are generic SCPI commands. See "Chapter 6 - Remote Programming" for information about encoding the commands as language strings.

## **Determining the Cause of a Service Interrupt**

You can determine the reason for an SRQ by the following actions:

- Use a serial poll or the **\*STB?** query to determine which summary bits are active.
- Read the corresponding Event register for each summary bit to determine which events caused the summary bit to be set. When an Event register is read, it is cleared. This also clears the corresponding summary bit.
- The interrupt will recur until the specific condition that caused each event is removed. If this is not possible, the event may be disabled by programming the corresponding bit of the status group Enable register or NTR|PTR filter. A faster way to prevent the interrupt is to disable the service request by programming the appropriate bit of the Service Request Enable register.

## **Servicing an Operation Status Mode Event**

This example assumes you want a service request generated whenever the power supply switches to the CC (constant current) mode. From Figure 8-1, note that the required path is for a condition at bit 10 (CC) of the Operation Status register to set bit 6 (RQS) of the Status Byte register. The required register programming is shown in Table 8-5.

#### **Table 8-5. Generating RQS from the CC Event**

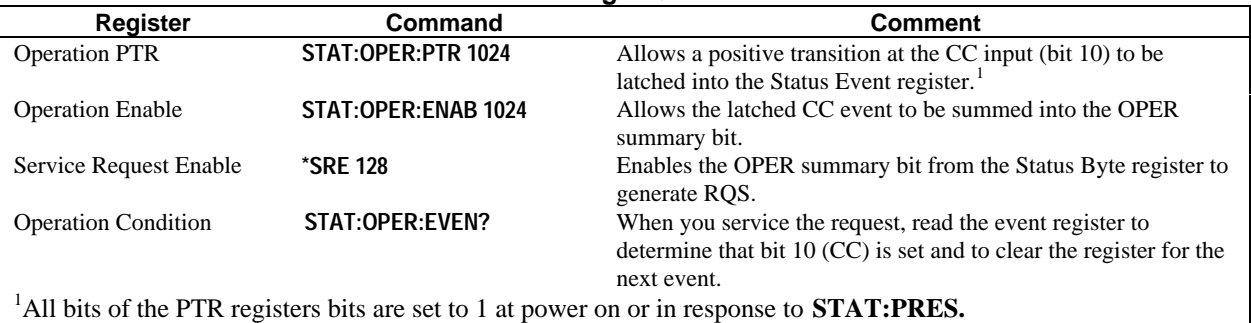

## **Adding More Operation Events**

To add the CV (constant voltage) event to this example, it is only necessary to add the decimal values for bit 8 (value 64) to the programming commands of the Operation Status group. The commands to do this are:

## **STAT:OPER:PTR 1280;ENAB 1280**

It is not necessary to change any other registers, since the programming for the operation summary bit (OPER) path has already been done.

## **Servicing Questionable Status Events**

To add OC (overcurrent) and OT (overtemperature) events, program Questionable Status group bits 1 and 4. **STAT:QUES:PTR 18;ENAB 18**

Next, you must program the Service Request Enable register to recognize both the questionable (QUES) and the operational (OPER) summary bits.

#### **\*SRE 136**

Now when there is a service request, read back both the operational and the questionable event registers. **STAT:OPER:EVEN?;QUES:EVEN?**

#### **Monitoring Both Phases of a Status Transition**

You can monitor a status signal for both its positive and negative transitions. For example, to generate RQS when the power supply either enters the CC (constant current) condition or leaves that condition, program the Operational Status PTR/NTR filter as follows:

#### **STAT:OPER:PTR 1024;NTR 1024 STAT:OPER:ENAB 1024;\*SRE 128**

The PTR filter will cause the OPER summary bit to set RQS when CC occurs. When the controller subsequently reads the event register **(STAT: OPER: EVEN?),** the register is cleared. When CC subsequently goes false, the NTR filter causes the OPER summary bit to again set RQS.

# **Specifications**

**Specifications** are performance parameters warranted over the specified temperature range.

**Supplemental Characteristics** are not warranted but are descriptions of performance determined either by design or type testing.

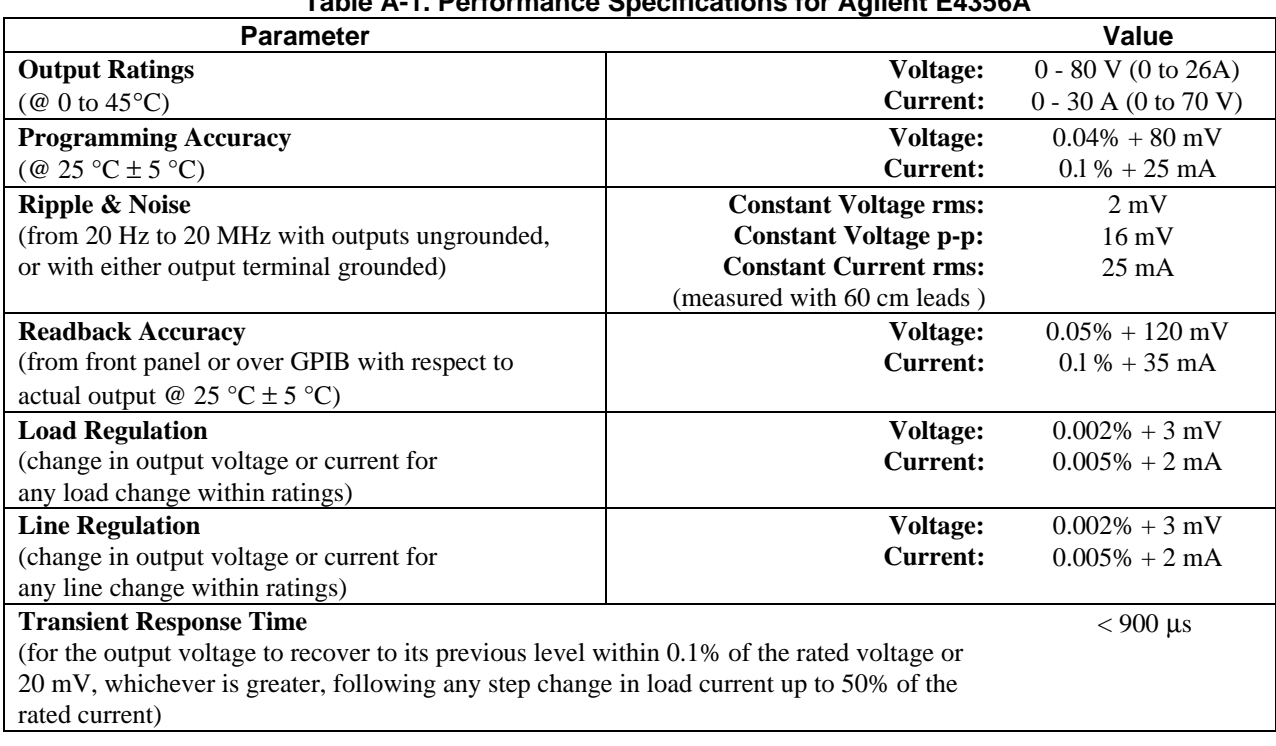

## **Table A-1. Performance Specifications for Agilent E4356A**

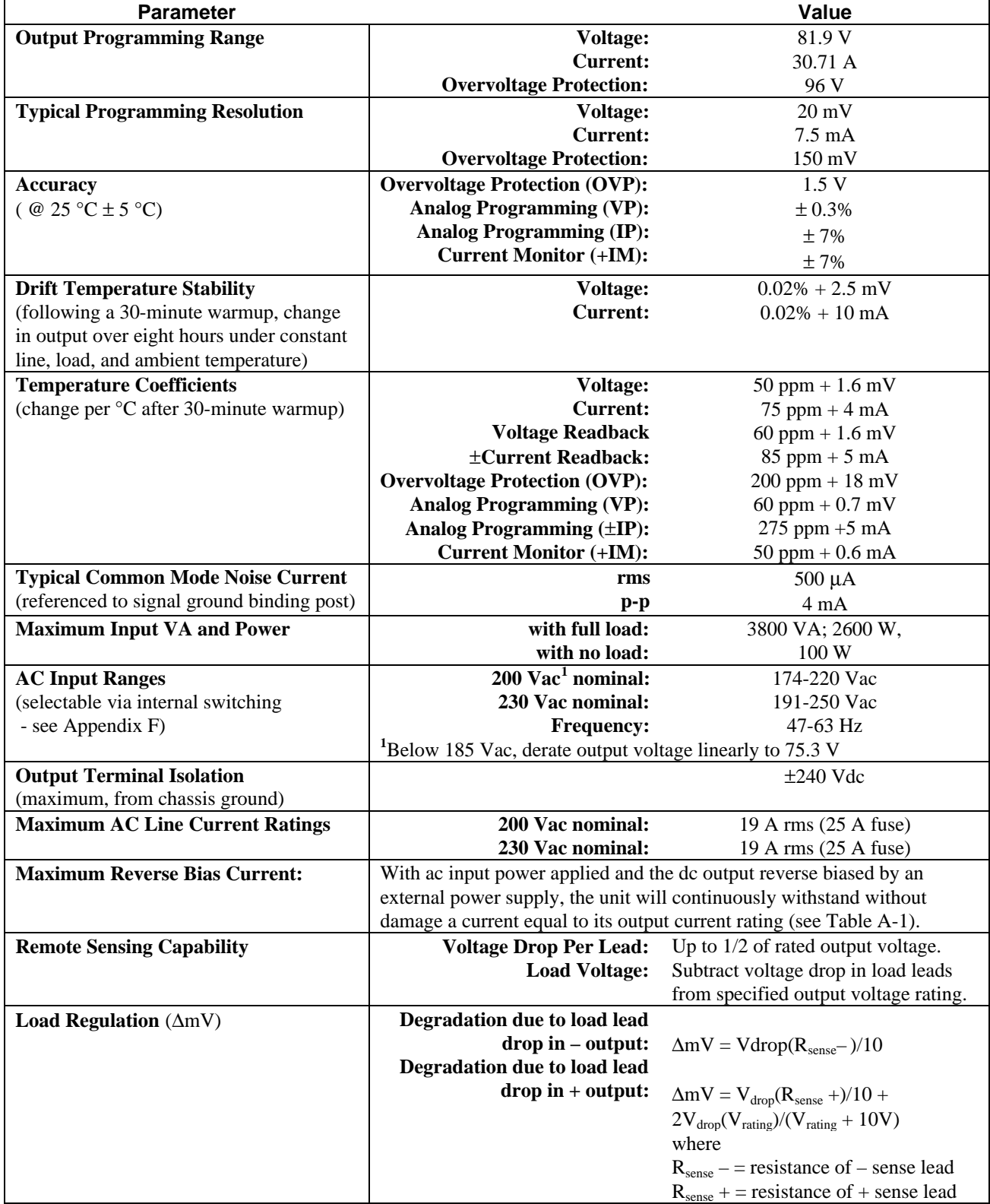

# **Table A-2. Supplemental Characteristics for Agilent E4356A**

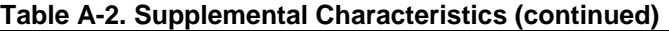

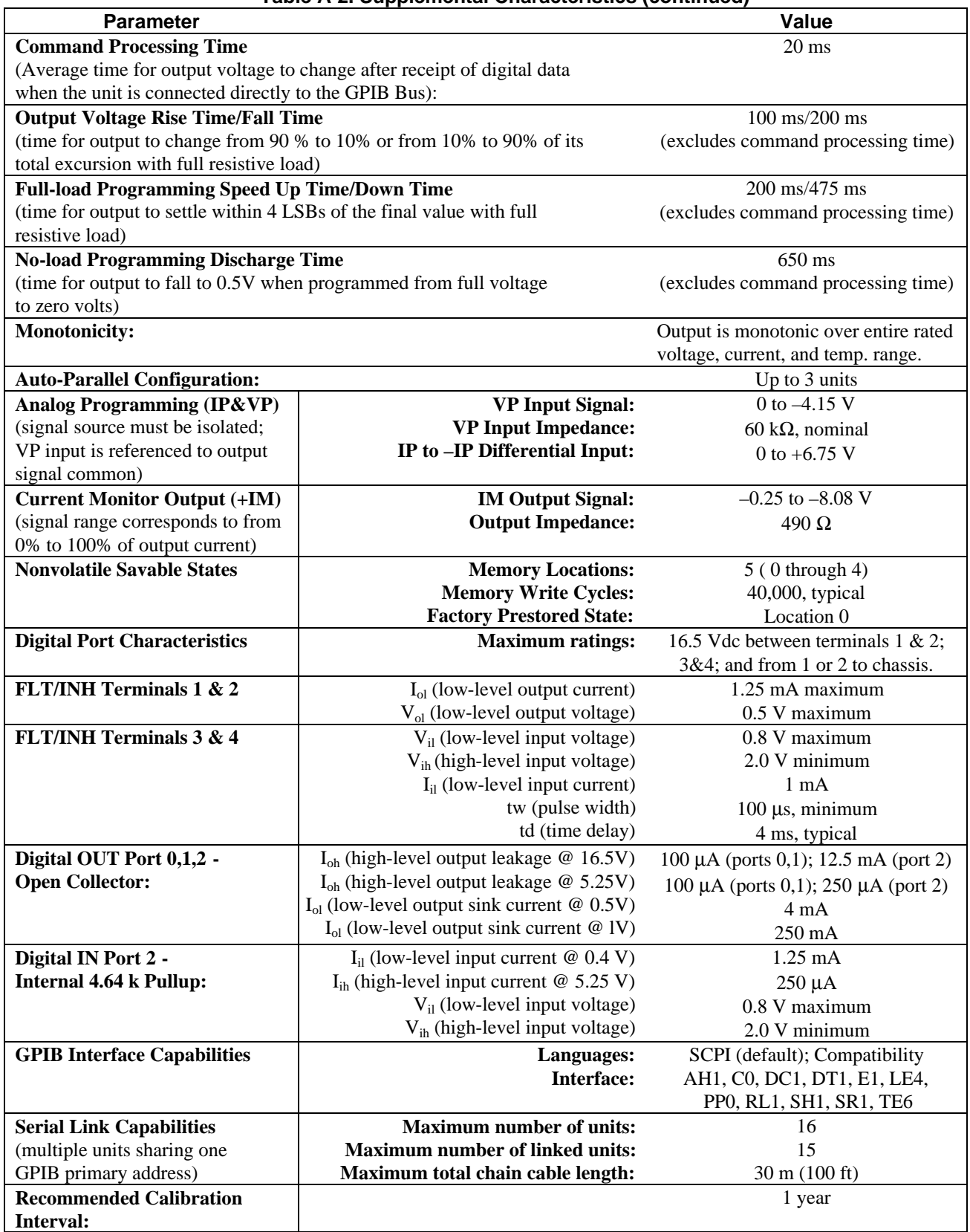

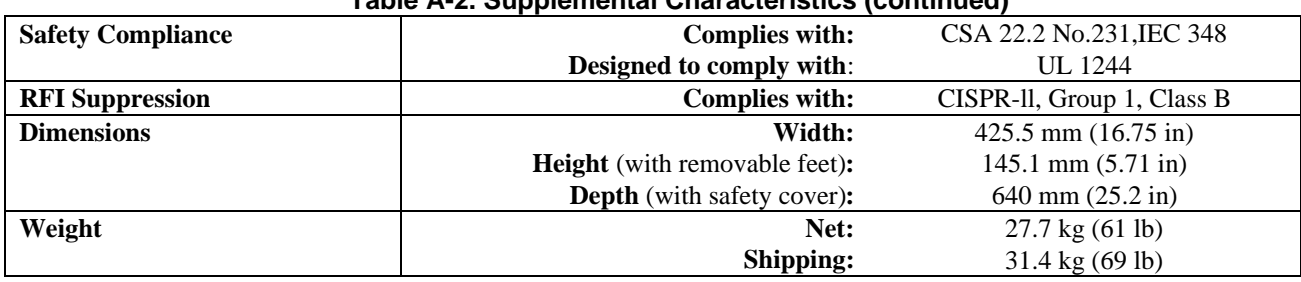

# **Table A-2. Supplemental Characteristics (continued)**

 **Output Impedance Curves (Typical):**

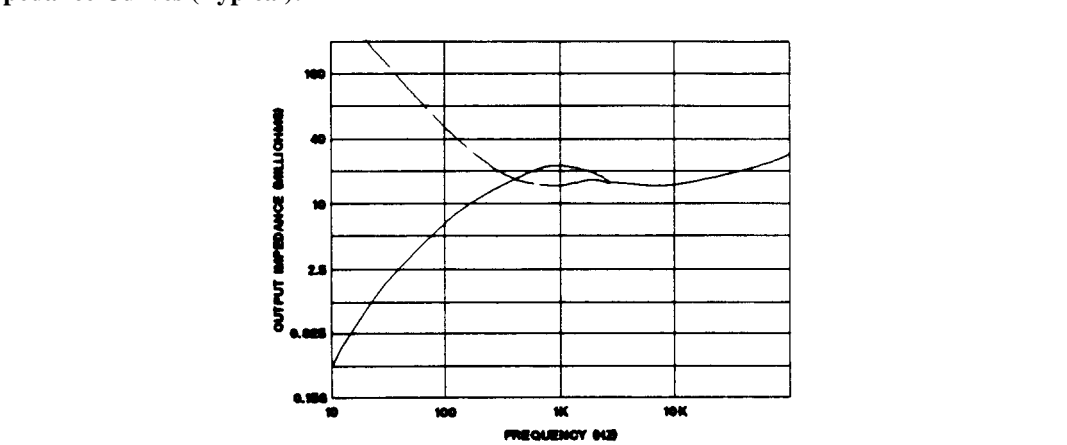

# **Calibration**

## **Introduction**

 The power supply may be calibrated either from the front panel or from a controller over the GPIB. The procedures given here apply to all models.

**Important** These instructions do not include verification procedures. If you need to perform verification as a prerequisite to or as part of your calibration procedure, see "Appendix B - Verification".

## **Equipment Required**

The equipment listed in Table B-1, or equivalent, is required for calibration.

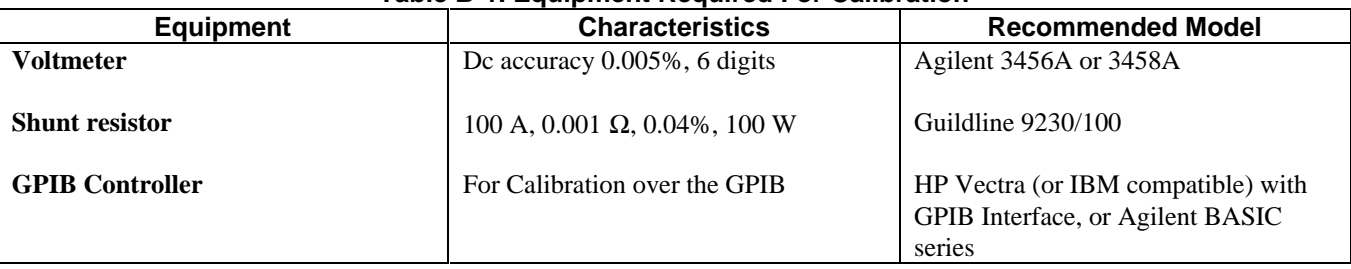

#### **Table B-1. Equipment Required For Calibration**

## **General Procedure**

WARNING

 **Because the power supply output must be enabled during calibration, voltages or currents hazardous to personnel and/or damaging to equipment can appear at the output terminals.**

## **Parameters Calibrated**

The following parameters may be calibrated:

- Output voltage.
- Output voltage readback.
- Overvoltage protection (OVP).
- Output current.
- Output current readback.

 You do not have to do a complete calibration each time. If appropriate, you may calibrate only the voltage or current and proceed to "Saving the Calibration Constants".

## **Test Setup**

Figure B-1 shows the test setups required for voltage and current calibration for each power supply series.

**B**

# **Front Panel Calibration**

 Eight shifted keys and the Entry keypad are used for calibration functions (see Chapter 5 for explanations of shifted keys and the Entry keypad). The following procedures assume you understand how to operate front panel keys.

## **Entering the Calibration Values**

Follow the steps in Table B-2 for entering calibration values.

## **Saving the Calibration Constants**

 Storing calibration constants overwrites the existing ones in nonvolatile memory. If you are not CAUTION absolutely sure you want to permanently store the new constants, omit this step. The power supply calibration will then remain unchanged.

To replace any existing calibration constants with ones you have just entered, press  $\overline{\text{Cal Save}}$ . **CAL SAVED** then appears on the display.

## **Disabling the Calibration Mode**

To disable the calibration mode, press **Cal Disable**). The display will return to meter mode with the **Cal** annunciator off.

## **Changing the Calibration Password**

 The factory default password is the model number of your unit, such as E4356A. You can change the calibration password only when the power supply is in the calibration mode (which requires you to enter the existing password). Proceed as follows:

1. Press **Pass**.

 2. Enter the new password from the keypad. (You can use up to six integers and an optional decimal point.) If you want  $\boxed{\text{Cal Enable}}$  to operate without requiring any password, change the password to 0 (zero).

3. **AGAIN** will appear on the display. Enter the password a second time.

4. When **OK** is displayed, the new password has been accepted.

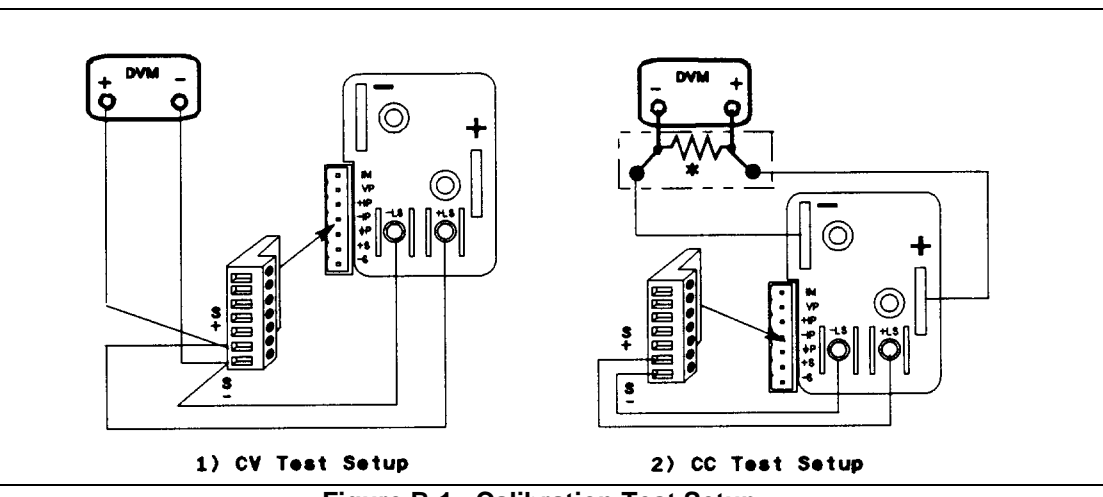

**Figure B-1. Calibration Test Setup**

## **Table B-2. Typical Front Panel Calibration Procedure**

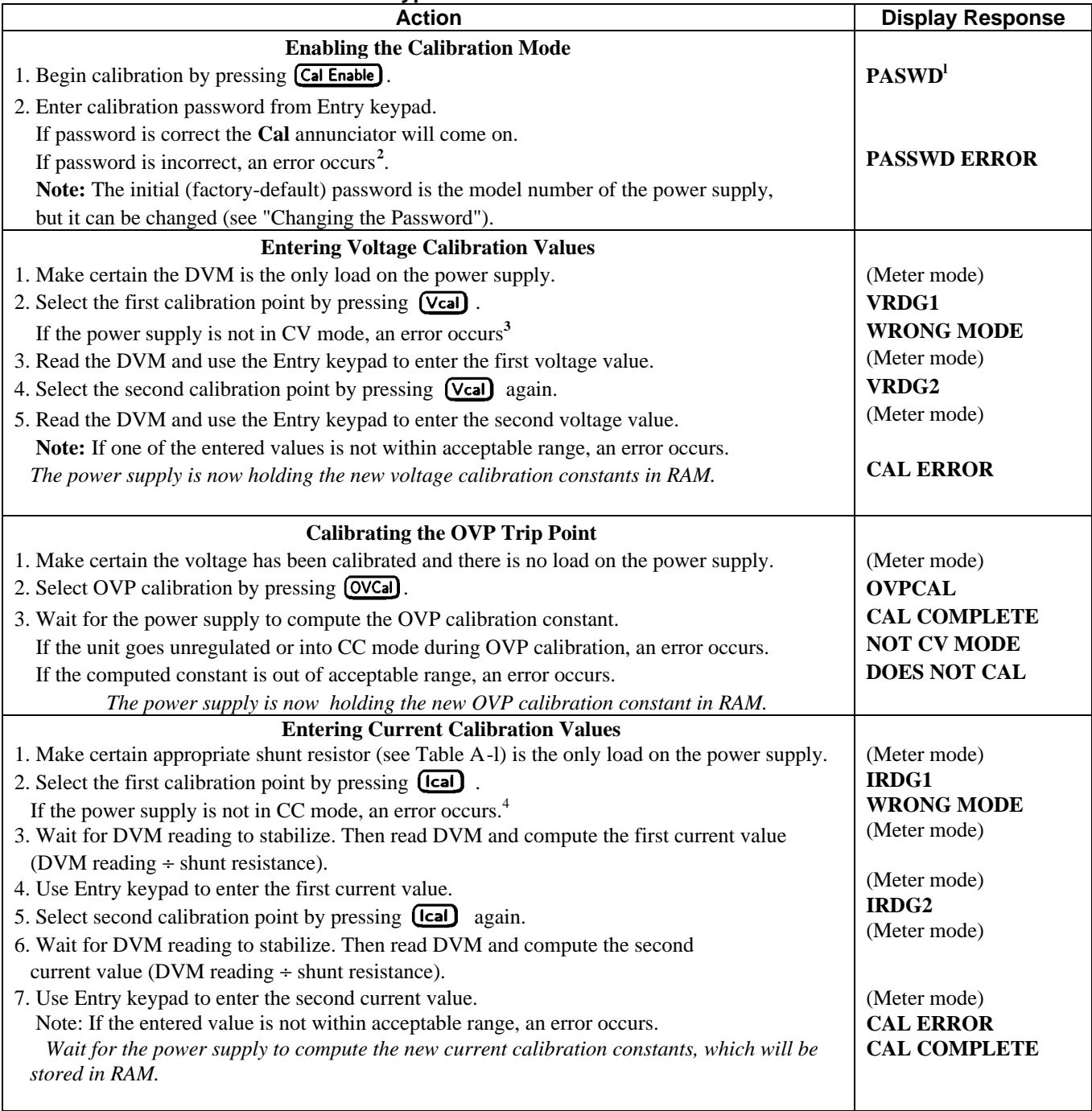

#### **Notes:**

<sup>1.</sup> If **CAL DENIED** appears, then an internal jumper has been set to prevent the calibration from being changed. (See the *Service Manual.)*

<sup>2.</sup> If the active password is lost, the calibration function can be recovered by moving an internal jumper that defeats password protection. However, this also will change all calibration constants to their factory-default values. (For more information, see the *Service Manual.)* 

information, see the *Service Manual.)* 3. Program the output current to 10% of its rated output

<sup>4.</sup> Program the output voltage to 10% of its rated output

## **Recovering From Calibration Problems**

You can encounter serious calibration problems if you cannot determine a calibration password that has been changed or the power supply is severely out of calibration. There are jumpers inside the power supply that permit the calibration password to be defeated and allow the original factory calibration constants to be restored. These jumpers are explained in the *Service Manual.*

## **Calibration Error Messages**

Error messages that can occur during calibration are shown in Table A-3.

| <b>Lable D-J. OF ID Calibration Little Intessayes</b> |                                       |       |                                                               |  |
|-------------------------------------------------------|---------------------------------------|-------|---------------------------------------------------------------|--|
| Error                                                 | <b>Meaning</b>                        | Error | <b>Meaning</b>                                                |  |
| No.                                                   |                                       | No.   |                                                               |  |
|                                                       | CAL jumper prevents calibration       | 6     | Wrong CAL command sequence                                    |  |
| 2                                                     | CAL password is incorrect             |       | Incorrect state (CV/CC) for this command                      |  |
| 3                                                     | CAL mode is not enabled               |       |                                                               |  |
| 4                                                     | Incorrect computed readback constants |       |                                                               |  |
|                                                       | Incorrect computed programming        |       | <sup>1</sup> This is a hardware disable. See the power supply |  |
|                                                       | constants                             |       | Service Manual.                                               |  |
|                                                       |                                       |       |                                                               |  |

**Table B-3. GPIB Calibration Error Messages**

## **Calibration Over The GPIB**

 You can calibrate the power supply by using SCPI commands within your controller programming statements. Be sure you are familiar with calibration from the front panel before you calibrate from a controller. The SCPI calibration commands are related to the front panel calibration controls as follows:

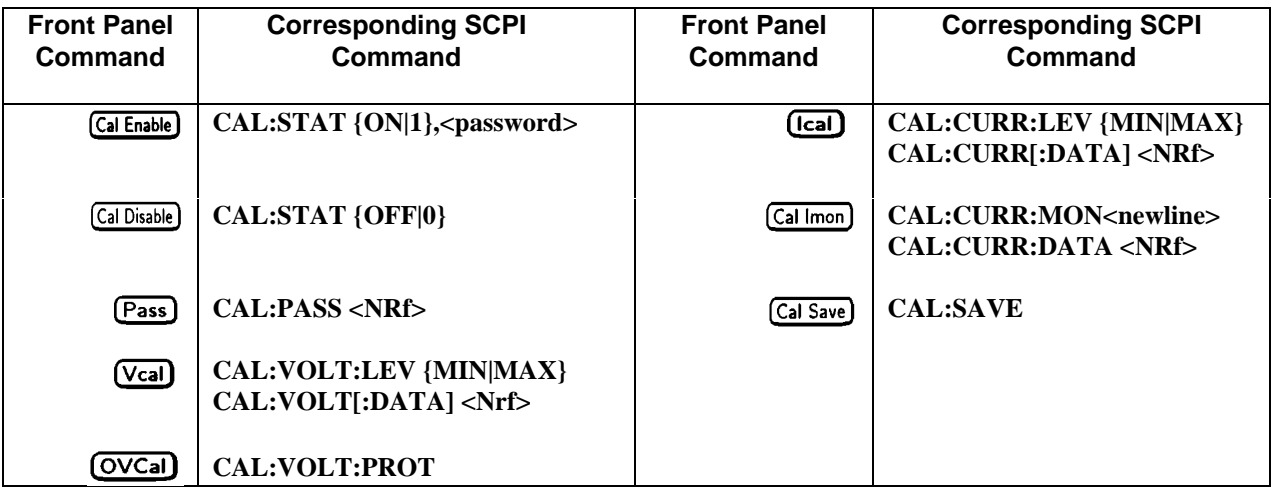

## **Calibration Example**

 A sample calibration program is given at the end of this appendix. If your system is Agilent BASIC, you can use the program with very little modification. Otherwise, use it as a guide for writing your own program.

## **Calibration Language Dictionary**

 The calibration commands are listed in alphabetical order. The format for each command follows that shown in Chapter 7. Calibration error messages that can occur during GPIB calibration are shown in Table B-3.

## **CAL:CURR**

 This command is used to calibrate the output current. The command enters current value that you obtain from an external meter. (If you are entering the current value, allow time for the DVM to stabilize.) You must first select a calibration level **(CAL:CURR:LEV)** for the value being entered. Two successive values (one for each end of the calibration range) must be selected and entered. The power supply then computes new current calibration constants. These constants are **not** stored in nonvolatile memory until saved with the **CAL:SAVE** command.

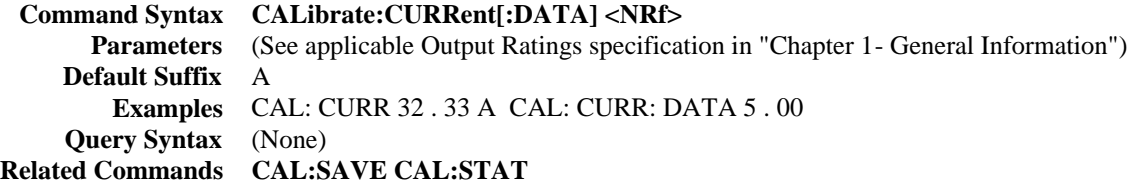

## **CAL:CURR:LEV**

 This command sets the power supply to a calibration point that is then entered with **CAL:CURR[:DATA].** During calibration, two points must be entered and the low-end point (MIN) must be selected and entered first.

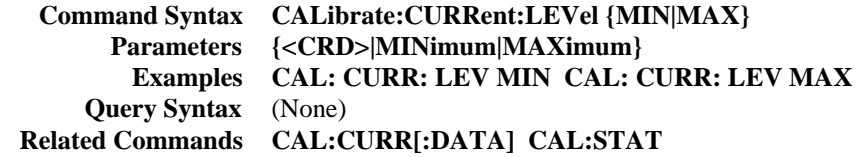

## **CAL:PASS**

 This command enters a new calibration password. The command is active only when the power supply is already in the calibration mode. Unless it is changed subsequently to shipment, the password is the power supply's four-digit model number. If the password is set to 0, password protection is removed and **CAL:STAT ON** is unrestricted. A new password is automatically stored in nonvolatile memory and does not have to be stored with the **CAL:SAVE** command.

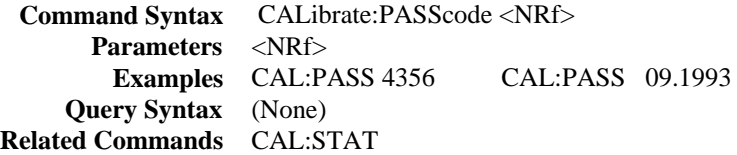

## **CAL:SAVE**

 This command saves any new calibration constants (after a current or voltage calibration procedure has been completed) in nonvolatile memory.

 **Command Syntax:** CALibrate:SAVE  **Parameters** (None)  **Examples** CAL: SAVE  **Query Syntax** (None)  **Related Commands** CAL:CURR CAL:VOLT CAL:STAT

## **CAL:STAT**

 This command enables and disables the calibration mode. The calibration mode must be enabled before the power supply will accept any other calibration commands. The first parameter specifies the enabled or disabled state. The second parameter is the password. It is required if the calibration mode is being enabled and the existing password is not 0. If the second parameter is not entered or is incorrect, an error is generated and the calibration mode remains disabled. The query statement returns only the state, not the password. Note that whenever the calibration mode is changed from enabled to disabled, any new calibration constants are lost unless they have been stored with CAL:SAVE.

```
Command Syntax: CALibrate:STATe <br/> <br/>bool>[,<NRf>]
        Parameters {0 | OFF} | {1 | ON} [,<NRf>]
        *RST Value OFF
          Examples CAL:STAT 1,4356 CAL:STAT OFF
       Query Syntax CALibrate:STATe?
Returned Parameters {0 | 1 }
 Related Commands CAL:PASS CAL:SAVE
```
#### **CAL:VOLT**

 This command is used to calibrate the output voltage. The command enters voltage value that you obtain from an external meter. (If you are entering the voltage value, allow time for the DVM to stabilize.) You must first select a calibration level **(CAL:VOLT:LEV)** for the value being entered. Two successive values (one for each end of the calibration range) must be selected and entered. The power supply then computes new voltage calibration constants. These constants are not stored in nonvolatile memory until saved with the **CAL:SAVE** command.

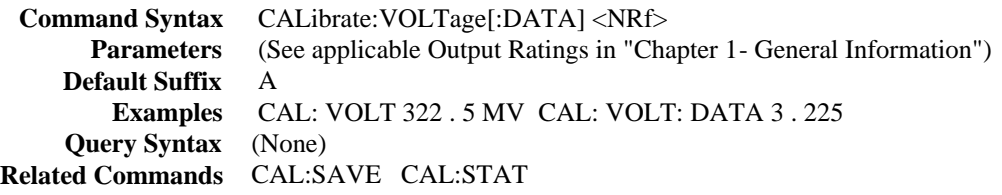

## **CAL:VOLT:LEV**

 This command sets the power supply to a calibration point that is then entered with **CAL:VOLT[:DATA].** During calibration, two points must be entered and the low-end point (MIN) must be selected and entered first.

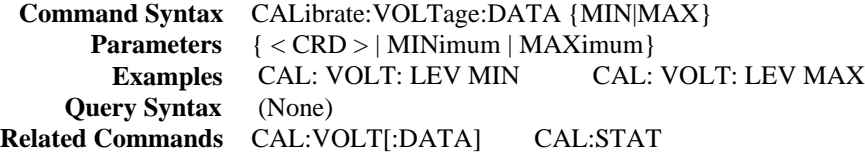

#### **CAL:VOLT:PROT**

 This command calibrates the overvoltage protection (OV) circuit. It takes several seconds to complete. The *output voltage must be calibrated* before this procedure is performed. Also, the power supply output must be enabled and operating in the constant voltage (CV) mode. If present, the optional relay accessory must either be disconnected or set to the off (open) state. The power supply automatically performs the calibration and stores the new OV constant in nonvolatile memory.

 **Command Syntax:** CALibrate:VOLTage:PROTection  **Parameters** (None)  **Example** CAL: VOLT: PROT  **Query Syntax** (None)  **Related Commands** CAL:STAT

# **BASIC Calibration Program**

 The following program can be run on any controller operating under Agilent BASIC. The assumed power supply address is 5 and calibration password is 4356. If required, change these parameters in the appropriate statements.

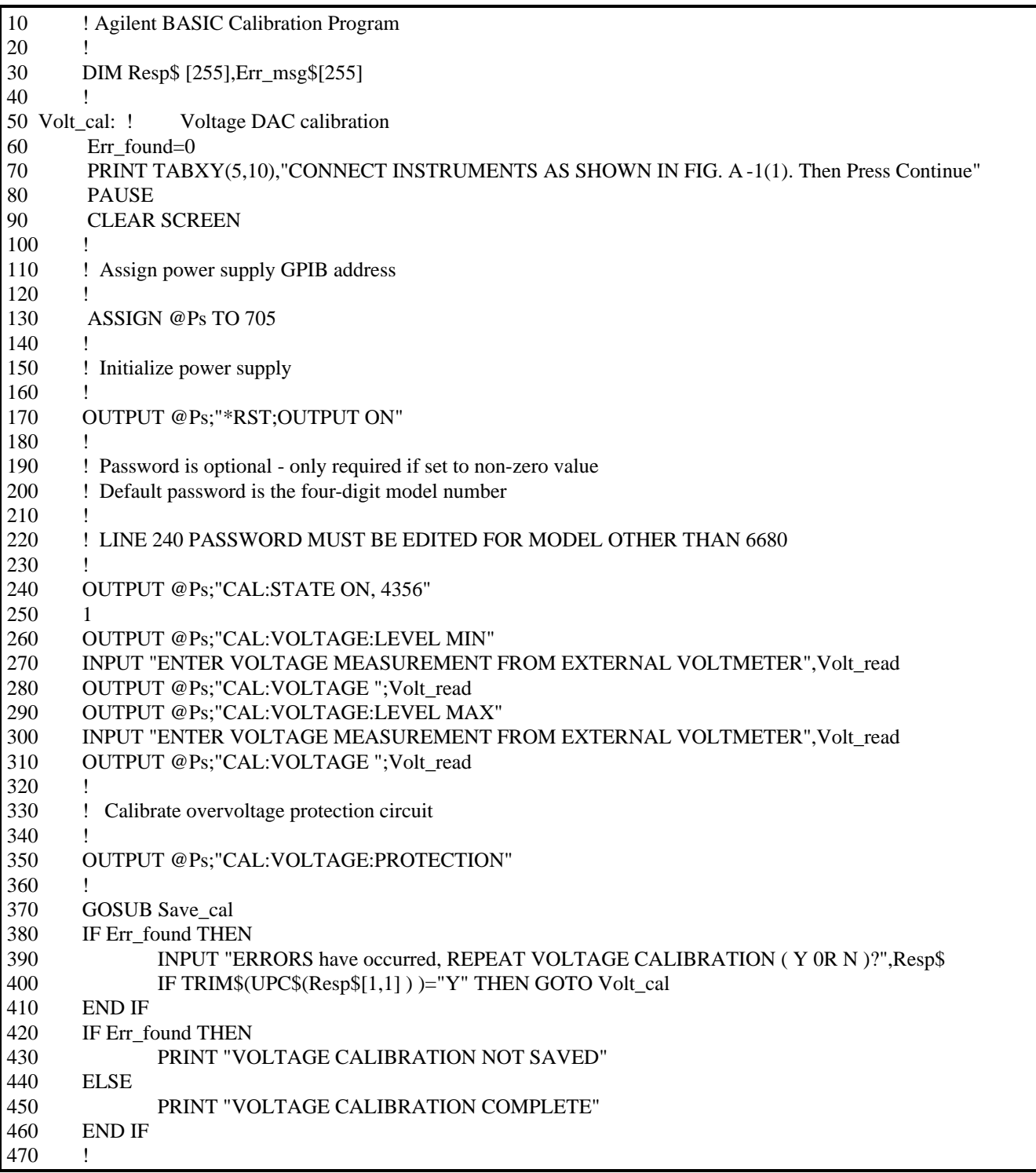

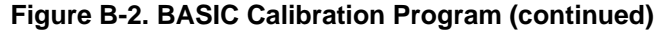

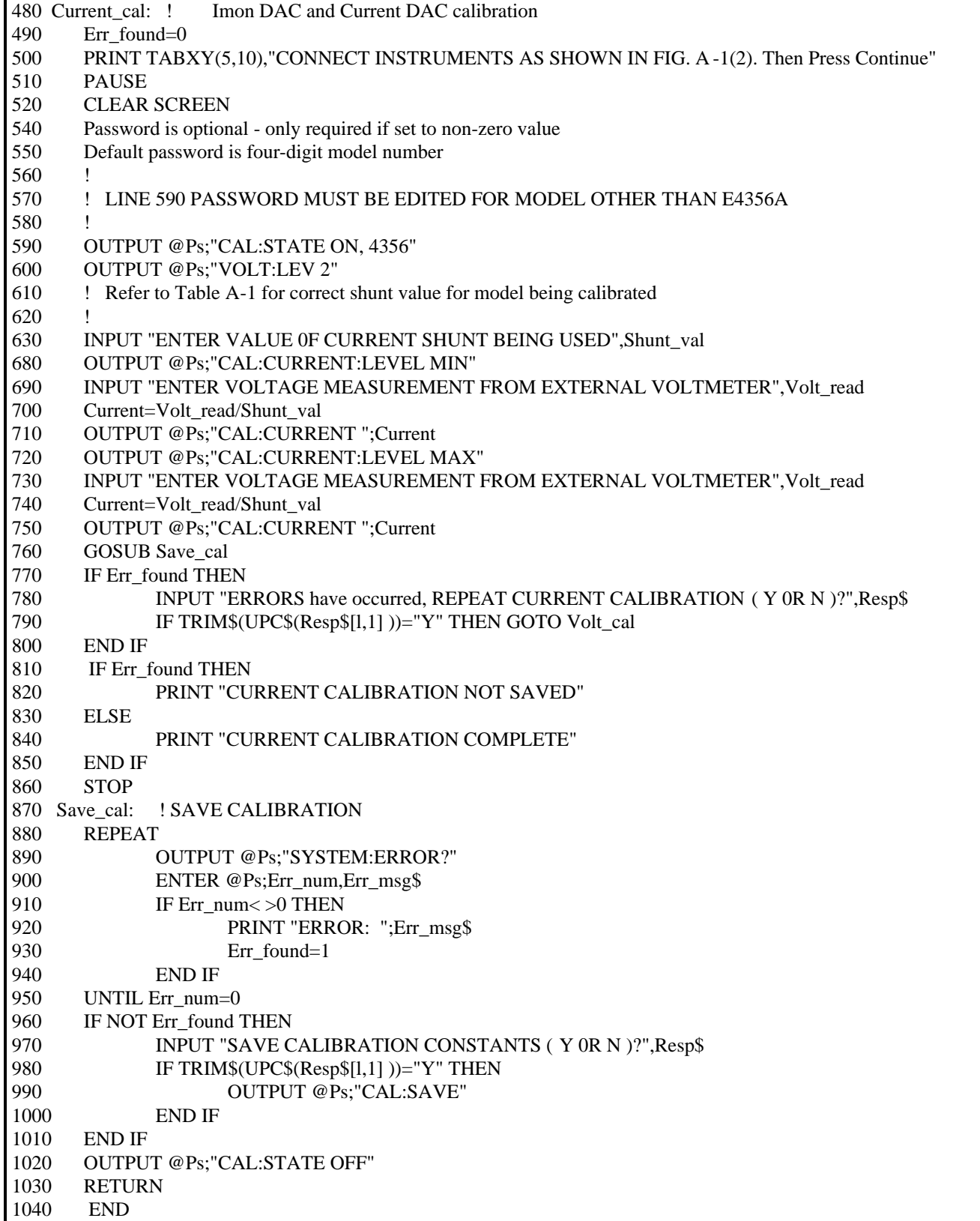

# **Verification**

## **Introduction**

 This appendix provides operation verification test procedures. The tests do not check all the operating parameters, but verify that the power supply is performing properly. The required test equipment and acceptable test results are specified in tables at the end of this appendix.

**Note** Performance Tests, which check all the specifications of the power supply, are given in the Service Manual.

## **Test Equipment Required**

#### **List of Equipment**

The following equipment is required to perform the tests:

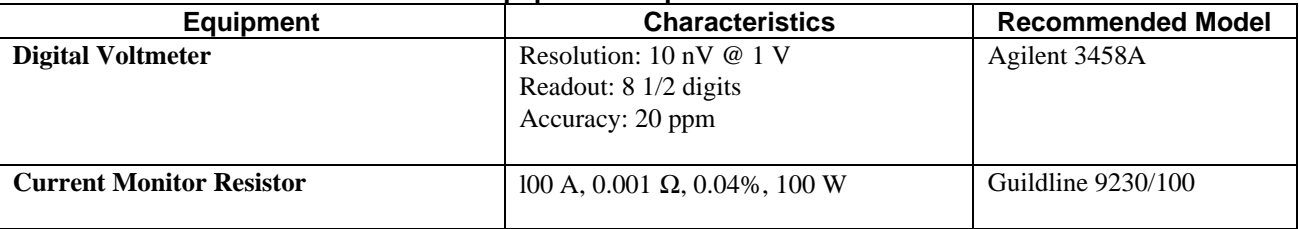

#### **Table C-1. Equipment Required for Verification Tests**

## **Current Monitoring Resistor**

 The 4-terminal current-monitoring resistor listed in Table B-1 is required to eliminate output current measurement error caused by voltage drops in leads and connections. The specified resistors have special current-monitoring terminals inside the load connection terminals. Connect the digital voltmeter directly to these current-monitoring terminals.

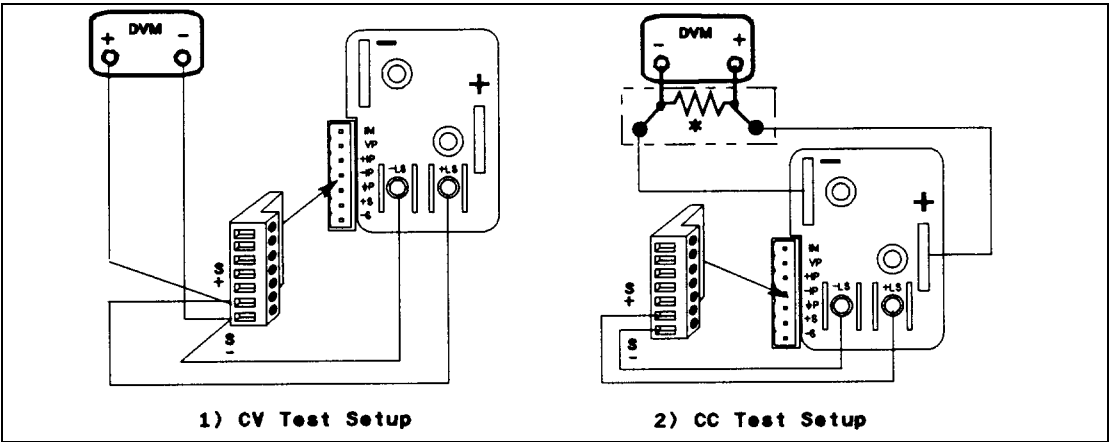

**Figure C-1. Verification Test Setup**

# **Performing The Tests**

## **General Measurement Techniques**

 Figure C-1 shows the setup for the tests. Be certain to use load leads of sufficient wire gauge to carry the output current (see Table 8-1). To avoid noise pickup, use coaxial cable or shielded pairs for the test leads.

## **Programming the Power supply**

 Appendix A lists the programming voltage and current ranges. Enter the appropriate values from the front panel. The programming procedures assume you know how to operate the power supply from the front panel (see "Chapter 5 - Front Panel Operation").

## **Order of Tests**

Perform the following tests for operation verification. Test 1 must be done first, followed by Tests 2 and 3 in any order.

- 1 Turn-on Checkout
- 2 Voltage Programming and Readback Accuracy
- 3 Current Programming and Readback Accuracy

## **Turn-on Checkout**

Perform the Turn-on Checkout as directed in "Chapter 3 - Turn-on Checkout".

**Note** The power supply must pass turn-on selftest before you can proceed with these tests.

## **Voltage Programming and Readback Accuracy**

 This test verifies that the voltage programming, GPIB readback, and front panel display functions are within specifications. Figure C-1(1) shows the setup for the tests. Measure the dc output voltage directly at the sense connections of the output terminals or bus bars. Connect the output as shown.

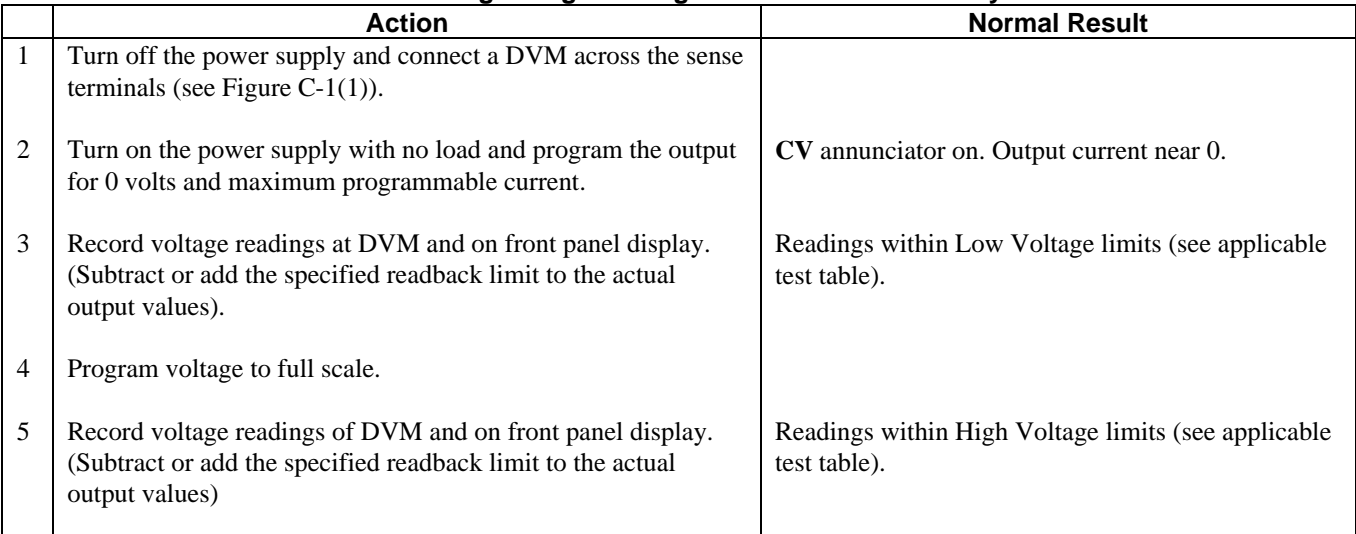

#### **Table C-2. Voltage Programming and Readback Accuracy Tests**

# **Current Programming and Readback Accuracy**

 This test verifies that the current programming and readback are within specification. Connect the appropriate current monitoring resistor (see Table C-1) as shown in Figure C-1(2). The accuracy of the resistor must be as specified in the table.

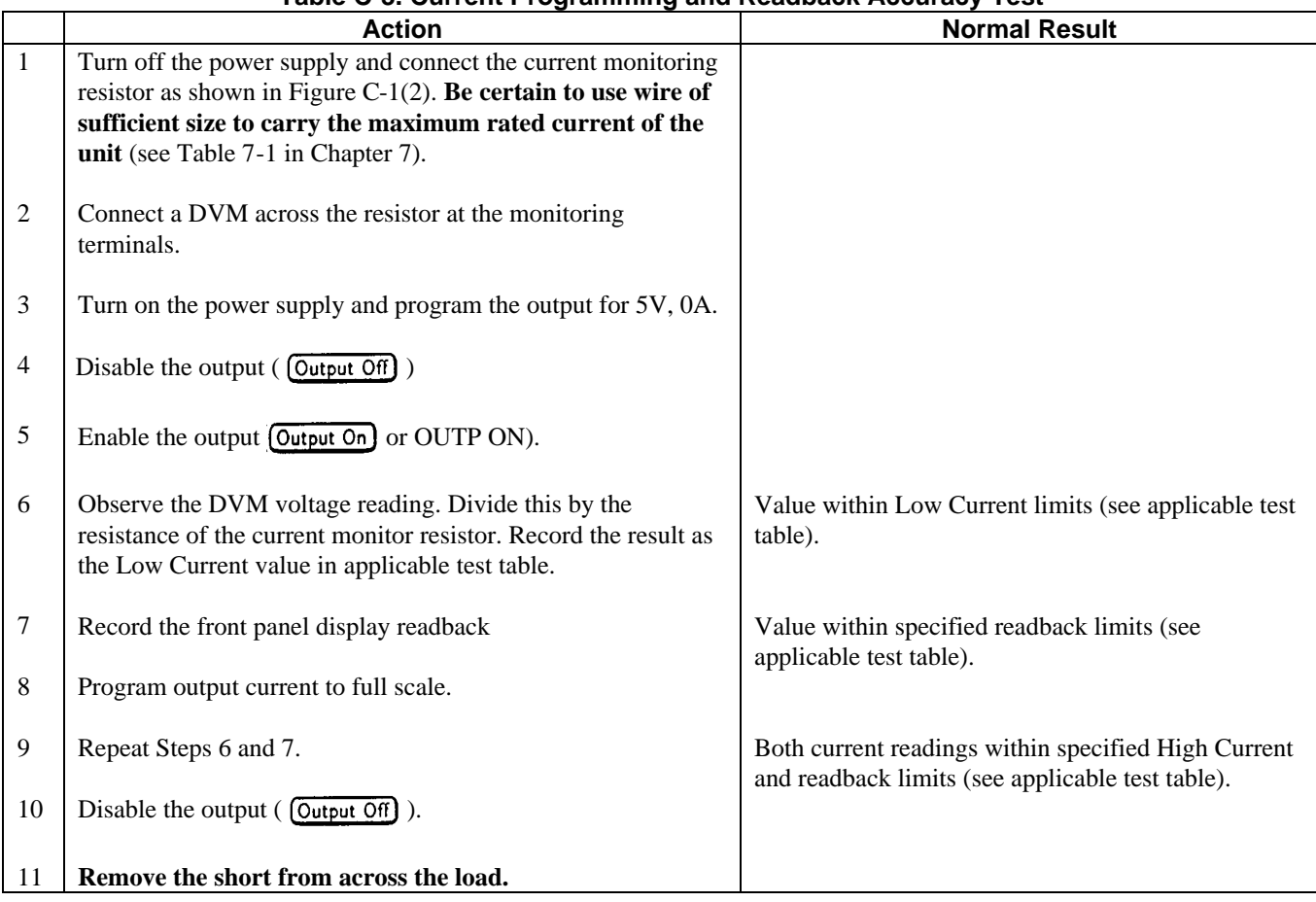

## **Table C-3. Current Programming and Readback Accuracy Test**

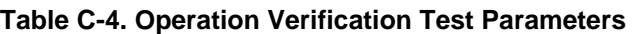

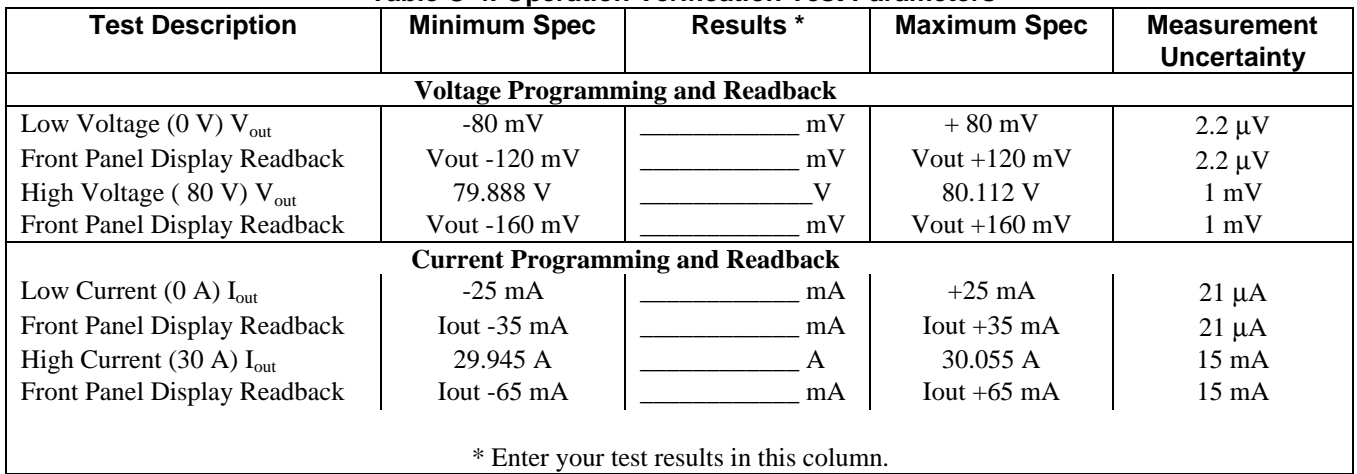
# **Error Messages**

# **Power supply Hardware Error Messages**

Front panel error messages resulting from selftest errors or runtime failures are described in "Chapter 3 - Turn-On Checkout".

### **Calibration Error Messages**

Front panel error messages resulting from calibration errors are described in Appendix B.

# **System Error Messages**

System error messages are obtained remotely with the **SYST:ERR?** query or by pressing the front panel (*Error*) key. The error number is the value placed in the error queue. SYST:ERR? returns the error number into a variable and combines the number and the error message into a string. Table D-1 lists the system errors that are associated with SCPI syntax errors and with interface problems. Information inside the brackets is not part of the standard error message, but is included for clarification. When system errors occur, the Standard Event Status register (see "Chapter 8 - Status Reporting") records them as follows:

#### **Standard Event Status Register Error Bits Bit Set Error Code Error Type Bit Set Error Code Error Type 5** -100 thru -199 Command **3** -300 thru -399 Device-dependent<br> **4** -200 thru -299 Execution **2** -400 thru -499 Ouery **4** -200 thru -299 Execution **2** -400 thru -499 Query

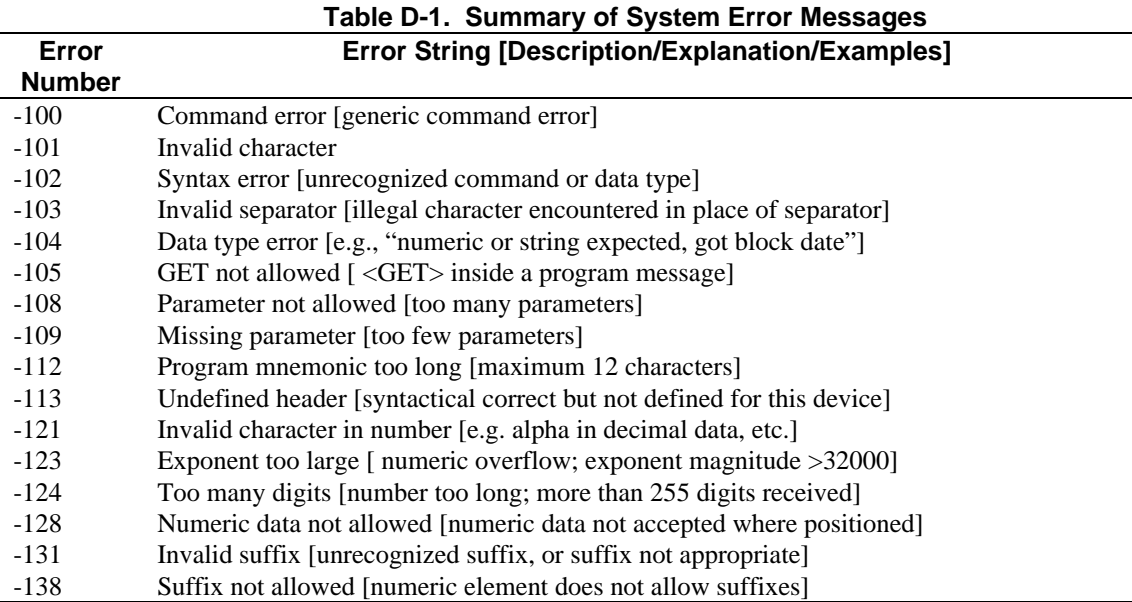

# **Error Messages 109**

| Error         | <b>Error String [Description/Explanation/Examples]</b>                          |
|---------------|---------------------------------------------------------------------------------|
| <b>Number</b> |                                                                                 |
| $-141$        | Invalid character data [bad character, or unrecognized]                         |
| $-144$        | Character data too long [maximum length is 12 characters]                       |
| $-148$        | Character data not allowed [character data not accepted where positioned]       |
| $-150$        | String data error [generic string error]                                        |
| $-151$        | Invalid string data [e.g., END received before close quote]                     |
| $-158$        | String data not allowed [string data not accepted where positioned]             |
| $-160$        | Block data error [generic data block error]                                     |
| $-161$        | Invalid block data [e.g., END received before length satisfied]                 |
| $-168$        | Block data not allowed [block data not accepted where positioned]               |
| $-220$        | Parameter error                                                                 |
| $-221$        | Settings conflict [uncoupled parameters]                                        |
| $-222$        | Data out of range [e.g., outside the range of this device]                      |
| $-223$        | Too much data [out of memory; block, string, or expression too long]            |
| $-240$        | Hardware error [device-dependent]                                               |
| $-241$        | Hardware missing [device-dependent]                                             |
| $-310$        | System error [device-dependent]                                                 |
| $-313$        | Calibration memory lost [out of calibration due to memory failure]              |
| $-330$        | Self-test failed [more specific data after ";"]                                 |
| $-350$        | Queue overflow [errors lost due to too many errors in queue]                    |
| $-400$        | Query error [generic query error]                                               |
| $-410$        | Query INTERRUPTED [query followed by DAB or GET before response complete]       |
| $-420$        | Query UNTERMINATED [addressed to talk, incomplete programming message received] |
| $-430$        | Query DEADLOCKED [too many queries in command string]                           |
| $-440$        | Query UNTERMINATED [query received after query for indefinite response]         |

**Table D-1. Summary of System Error Messages (continued)**

# **Line Voltage Conversion**

**WARNING** 

**SHOCK HAZARD**. Hazardous voltage can remain inside the power supply even after it has been turned off. This procedure should only be done by qualified electronics service personnel.

Line voltage conversion is accomplished by setting a line voltage select switch. Proceed as follows:

- 1. Turn off the ac power and disconnect the power cord from the power source.
- 2. Remove the four screws securing the carrying straps and dustcover.
- 3. Spread the bottom rear of the dustcover and pull it back to disengage it from the front panel.
- 4. Slide the dustcover back far enough to expose the line select switch (see Figure E-1).
- 5. Observe the input rail LED under the RFI shield. **If the LED is on, there is still hazardous voltage inside the unit.** Wait until the LED goes out (this may take several minutes) before proceeding.
- 6. Connect a dc voltmeter across test points TP1 and TP2. (It may be necessary to remove the RFI shield in order to reach these test points. The shield is secured by four screws on each side.) When the voltmeter indicates 60 volts or less, it is safe to work inside the power supply.
- 7. Locate the line selector switch and slide it to the desired position.
- 8. If you removed it in step 6, be sure to replace the RFI shield.
- 9. Replace the dustcover.

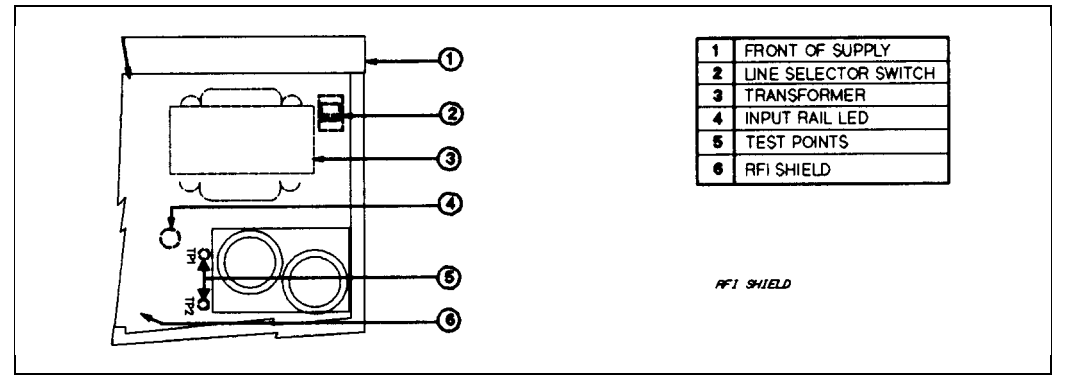

**Figure E-1. Line Select Switch**

# **Digital Port Functions**

# **Digital Connector**

A 4-pin connector and a quick-disconnect mating plug are provided for digital input and output signals (see Figure F-l for wiring connections, and Table A-2 for electrical characteristics). This digital port can be configured to provide either Fault/Inhibit or Digital I/O functions.

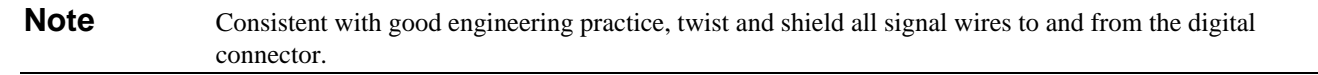

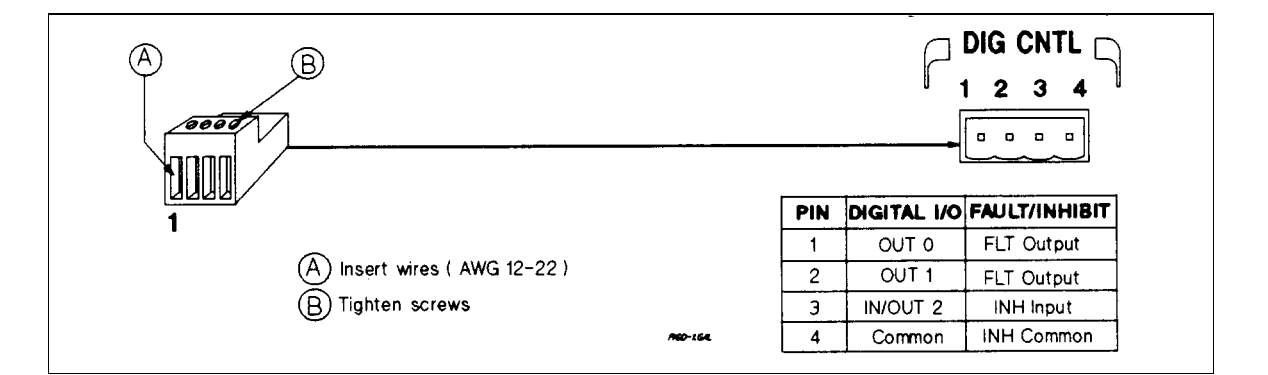

#### **Figure F-1. Digital Port Connector**

### **Fault/Inhibit Operation**

As shipped from the factory, the digital port is configured to provide a fault indicator (FLT) output and a remote (INH) input. Unplug the mating plug to make the connections. After you have finished making all connections, plug the wired plug back into the connector.

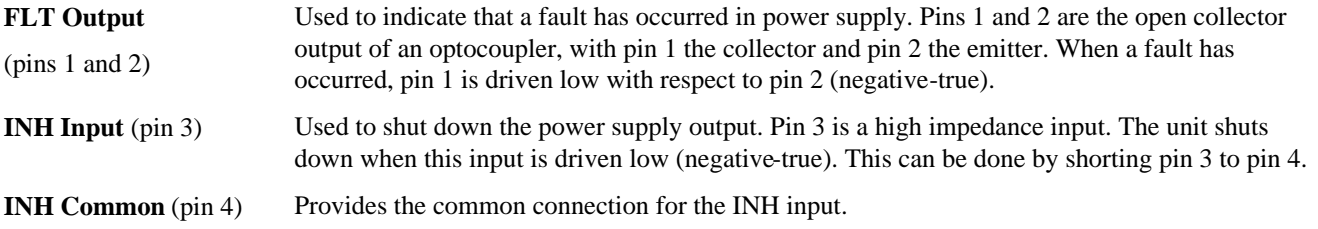

Three examples are provided to show how to use the FLT/INH circuits of your power supply. Use twisted wire connections to reduce or prevent EM in all cases. If shielded wire is used, connect only one end of the shield to the chassis signal ground binding post to prevent ground loops.

In Figure F-2, the INH input is connected to a switch that shorts pin 3 to pin 4 whenever it is necessary to externally disable the output of the unit. This will activate the remote inhibit (RI) fault protection circuit, causing the front panel **Prot** annunciator to come on. It also sets the RI event bit in the unit's Questionable Status Event register (see "Chapter 8 - Status Reporting" ). To re-enable the unit after it has been disabled by the INH input, first open the connection between pins 3 and 4. Then clear the protection circuit either from the front panel (see "Chapter 5 - Front Panel Operation" in this guide) or over the GPIB (see the Programming Guide).

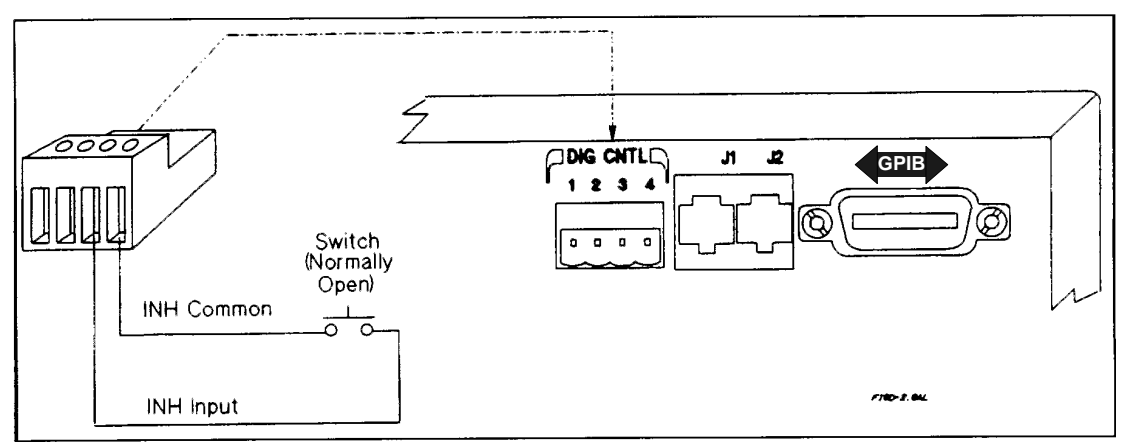

**Figure F-2. Example of Inhibit Input**

In Figure F-3A, the FLT output is connected to a relay driver circuit that energizes a relay whenever a fault condition occurs in the power supply. The relay can be used to physically disconnect the output of the power supply from the load. The FLT output is generated by the logical ORing of the power supply's Operation, Questionable, and Event status summary bits (see "Chapter 8 - Status Reporting" in the Programming Guide). You can cause one or more events to activate the FLT output by enabling the appropriate events in these status registers. The fault condition is cleared by first removing the cause of the fault and then reading the appropriate status event register(s).

In Figure F-3B, the FLT output of one unit is connected to the INH input of another unit. Although only two supplies are shown, it is possible to chain other supplies with this arrangement. A fault condition in any one of the power supplies will disable all of them without intervention either by the controller or external circuitry. The controller can be made aware of the fault via a service request (SRQ) generated by the Questionable Status summary bit (see "Chapter 8 - Status Reporting" in the Programming Guide).

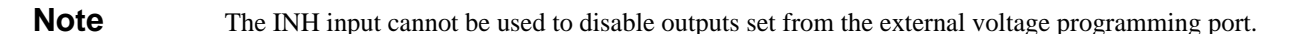

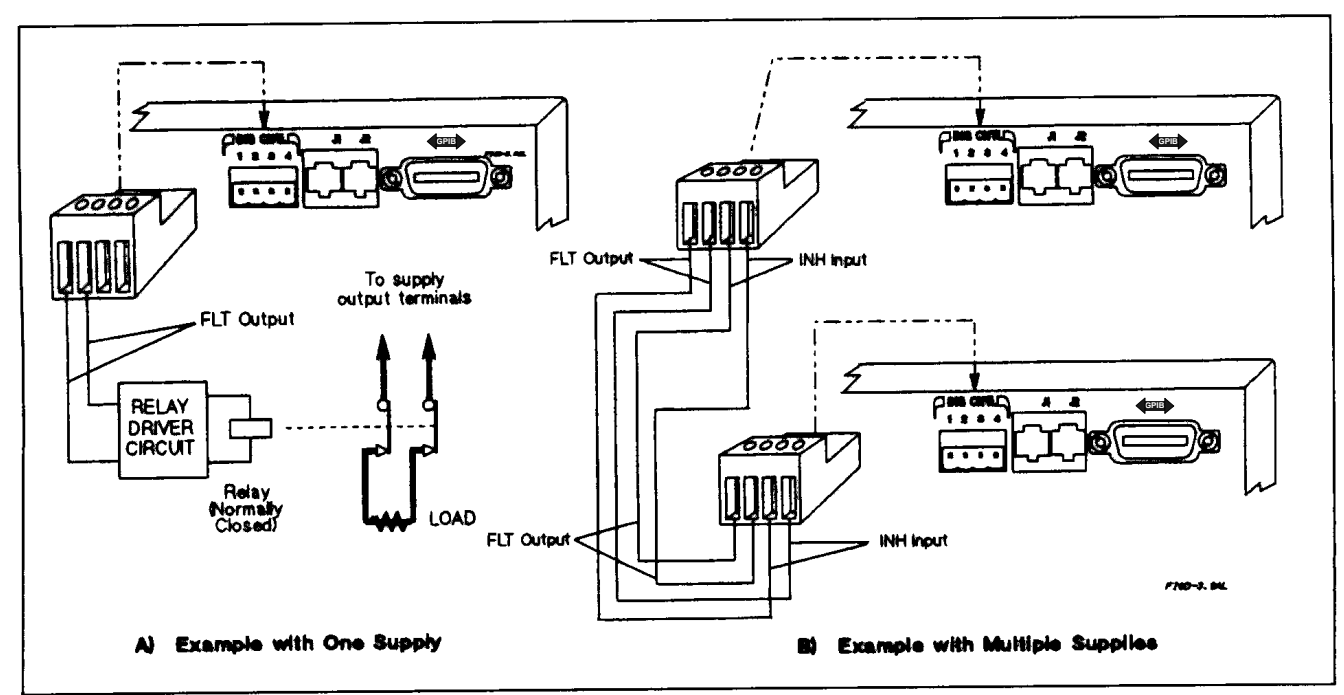

**Figure F-3. Examples of FLT Outputs**

# **Changing The Port Configuration**

As shipped from the factory, the digital port is configured for FLT/INH operation. You can change the configuration of the port to operate as a general-purpose digital input/output port to control your custom circuitry as shown in Figure F-4. To change the port configuration, you must move a jumper on the GPIB board.

**WARNING** 

**Shock Hazard***.* Hazardous voltage can remain inside the power supply even after it has been turned off. This procedure should only be done by qualified electronics service personnel.

Proceed as follows:

- 1. Turn off the power supply and disconnect the power cord from the power source.
- 2. Remove the four screws that secure the two carrying straps and outer cover.
- 3. Spread the bottom rear of the cover and pull it back to disengage it from the front panel.
- 4. Slide the outer cover back to expose the top of the GPIB board.
- 5. Refer to Figure F-4 and use needle-nose pliers to move the jumper to the Digital I/O position.
- 6. Replace the outer cover, and secure the carrying straps.
- 7. Make the necessary wire connections to the digital connector.

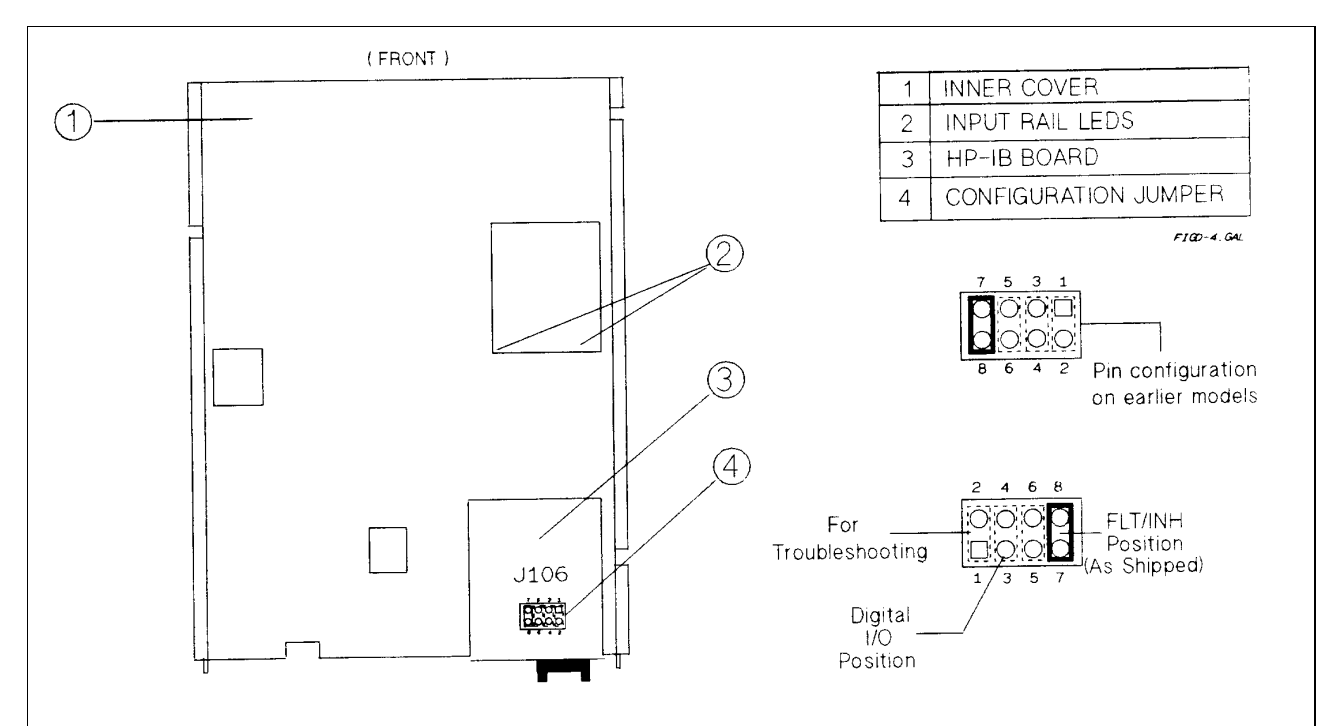

**Figure F-4. Digital Port Configuration Jumper**

# **Digital I/O Operation**

The digital port can be configured (see Figure F-4) to provide a digital input/output to be used with custom digital interface circuits or relay circuits. Some examples are shown Figure F-5. See Figure F-1 for the pin assignments of the mating plug and Appendix A for the electrical characteristics of the port. See **DIG:DATA[:VAL]** in "Chapter 7 - Language Dictionary" for information on programming the port. The digital port pins are as follows:

**OUT 0** (pin 1) This port can only be used as an open-collector output. It is assigned a bit weight of 1.

**OUT 1** (pin 2) This port can only be used as an open-collector output. It is assigned a bit weight of 2.

**IN/OUT 2** (pin 3) This port can be programmed to be either a high impedance input or an open-collector output.

**Common** (pin 4) This pin is the common connection for the Digital I/O ports.

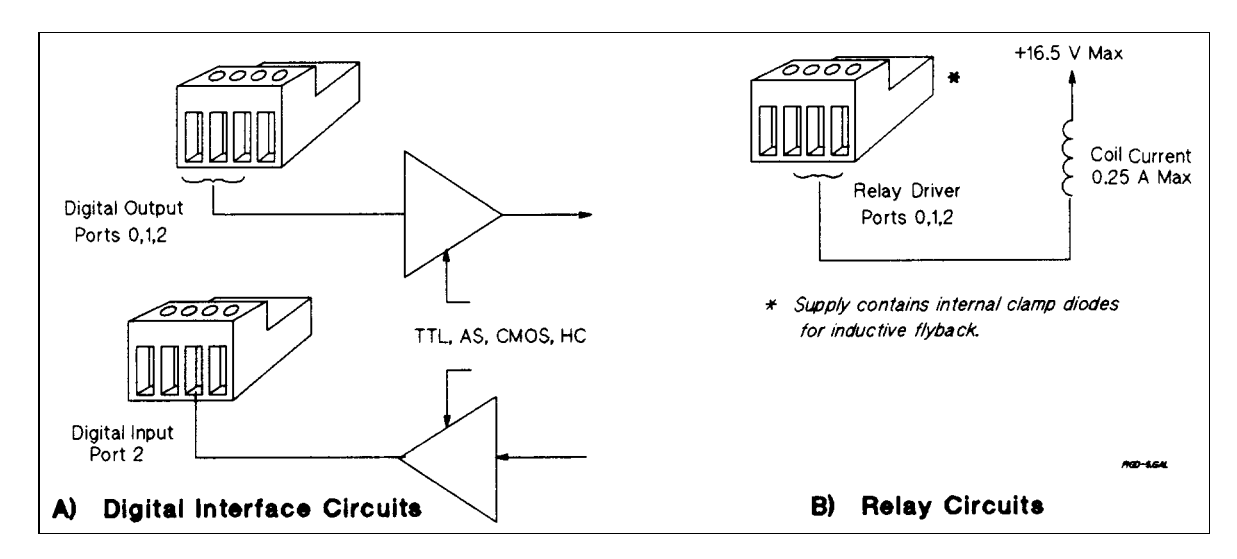

**Figure F-5. Digital l/O Port Applications**

# **Relay Link Operation**

The digital port can be configured to provide relay control outputs for the Agilent 59510A or 59511A Relay Accessory. Refer to Figure F-1 for the pin assignments of the mating plug.

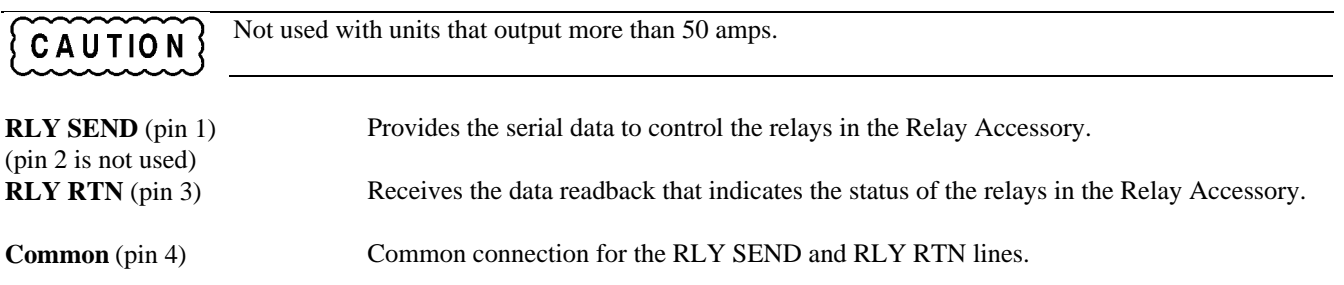

Figure F-6 shows how to connect your power supply to an Agilent 59510A or 59511A Relay Accessory when the digital port is configured for relay link operation. *An error will be generated if you attempt to program the relay box without first configuring the digital port for relay link operation*. For more information about programming the relay, refer to **OUTP:REL[:STAT]** in Chapter 7. For more information about the Relay Accessory, refer to its manual (see Table 1-4).

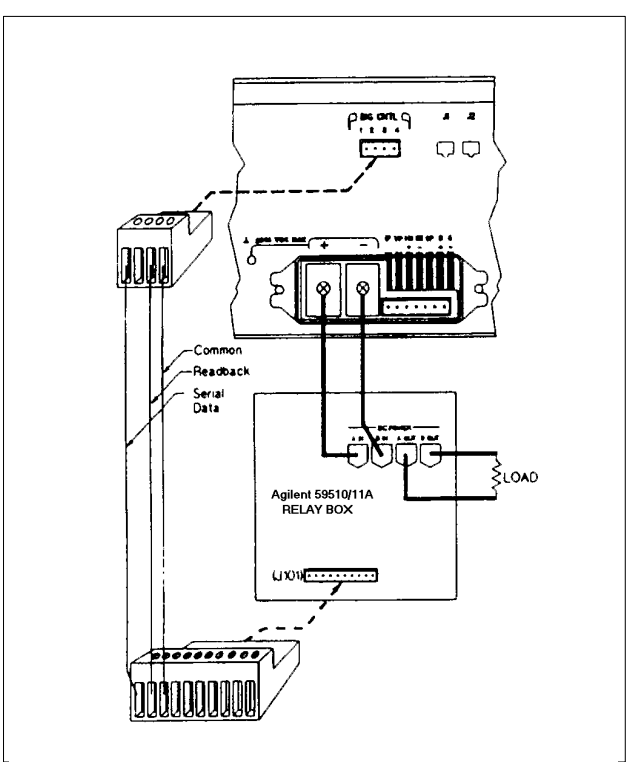

**Figure F-6. Relay Link Connections**

# **Compatibility Language**

This power supply is programatically compatible with the Agilent 603xA Series AutoRanging Power Supplies (ARPS). This means that you can program this power supply over the GPIB using the ARPS commands. Software that you have written for the autoranging power supplies can also be adapted to program this power supply.

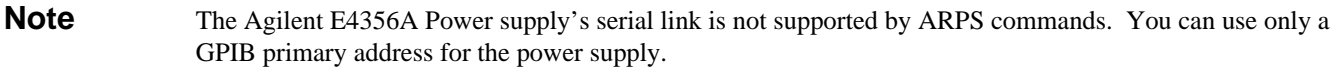

To switch from SCPI commands to ARPS commands (and vice versa), use the SYST:LANG command. This command is documented in Chapter 7.

Table G-1 summarizes the ARPS commands that program the supplies. You will need to refer to the Series 603xA power supply manual (see Table 1-4) for complete information on the ARPS commands. Some of the ARPS commands are similax to SCPI commands, but others are unique to ARPS. For example, the ARPS FOLD commands have no function with the Agilent E4356A power supplies. Similarly, there are some SCPI commands that have no ARPS function.

# **Parallel Polling**

When programmed for parallel polling and Compatibilty Language, power supplies operating under the Agilent BASIC system can "hang up" the GPIB when the system is turned on. This can occur under the following conditions:

- The controller uses CS80 Protocol for an external disk drive (for example, the Agilent 9133D).
- The external disk drive and the power supply have the same select code and that code is 7 or less.
- The external disk drive and power supply addresses are binary complements of each other (e.g.,  $0 \& 7$ ,  $1 \& 6$ , etc.)

When the system is turned on, the power supply accesses the GPIB before the controller and prevents it from accessing the external disk drive. The solution is to change one of the GPIB addresses, or to ensure that the power supply is not turned on until after the controller has completed its selftest and has control of the GPIB.

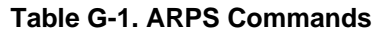

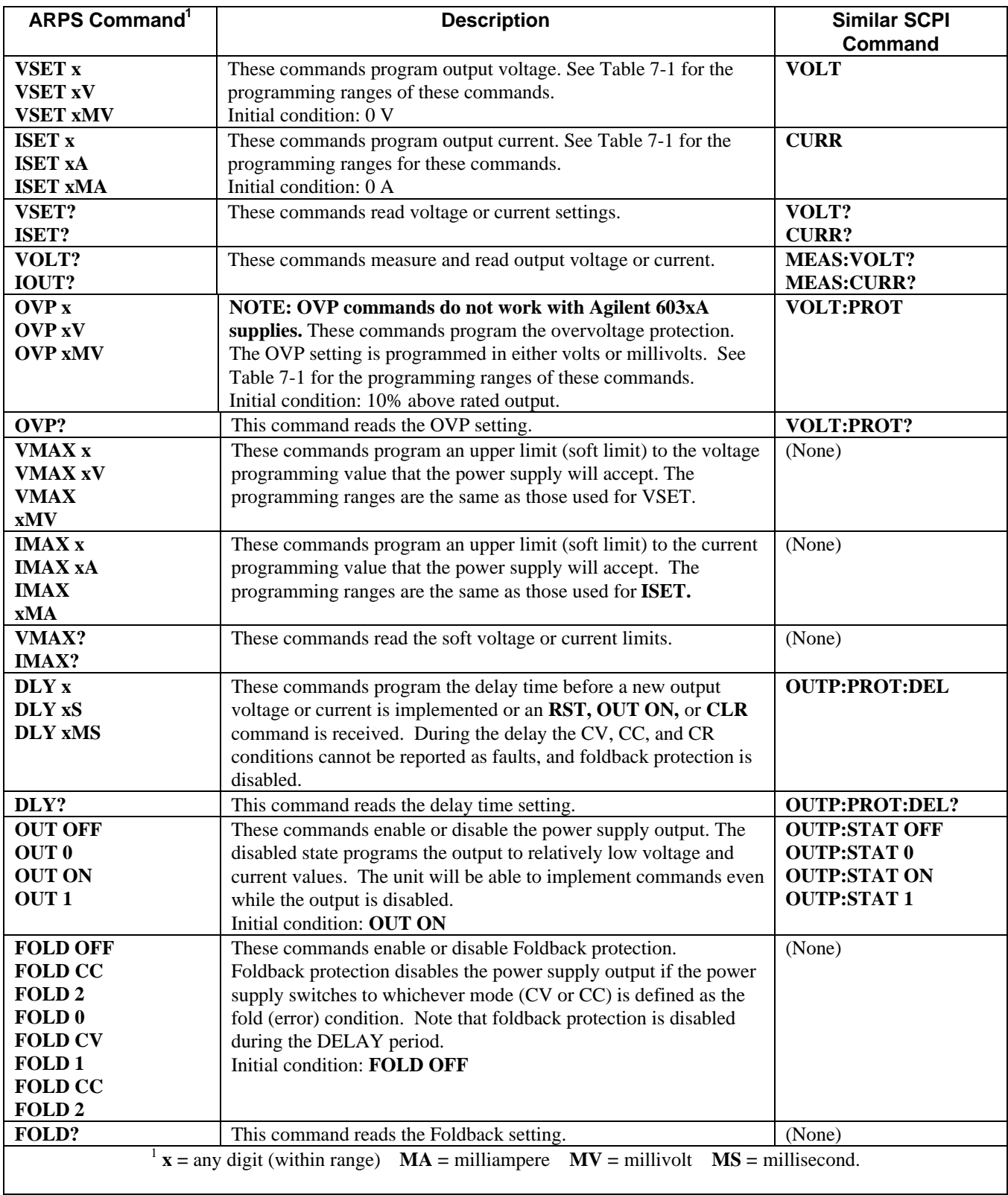

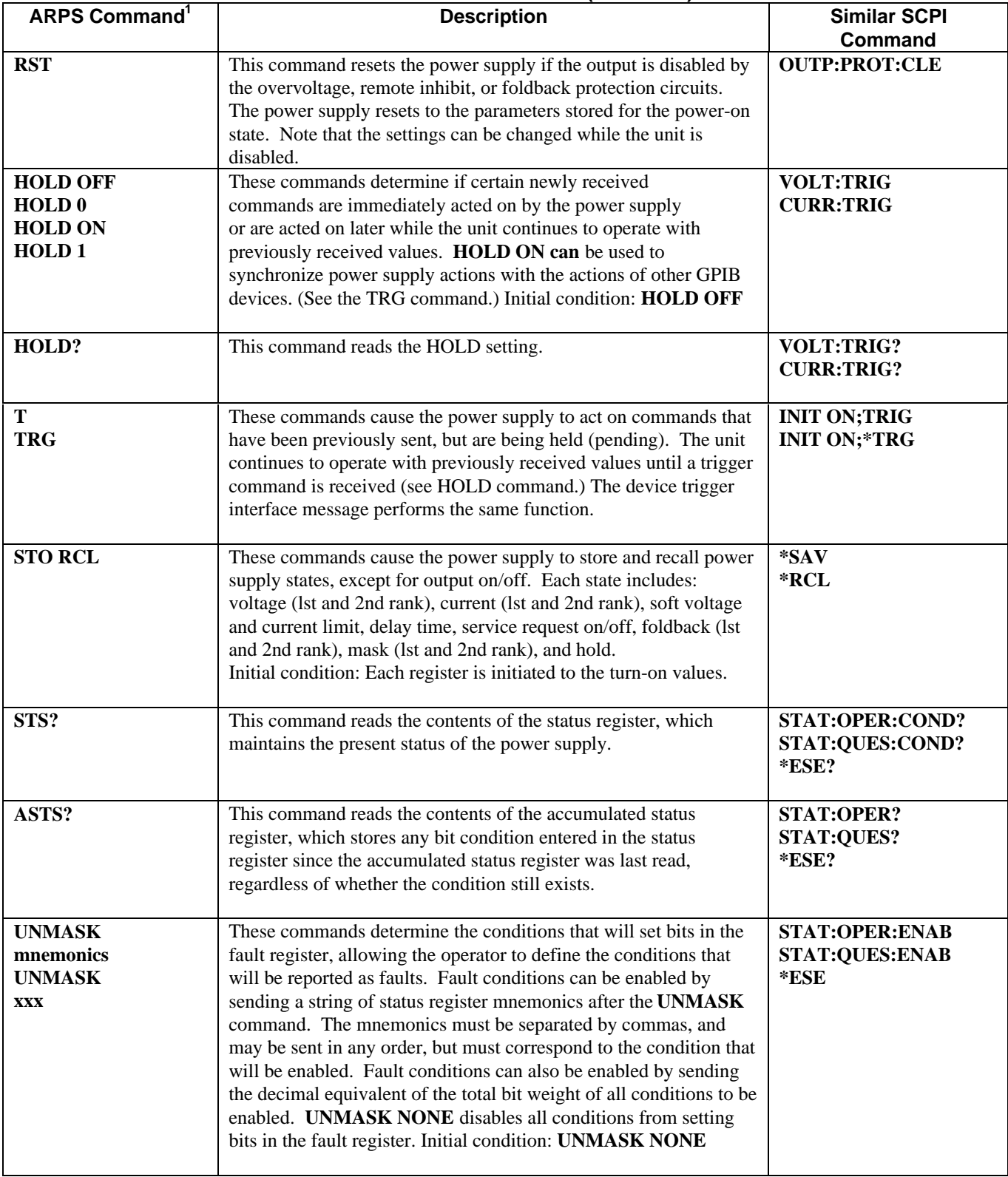

# **Table G-1. ARPS Commands (continued)**

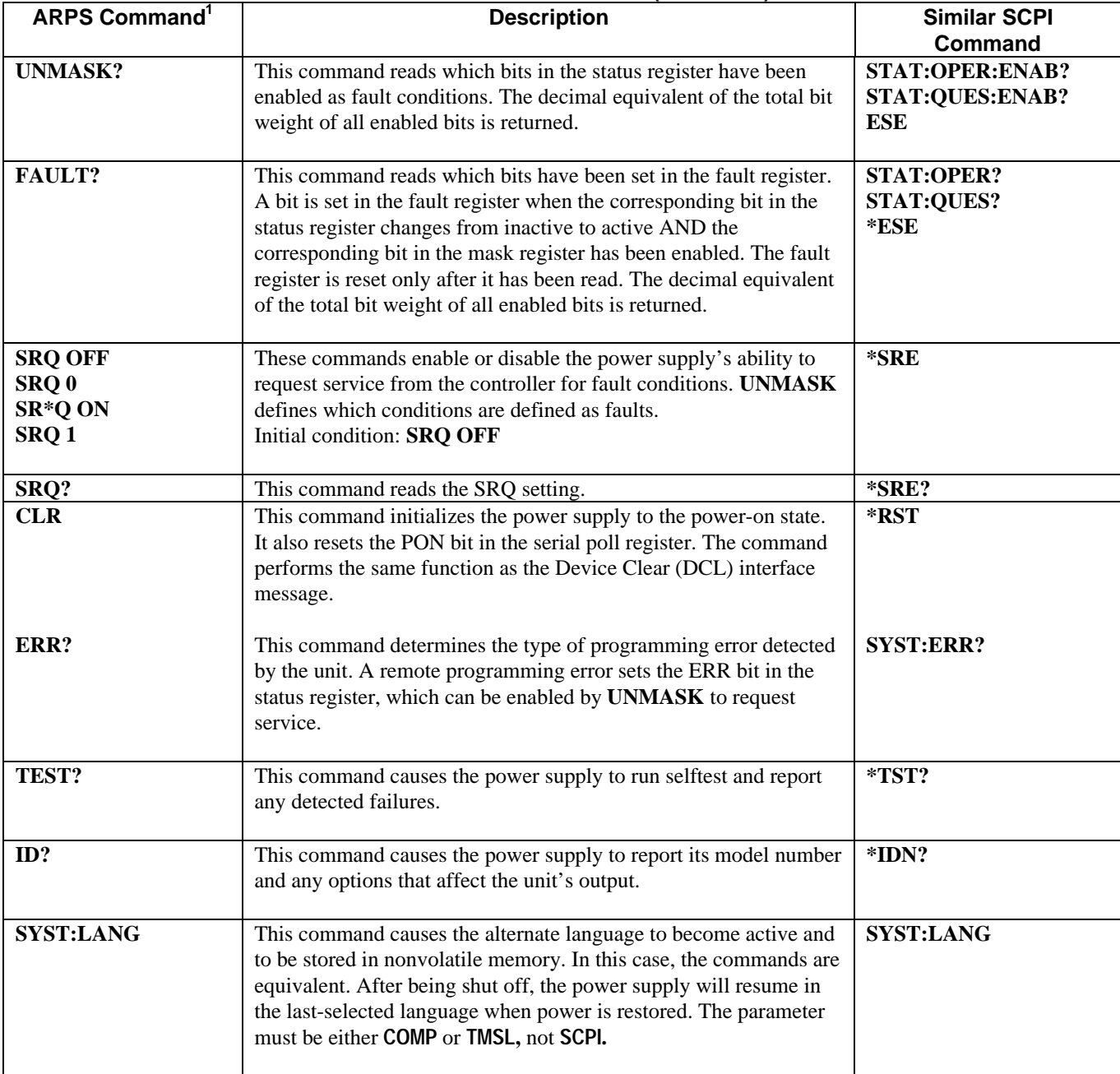

# **Table G-1. ARPS Commands (continued)**

# **Index**

 $<$ bool $>$ , 51 <NR1>, 51 <NR2>, 51 <NR3>, 51  $<$ NRf+ $>$ , 51 <NRf>, 51

**—A—** AARD, 51 accessories, 14 active header path, 47 airflow, 18 analog connector, 17 analog connector, 27 annunciators Addr, 38 AMPS, 38 Cal, 38 CC, 38 CV, 38 Dis, 38 Err, 38 OCP, 38 Prot, 38 Rmt, 38 Shift, 38 SRQ, 38 Unr, 38, 42 VOLTS, 38 Arps commands, 122 auto-parallel connections, 32 auto-parallel programming, 33 AWG wire size, 27

### **—B—**

**—<—**

battery charging, 29

**—C—**

cables, 14 calibration equipment, 99 example, 105 GPIB, 102 password, 100, 102 procedure, 101 saving, 100 setup, 99 calibration commands CAL CURR, 103

CAL CURR LEV, 103 CAL PASS, 103 CAL SAVE, 103 CAL STAT, 104 CAL VOLT, 104 CAL VOLT LEV, 104 CAL VOLT PROT, 104 calibration errors, 102 capacitive loads, 28 cc mode, 16, 42 character strings, 51 characteristics, 96 output, 16 checkout in case of trouble, 24 output current, 23 output voltage, 22 power-on, 21 preliminary, 21 replacing fuse, 25 save and recall, 24 checksum errors, 26 combine commands common commands, 48 root specifier, 48 command completion, 52 command summary, 85 common command syntax, 64 common commands \*CLS, 64 \*ESE, 65 \*ESR?, 65 \*IDN?, 66 \*OPC, 66 \*OPC?, 67 \*OPT?, 67 \*PSC, 67 \*RCL, 68 \*RST, 69 \*SAV, 69 \*SRE, 70 \*STB?, 70 \*TRG, 71 \*TST?, 71 \*WAI, 71 Compatibility language, 121 connection  $+LS$ , 30 -LS, 30 sense leads, 30 connections auto-parallel, 32 controller, 35 external voltage control, 34 multiple load, 32 output, 29 series, 33 single load, 31

connector analog, 27 digital, 28 controller connections, 35 linked, 35 stand-alone, 35 conventions, 46 CRD, 51 current monitor resistor, 107 current programming, 41, 53 current sinking, 16 cv mode, 16, 42

#### **—D—**

damage, 17 description, 15 detecting SRQ events, 54 DFI descrete fault indicator, 90 digital connector, 17, 28, 115 digital I/O, 28 digital I/O programming, 55 digital port configuration, 117 dimensions, 18 direct unit, 35, 43, 55 display text, 54 DOS drivers, 57 downprogramming, 16

#### **—E—**

entry keys ←(backspace), 39 ↑Current, 39 ↑Voltage, 39 0 - 9, 39 equivalent series resistance, 29 error handling, 57 error messages calibration, 102 checksum, 26 power-on, 25 runtime, 26 selftest, 25 system, 111 example programs, 57 external voltage control, 34

#### **—F—**

fan, 18 fault/inhibit, 28 FLT indicator, 90 FLT output, 115 front panel, 37 annunciators, 38 function keys Current, 39 OCP, 39

### **—G—**

ground, earth, 13 guide, user's, 13

#### **—H—**

header, 49 long form, 49 short form, 49 history, 5 GPIB capabilities, 46 command library for MS DOS, 45 controller programming, 45 references, 45 GPIB address, 24, 43, 55 assigning in programs, 56 changing, 44, 55

#### **—I—**

IM, 27 IN/OUT 2, 118 inductive loads, 29 INH common, 115 INH indicator, 90 INH input, 115 initial conditions, 40 input connections, 18 power, 14 rating, 18 inspection, 17 installation VXIplug&play, 20 IP-, 27 IP+, 27

#### **—L—**

language dictionary, 63 line connections 3-phase, 18 line fuse, 18 line select switch, 113 line voltage conversion, 113 linked connections, 35 linked unit, 35, 43, 55 load, battery, 29 load, capacitive, 28

load, inductive, 29 local voltage sensing, 30 location, 18

#### **—M—**

master unit, 32 message terminator, 50 message unit separator, 50 moving among subsystems, 48 multiple load connections, 32 multipliers, 51

#### **—N—**

NTR filter, 92 numerical data format, 51

#### **—O—**

**OCP** checking, 42 clearing, 42 programming, 42, 53 setting, 42 operating curve, 40 operation status group, 87 optional headers effect, 47 options, 14 ouptut queue, 90 OUT 0, 118 OUT 1, 118 output rating, 16 output connections, 29 output impedance, 98 output isolation, 28 OVP checking, 41 clearing, 41 programming, 40, 53 settting, 41

#### **—P—**

P com, 27 parallel polling, 121 parts list, 14 power cord, 17 installing, 18 power receptacle, 13 power-on, 43 register states, 91 power-on errors, 25 status registers, 91 primary address, 44, 55 print date, 5 program examples, 57

programming analog, 16 auto-parallel, 33 current, 41, 53 digital I/O, 55 external voltage, 34 front panel, 15 overcurrent protection (OCP), 42, 53 overvoltage protection (OVP), 40, 53 parameters, 86 remote, 15 service request, 92 status, 54 triggers, 53 voltage, 40, 53 PTR filter, 92

### **—Q—**

queries, 48 query indicator, 50 questionable status group, 89

#### **—R—**

rack mount kit, 14 rack mounting, 18 reading status registers, 54 recalling states, 43, 54 relay link, 28 remote voltage sensing, 30 CV regulation, 30 output noise, 30 output rating, 30 OVP considerations, 31 stability, 31 repacking, 17 replaceable parts, 14 reverse protection diode, 33 RI remote inhibit, 90 RLY RTN, 118 RLY SEND, 118 root specifier, 50 runtime errors, 26

#### **—S—**

S-, 27 S+, 27 safety symbol, 4 warning, 3 safety class, 13 safety warning, 13 saving states, 43, 54 **SCPI** command completion, 52 command tree, 46 common commands, 46 conformance, 62

data format, 51 header path, 47 message structure, 49 message types, 49 message unit, 49 multiple commands, 47 non-conformance, 62 program message, 49 queries, 48 references, 45 response message, 49 subsystem commands, 46, 72 secondary address, 44, 55 selftest errors, 25 serial cable, 17 series connections, 33 service request, 91 programming, 92 service request enable register, 90 servicing status events, 92 shift function, 37, 38 single load connections, 31 slave unit, 32 specifications, 95 SRQ events detecting, 54 SRQ service request, 91 stand-alone connections, 35 standard event status group, 89 status bit CAL, 88 CC, 88 CME, 88 CV, 88 DDE, 88 ESB, 88 EXE, 88 MAV, 88 MSS, 88, 90 OC, 88 OPC, 88 OPER, 88 OT, 88 OV, 88 PON, 88, 91 QUES, 88 QYE, 88 RI, 88 RQS, 88, 90 UNR, 88 WTG, 88 status byte register, 90 status registers, 87 configuration, 88 subsystem commands ABOR, 72 CURR PROT STAT, 73 CURR, CURR TRIG, 73 DIG DATA, 74 DISP, 74 DISP MODE, 75

DISP TEXT, 75 INIT, INIT CONT, 76 MEAS CURR, MEAS VOLT, 76 OUTP, 77 OUTP PROT CLE, OUTP PROT DEL, 77 OUTP REL, 78 OUTP REL POL, 78 STAT OPER COND?, 79 STAT OPER ENAB, 79 STAT OPER NTR, STAT OPER PTR, 80 STAT OPER?, 79 STAT PRES, 78 STAT QUES COND?, 81 STAT QUES ENAB, 81 STAT QUES NTR, STAT QUES PTR, 81 STAT QUES?, 80 SYS ERR?, 82 SYS LANG, 82 SYS VERS?, 82 TRIG, 83 TRIG SOUR, 83 VOLT PROT, 84 VOLT, VOLT TRIG, 83 suffixes, 51 support rails, 18 system errors, 111 system keys (shift), 39 Address, 39, 44, 55 Error, 39 Local, 39 Recall, 39 Save, 39

### **—T—**

temperature range, 18 trigger continuous, 53 initiate, 53 single, 53 triggering the output, 53 turn-on conditions, 43 types of SCPI commands, 46

### **—U—**

unregulated operation, 42

#### **—V—**

value coupling, 48 verification current programming, 109 current readback, 109 equipment, 107 test record, 110 test setup, 107 voltage programming, 108 voltage readback, 108

voltage programming, 40, 53 voltage sensing, local, 30 voltage sensing, remote, 30 VP, 27 VXIplug&play, 13, 20

**—W—**

warranty, 2 wire capacity, 27 wire resistance, 27 wire size, 27 writing to the display, 54

# **Agilent Sales and Support Offices**

For more information, call your local Agilent sales office listed in your telephone directory or an Agilent regional office listed below for location of your nearest sales/support office.

#### **United States of America: Europe:**

Agilent Technologies Company Agilent Technologies Test and Measurement Organization European Marketing Centre 5301 Stevens Creek Blvd P.O. Box 999 Bldg 51L-5C 1180 AZ Amstelveen Santa Clara, CA 95052-8059 The Netherlands (800) 452 4844

Agilent Technologies Asia Pacific Ltd. Measurement Assistance Center 17-21/F Shell Tower, Time Square 9-1, Takakura-Cho, Hachioji-Shi, 1 Matheson Street, Causeway Bay, Tokyo, 192, Japan Hong Kong (81) 426 48 3860 (852) 2599 7070

#### Australia/New Zealand: Agilent Technologies

31-41 Joseph Street 5200 Blue Lagoon Drive Blackburn, Victoria 3130 9th Floor Australia Miami, Florida 33126 131 347 ext. 2902 U.S.A.

#### **Canada:**

Agilent Technologies Canada Ltd. 5150 Spectrum Way Mississauga, Ontario L4W 5Gl (905) 206 4725

#### **Japan:**

**Asia Pacific:** Yokogawa Agilent Technologies Ltd.

### **Latin America:**

Agilent Technologies Australia Ltd. Latin American Region Headquarters (305) 267 4245/4220

# **Manual Updates**

The following updates have been made to this manual since the print revision indicated on the title page.

3/01/00

All references to HP have been changed to Agilent. All references to HP-IB have been changed to GPIB.